# Dell™ インタラクティブ プロジェクタ S520 取扱説明書

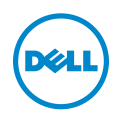

# メモ、注意、警告

- メモ:「メモ」は、プロジェクタの使用に際して役立つ重要な情報で す。
- ◯ 注意 : 「注意」は、指示に従わない場合ハードウェアの損傷やデータ 損失の可能性を示しています。

#### 警告 : 「警告」 は、 物的損害、 負傷、 も し く は死の可能性 を意味 し ま す。

本書の内容は予告な く 変更 さ れ る こ と が あ り ま す。

© 2013 Dell Inc. All rights reserved.

\_\_\_\_\_\_\_\_\_\_\_\_\_\_\_\_\_\_\_\_

Dell Inc. 社の書面による許諾を受けることなく、どのような形態であっても、本書を 複製することは固く禁じられています。

本書で使用 さ れ て い る商標 : Dell および DELL ロ ゴは、 Dell Inc. の商標で す。 DLP お よ び DLP ロ ゴは、 TEXAS INSTRUMENTS INCORPORATED の商標で す。 Microsoft および Windows は、 米国お よ び / ま たはその他の国における Microsoft Corporation の商標 ま た は登録商標で す。

本書で使用 さ れ て い る そ の他の商標お よ び製品名は そ れ ぞ れ の所有者に帰属 し て い ま す。 Dell Inc. は他社の所有す る商標や製品名の所有権を す べ て放棄 し ま す。

モデル : Dell インタラクテ ィブプロジェ クタ S520

2013 年 9 月 Rev. A00

# 目次

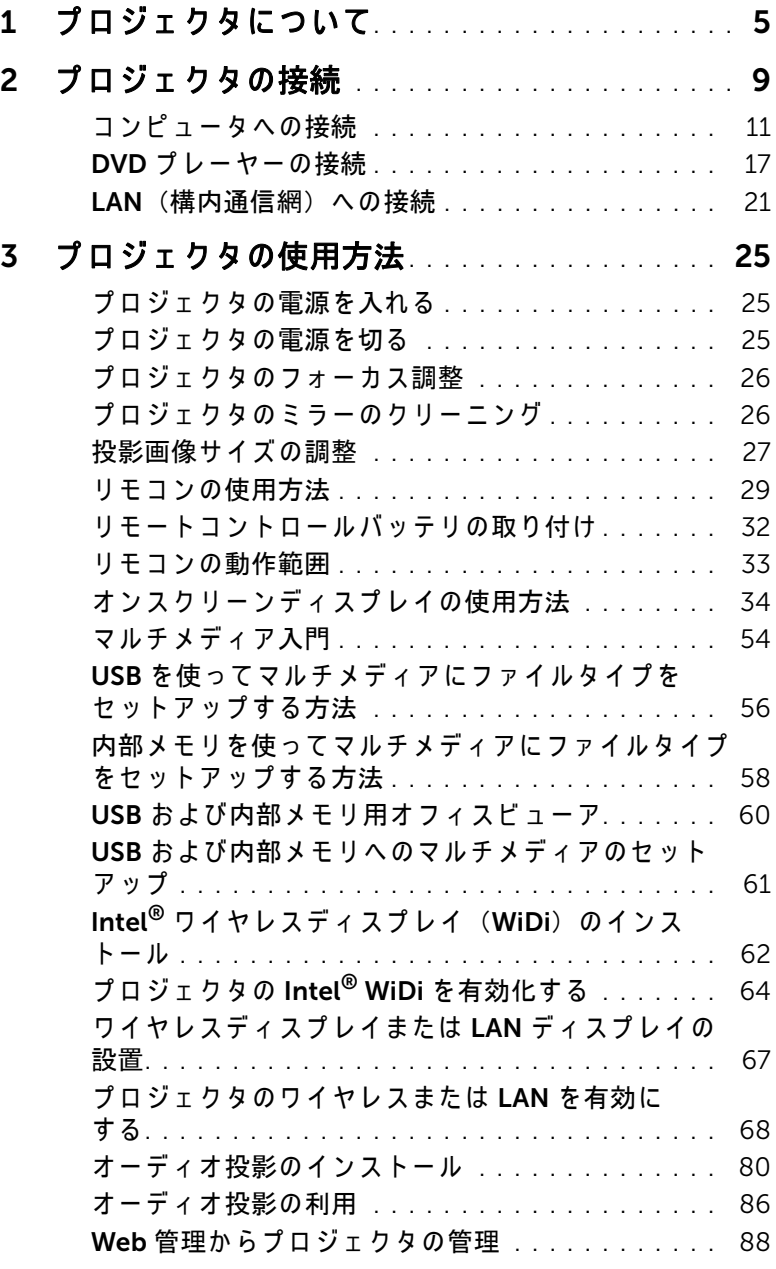

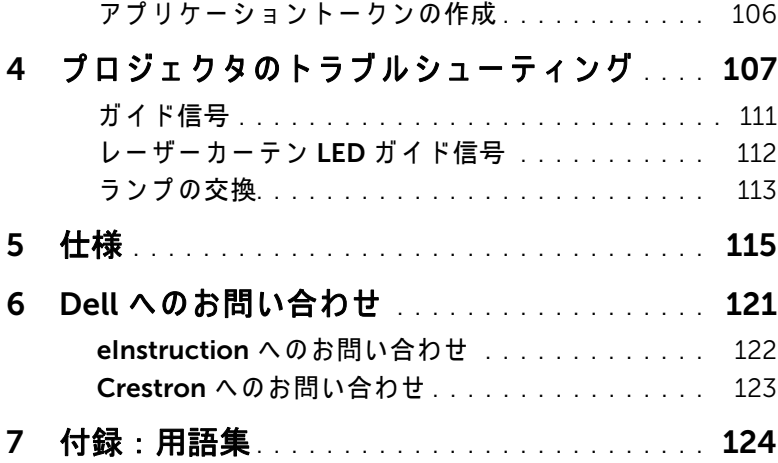

# <span id="page-4-0"></span>1 プロジェ クタについて

このプロジェクタには次のものが付属しています。すべての付属品が揃って いることをご確認ください。万一、 不足の品がありましたら、 Dell までご 連絡ください。

同梱されているもの

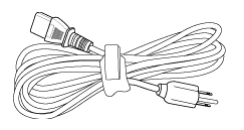

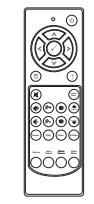

CD ユーザーガイドおよび ドキュメント

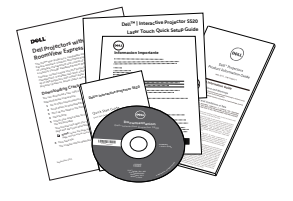

電源ケーブル しゅうしゃ 5 m VGA ケーブル (VGA - VGA)

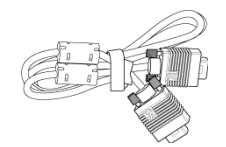

リモコン 単 4 電池 (2)

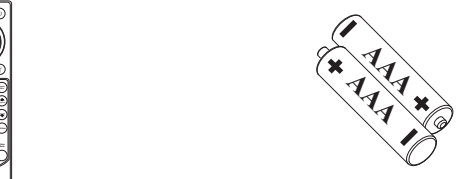

レーザーカーテンキット

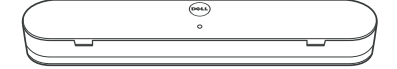

同梱されているもの

 $5 m$  ミニ USB ケーブル  $(USB-A - \xi \equiv USB-B)$ 

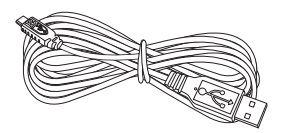

2 m DC - DC ケーブル (レーザーカーテン用)

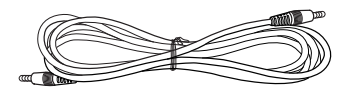

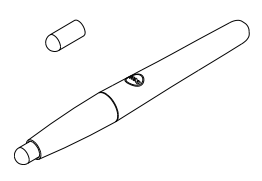

パッシブペン (2個) Interwrite Workspace CD

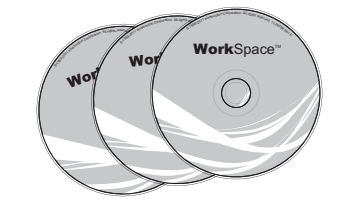

位置合わせバー (3個) レーザーカーテン用ネジ

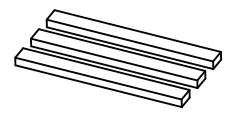

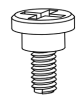

壁取り付けキット

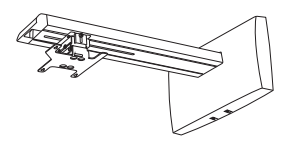

プロジェクタについて

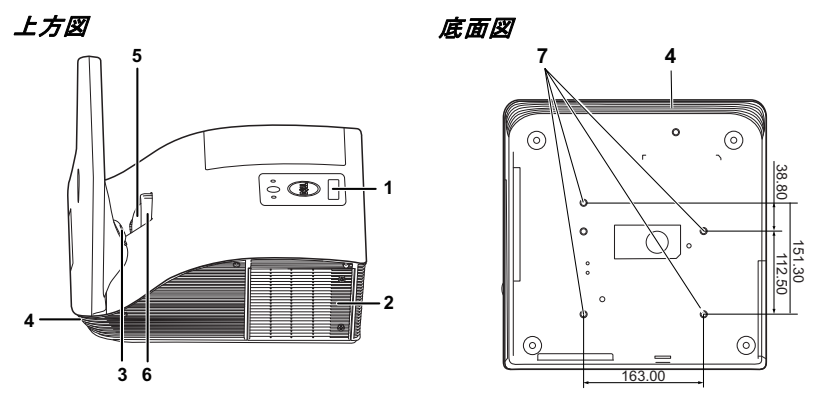

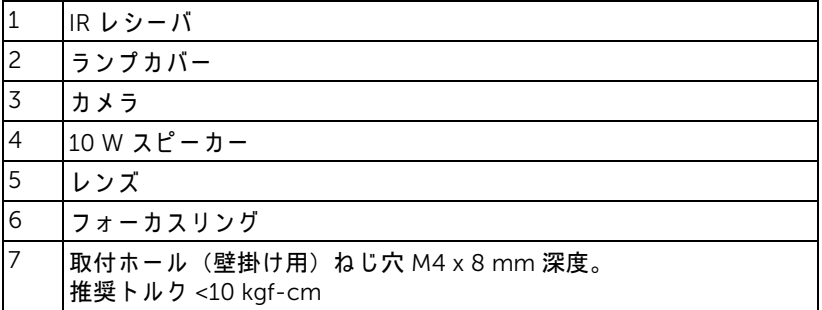

#### プロジェクタについて | 7

#### <span id="page-7-0"></span>/\ 注意 : 安全上のご注意

1 プロジェクタ機器は熱を発するものの近くでは使用しないでください。

- 2 プロジェクタはほこりの多い場所では使用しないでください。ほこりが 原因でシステムが故障し、プロジェクタが自動的にシャットダウンする ことがあります。
- 3 プロジェクタはよく換気された場所に設置してください。
- 4 プロジェクタにある通気口や開口部を塞がないでください。
- 5 プロジェ クタは 5°C ~ 35°C の周囲温度で操作 し ま す。
- 6 プロジェクタの電源をオンにした後、またはオフにした直後は、換気口 がきわめて高温になっているため、触れないようにしてください。
- 7 プ ロジ ェ ク タ がオ ン にな っ ている間レ ンズをのぞ き込まないで く だ さ い。 目を損傷する原因となります。
- 8 プロジェクタがオンになっている間、プロジェクタの前に物体を置かな いでください。熱で物体が溶けたり燃える原因となります。
- 9 心臓ペースメーカーの傍で、ワイヤレスプロジェクタを使用しないでく だ さ い。

10 医療機器の傍で、ワイヤレスプロジェクタを使用しないでください。

11 電子レンジの傍で、ワイヤレスプロジェクタを使用しないでください。

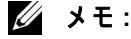

- •お客様自身でこのプロジェクタの壁掛けを試みないでください。取 り 付け は、 専門の取 り 付け業者に依頼 し て く だ さ い。
- •推奨 さ れ る プ ロ ジ ェ ク タ壁掛け (P/N:7XY53)。 詳細に つ い て は、 Dell サポート Web サイト (dell.com/support) を参照 し て く だ さ い。
- •詳細については、プロジェクタに付属する*安全情報*を参照してくだ さ い。
- ●S520 プロジェクタは室内専用です。

# <span id="page-8-1"></span><span id="page-8-0"></span>2 プロジェクタの接続

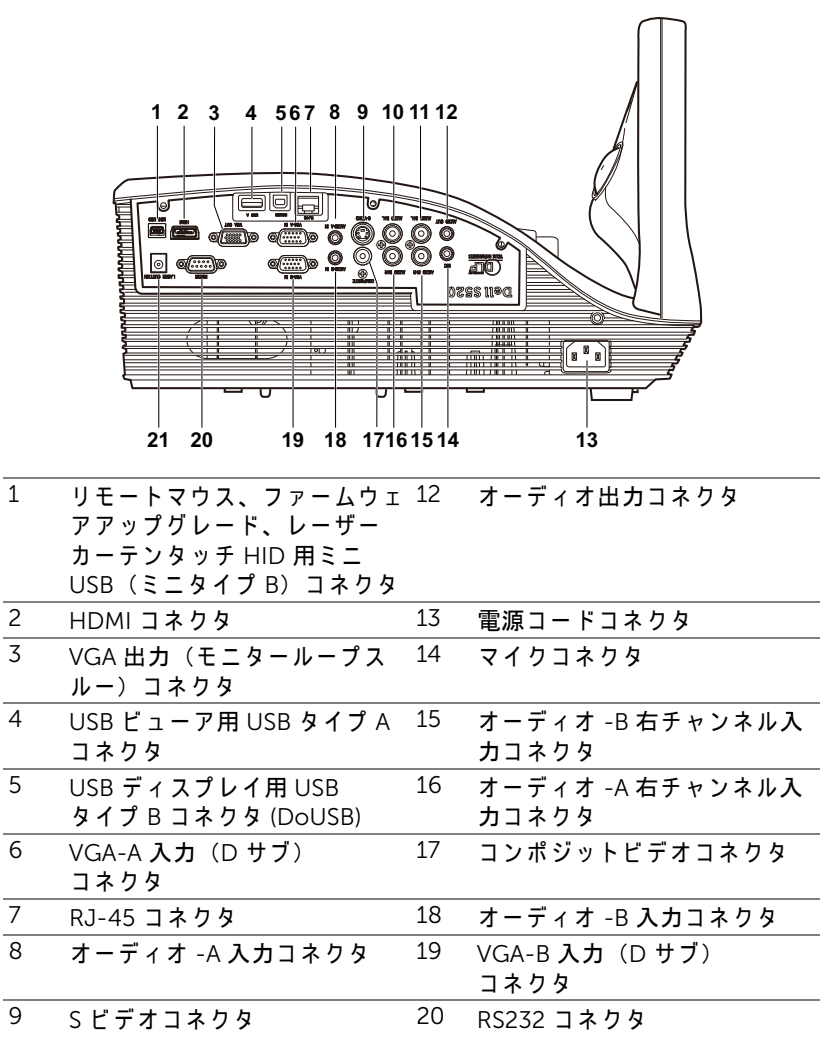

プロジェクタの接続 | 9

- 10 オーディオ -A 左チャンネル入 21 レーザーカーテンコネクタ カコネクタ
- 11 オーディオ -B 左チャンネル入 カコネクタ

#### 注意 : こ の章で説明す る交換処理の前に、 8 [ペ ー ジ](#page-7-0) に あ る 「安全上の ご注意」 を お読み く だ さ い。

## <span id="page-10-0"></span>コンピュータへの接続

VGA ケーブルを使ったコンピュータの接続

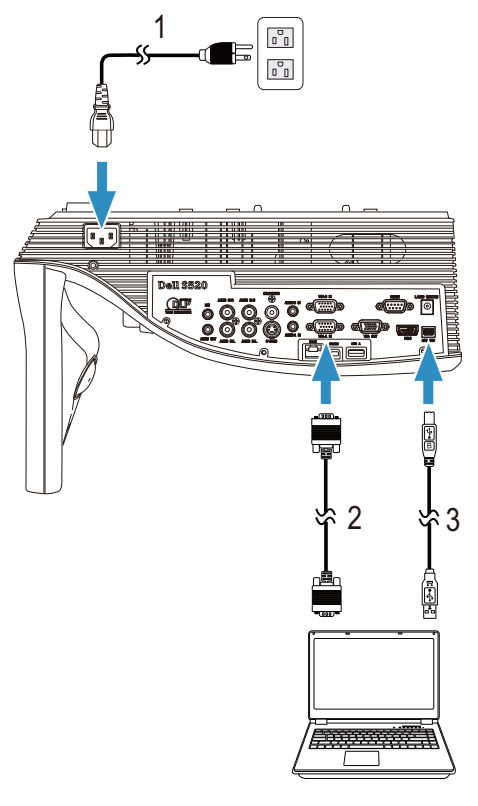

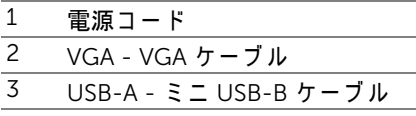

メ モ : リモコンで 「Page Up」 機能 と 「Page Down」 機能 を使用す る 場合は、ミニ USB ケーブルを接続する必要があります。

VGA ケーブルを使用してループする一接続をモニタしてください

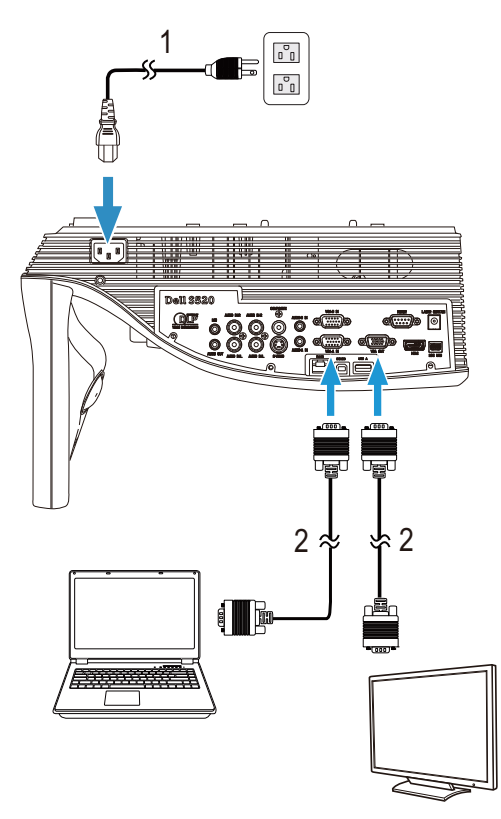

1 電源コード

 $\overline{2 \quad \text{VGA - VGA } \tau - \overline{J} \cdot \overline{J}}$ 

**■ メモ: プロジェクタには VGA ケーブル 1 本のみが付属しています。** 追加の VGA ケーブルは、Dell Web サイト (www.dell.com) でご購入 いた だけ ます。

#### RS232 ケーブルを使ったコンピュータの接続

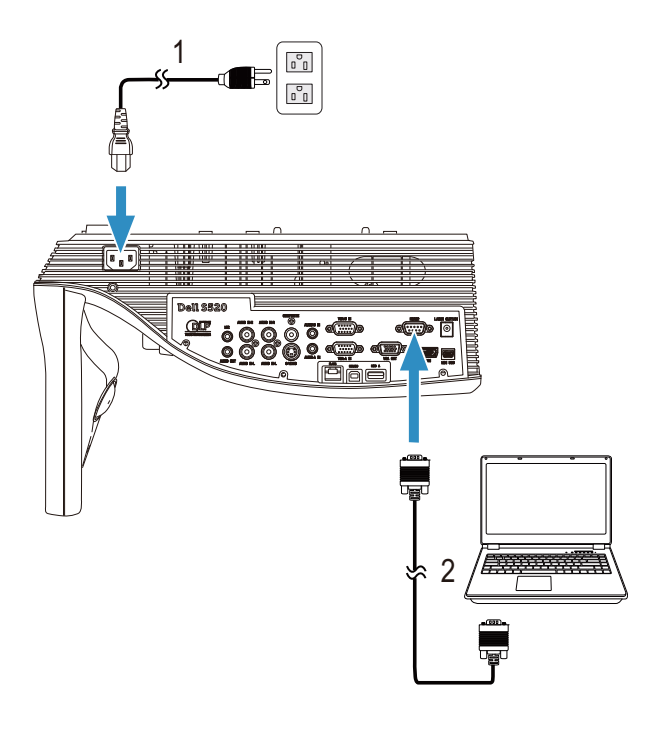

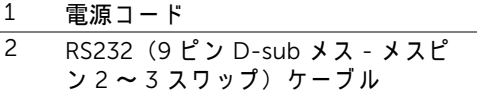

**■ メモ : RS232 (9 ピン D-sub メス - メスピン 2 ~ 3 スワップ) ケーブ** ルは、プロジェクタに付属していません。ケーブルと RS232 リモコン ソ フ ト ウ ェ ア に つ い て は専門の イ ン ス ト ー ル業者ま で お問い合わ せ く だ さ い。

#### USB ケーブルを使ったコンピュータの接続

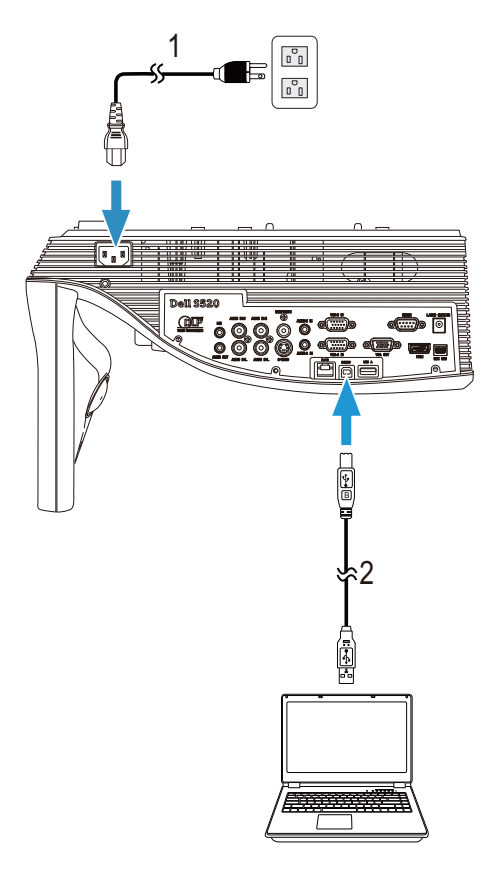

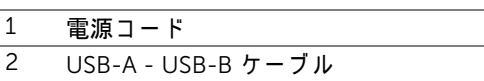

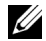

**■ メモ** : プラグアンドプレイ。プロジェクタには USB ケーブル 1 本の み が付属 し て い ま す。 追加の USB ケー ブ ルは、 Dell Web サイト (www.dell.com) でご購入いただけます。

#### 14 | プロジェクタの接続

無線または Intel® WiDi を使用してコンピュータを接続する

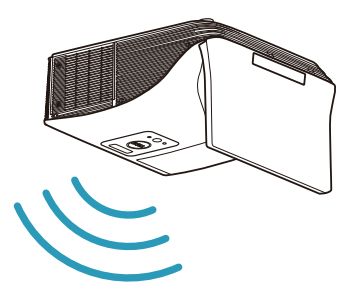

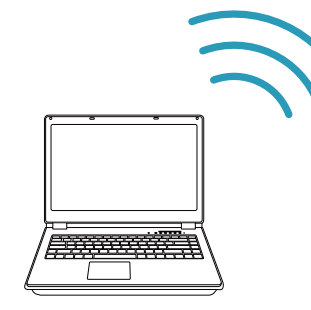

- メモ:別のワイヤレス接続を検出するには、お使いのコンピュータに ワイヤレスコネクタを装備し適切に設定する必要があります。ワイヤ レス接続の設定方法については、コンピュータのマニュアルを参照し て く だ さ い。
- メモ:Intel® WiDi を介してコンピュータを接続するには、お使いのコ ンピュータが Intel® WiDi 互換である必要があります。

#### 無線を使ってスマートフォンまたはタブレットを接続する

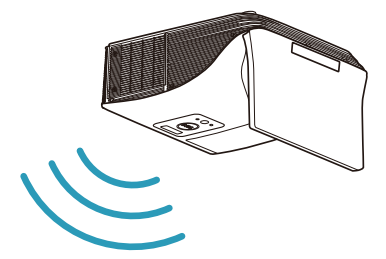

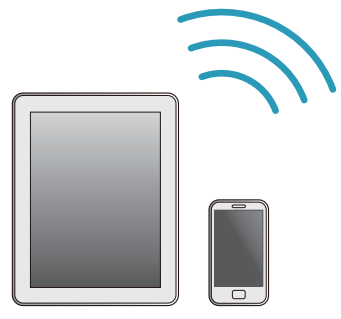

■ メモ : Dell S520 は、MobiShow 機能および WiFi-Doc 機能をサポー ト し ます。 それ ら は、 Android デバイスまたは iOS デバイスからワイ ヤレスでサポートされるコンテンツを伝送するアプリケーションです。 お使いのモバイルデバイスにアプリケーションをインストールして起 動した後で、Wi-Fi を有効化し、プロジェクタネットワーク (Dell S520) に接続します。詳細については、Dell サポートサイト (dell.com/support) を参照してください。サポートされるファイルは 次の通り です。

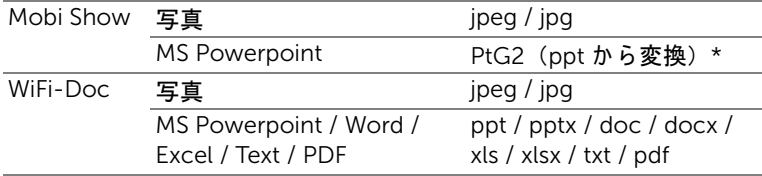

\* ppt を PtG2 形式に変換す る に は、 PtG2 Converter を PC にインス ト ール し て く だ さ い。 PtG2 Converter は dell.com/support からダウ ン ロ ー ド で き ます。

#### <span id="page-16-0"></span>DVD プレーヤーの接続

S ビデオケーブルを使った DVD プレーヤーの接続

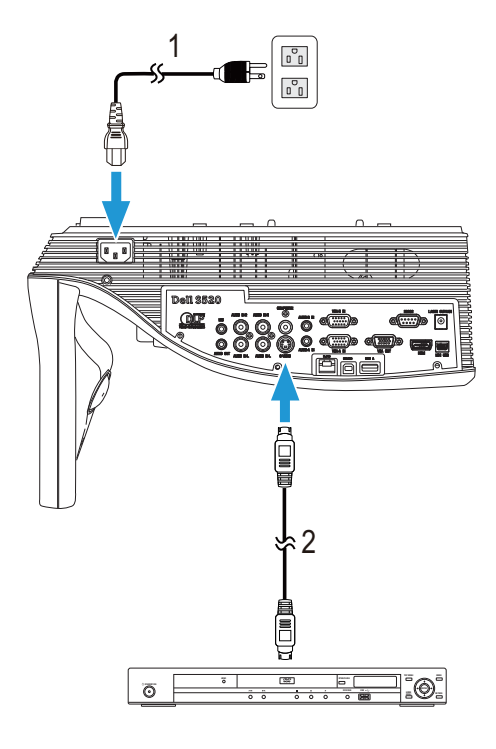

- $\frac{1}{2}$  電源コード<br>2 S ビデオケ
- S ビデオケーブル

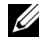

■ メモ:S ビデオケーブルは付属していません。Dell Web サイト (www.dell.com) で S ビ デ オ延長 (15 m/30 m) ケーブルをお買い求め いた だけ ます。

#### コンポジットビデオケーブルを使った DVD プレーヤーの接続

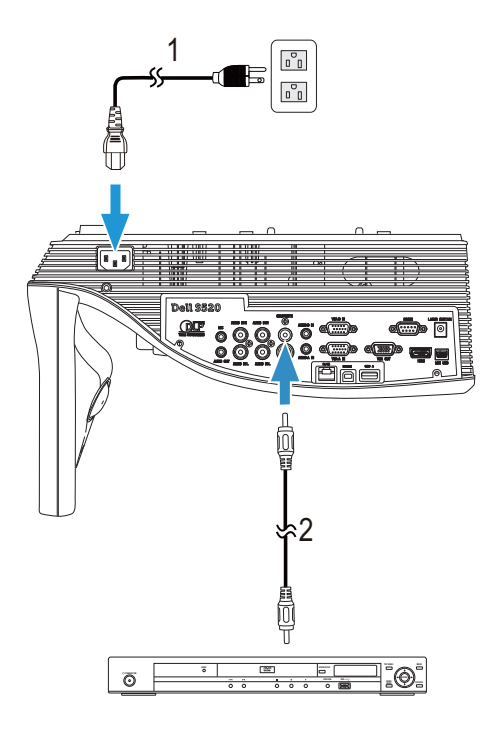

- $\overline{1}$  雷源コード 2 コンポジットビデオケーブル
- $\mathbb{Z}$  メモ:コンポジットビデオケーブルは付属していません。Dell Web サ イ ト (www.dell.com) で コ ン ポ ジ ッ ト ビ デ オ延長 (15 m/30 m) ケーブ ルをお買い求めいただけます。

#### 18 | プロジェクタの接続

#### コンポーネントピデオケーブルを使った DVD プレーヤーの接続

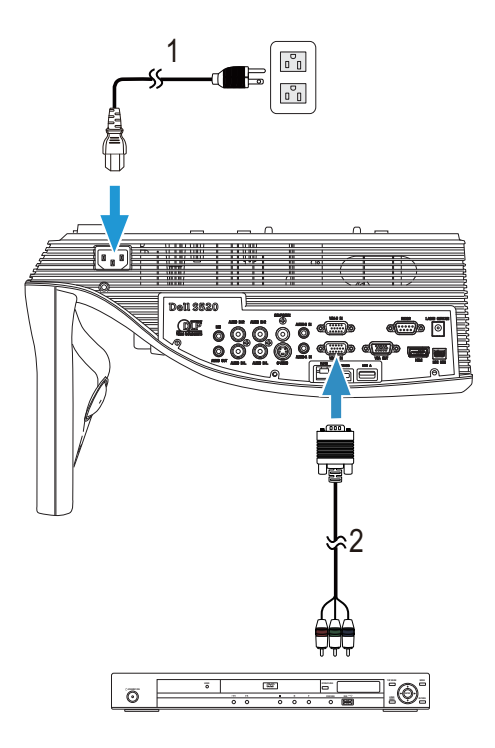

1 電源コード

2 VGA - コンポーネントビデオケーブル

- 
- $\mathbb{Z}$  メモ : VGA コンポーネントビデオケーブルは付属していません。 Dell Web サイト (www.dell.com) で VGA - コンポネントビデオ延長 (15 m/30 m) ケー ブ ル を お買い求めいた だけ ます。

#### HDMI ケーブルを使った DVD プレーヤーの接続

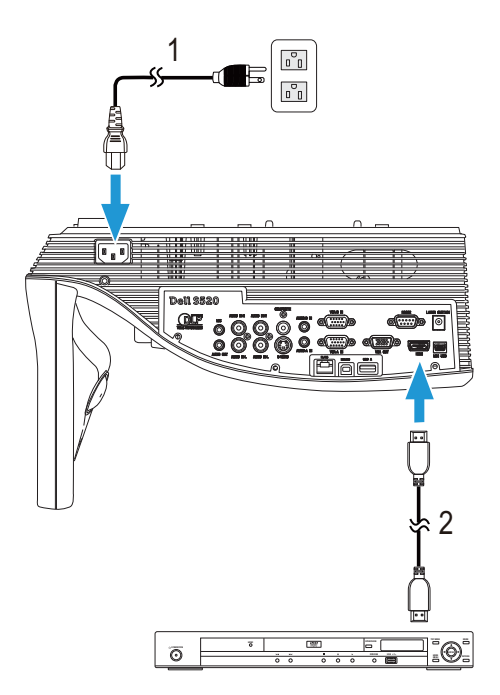

- $\overline{1}$  電源コード
- $\overline{2}$  HDMI  $\overline{y} \overline{y}$

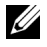

 $\mathbb{Z}$  メモ : HDMI ケーブルは付属していません。Dell Web サイト (www.dell.com) で HDMI ケーブルをご購入いただけます。

#### 20 | プロジェクタの接続

#### <span id="page-20-0"></span>LAN (構内通信網) への接続

画像を投射し、RJ45 ケーブルを通してネットワークに接続されたプロ ジェクタを制御します。

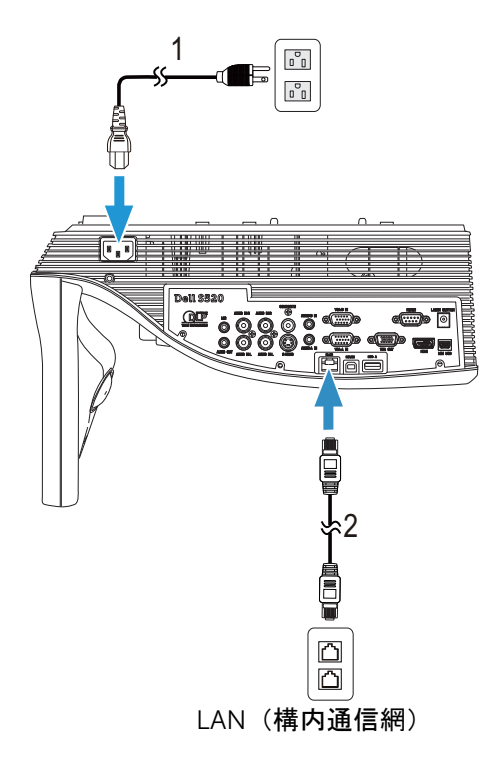

- 1 電源コード
- $\overline{2}$  RJ45 ケーブル

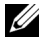

 $\mathbb{Z}$  メモ : RJ45 ケーブルは付属していません。Dell Web サイト (www.dell.com) で RJ45 ケーブルをご購入いただけます。

#### 商用 RS232 コントロールポックスの接続

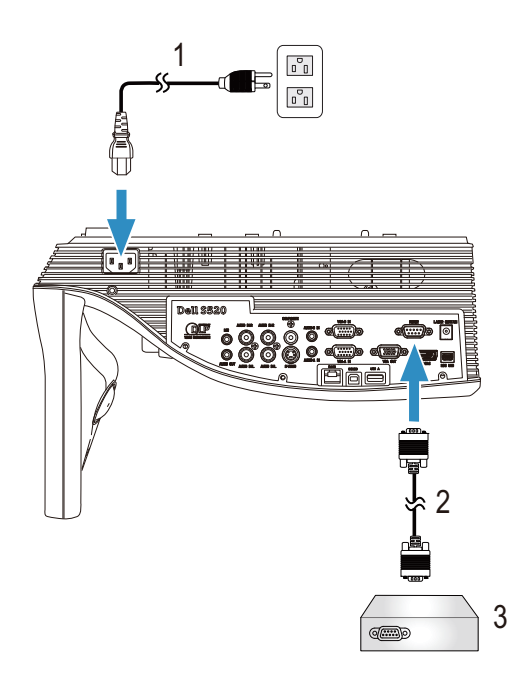

- 1 電源コード
- -<br>2 RS232 (9 ピン D-sub メス メスピ ン 2 ~ 3 スワ ッ プ) ケーブル
- -<br>3 商用 RS232 コントロールボックス
- メモ : RS232 (9 ピン D-sub メス メスピン 2 ~ 3 スワップ) ケーブ ルは、プロジェクタに付属していません。ケーブルの入手については、 専門技術者に お問い合せ く だ さ い。

#### 双方向性のためのレーザーカーテンを使用して接続する

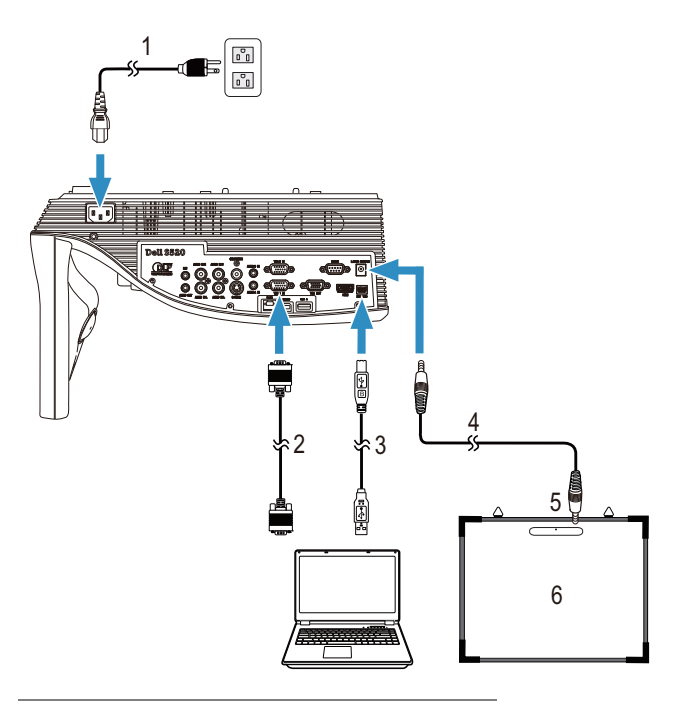

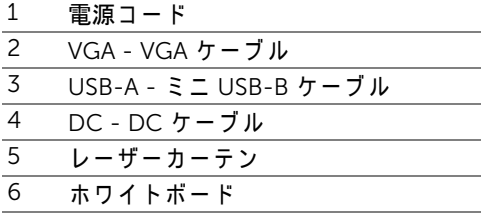

## ■ メモ :

- 1 レーザーカーテンには、ホワイトボードが付属しています。
- 2 レーザーカーテンは、投影画面の上端より 2 cm 以上高く設置する必要が あ り ます。
- **3** ホ ワ イ ト ボ ー ド の平坦性は、 2 mm 以下で な け れば な り ま せ ん。
- 4 VGA および HDMI ケーブルのいずれかを、コンピュータとプロジェクタ に接続す る こ と が で き ま す。

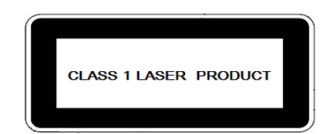

2007 年 6 月 24 日付けレーザー通告第 50 号に基づき 偏差を除き 21 CFR1040.10 および 1040.11 に準拠 し て い ま す。 IEC 60825-1:2007

## 八 注意:

レ ー ザ ー の注意事項

- 本製品は、 IEC60825-1:2007 に準拠す る ク ラ ス 1 レ ー ザ ー装置で す。
- 本製品には、レーザーモジュールが内蔵されています。分解または改造 は非常に危険であり、試みてはいけません。
- 特にユーザーガイドで指示されていない操作または調整は、危険なレー ザ ー放射の被ば く の リ ス ク を生 じ ま す。

# <span id="page-24-0"></span>ス プロジェクタの使用方法

#### <span id="page-24-1"></span>プロジェクタの電源を入れる

- ■■ メモ : プロジェクタの電源をオンにしてから、ソース(コンピュー タ、DVD プレーヤーなど)の電源をオンにしてください。**電源**ボタ ン を押す ま で、 ボ タ ン は白色で点滅 し ま す。
- 1 電源コードと適切な信号ケーブルをプロジェクタに接続します。プロ ジェクタの接続については、9ページの「プロジェクタの接続」を参照 し て く だ さ い。
- 2 電源ボタンを押します(電源ボタンの位置については、29 ページの「リ [モ コ ン の使用方法」](#page-28-0) を参照 し て く だ さ い)。
- 3 ソース(コンピュータ、DVD プレーヤーなど)の電源を入れます。
- 4 適切なケーブルを使用して、プロジェクタにソースを接続します。プロ ジェクタにソースを接続する方法については、9 ページの「プロジェク [タ の接続」](#page-8-1) を参照 し て く だ さ い。
- 5 デフォルトで、入力ソースは VGA-A に設定されています。必要に応じて、 プロジェクタの入力ソースを変更してください。
- 6 プロジェクタに複数のソースが接続されている場合は、リモコンの Source ボタンを押して、希望するソースを選択します。Source ボタン を確認するには、29 ページの「リモコンの使用方法」 を参照してくださ い。

#### <span id="page-24-2"></span>プロジェクタの電源を切る

- △ 注意 : プロジェクタの接続を外す前に、次に説明する手順に従って正 し く シ ャ ッ ト ダ ウ ン し ます。
- 1 **電源**ボタンを押します。プロジェクタを適切にオフにするには、スク リ ー ン に表示 さ れ る指示に従 っ て く だ さ い。
- ■②▲ メモ:「電源ポタンを押してプロジェクタの電源をオフにします。」 メ ッ セ ー ジ が画面に表示 さ れ ま す。 メ ッ セ ー ジ は 5 秒後に消え る の を待つか、 メニュー ボ タ ン を押 し て メ ッ セ ー ジ を消去 し ま す。
- 2 電源ボタンをもう一度押します。冷却ファンが 120 秒間作動します。
- 3 時間を掛けずにプロジェクタの電源を切るには、プロジェクタの冷却 フ ァ ン が作動中に電源ボ タ ン を 1 秒間押 し続け ま す。
- ■■ メモ:ブロジェクタの電源をもう一度入れる場合は、内部温度が安 定する ま で 60 秒待ち ま す。

プロジェクタの使用方法 | 25

4コンセントとプロジェクタから電源ケーブルの接続を外します。

#### <span id="page-25-0"></span>プロジェクタのフォーカス調整

1画像が鮮明になるまでフォーカスリングを回します。プロジェクタで焦 点が合 う 距離は 0.597 m ~ 0.731 m です。

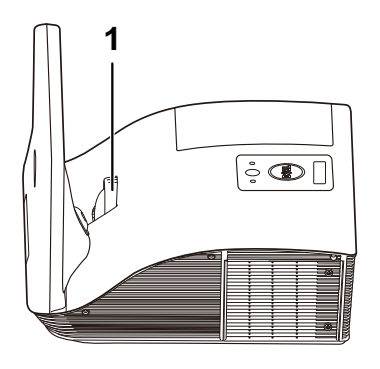

1 フォーカスリング

#### <span id="page-25-1"></span>プロジェクタのミラーのクリーニング

1 プロジェクタの電源を切り、電源コードの接続を外します。

2 プロジェクタを少なくとも 30 分間そのままにして冷却します。

3 送風機のバルブを使用してミラーのほこりを吹き飛ばすか、マイクロ ファイバー洗浄クロスを使用してミラーをそっと拭きます。ミラーの表 面を ご し ご し こ す ら ないで く だ さ い。 ミ ラ ー に傷が付 く 恐れがあ り ます。

- ■注意:プロジェクタに直接クリーナーや溶剤をスプレーしないでくだ さ い。
- ╱ い 警告 : 壁掛け式のプロジェクタをクリーニングすると、落ちて負傷す る結果をもたらす原因となります。壁掛けブラケットからプロジェク タを取り外し、プロジェクタのミラーを洗浄することができます。

<span id="page-26-0"></span>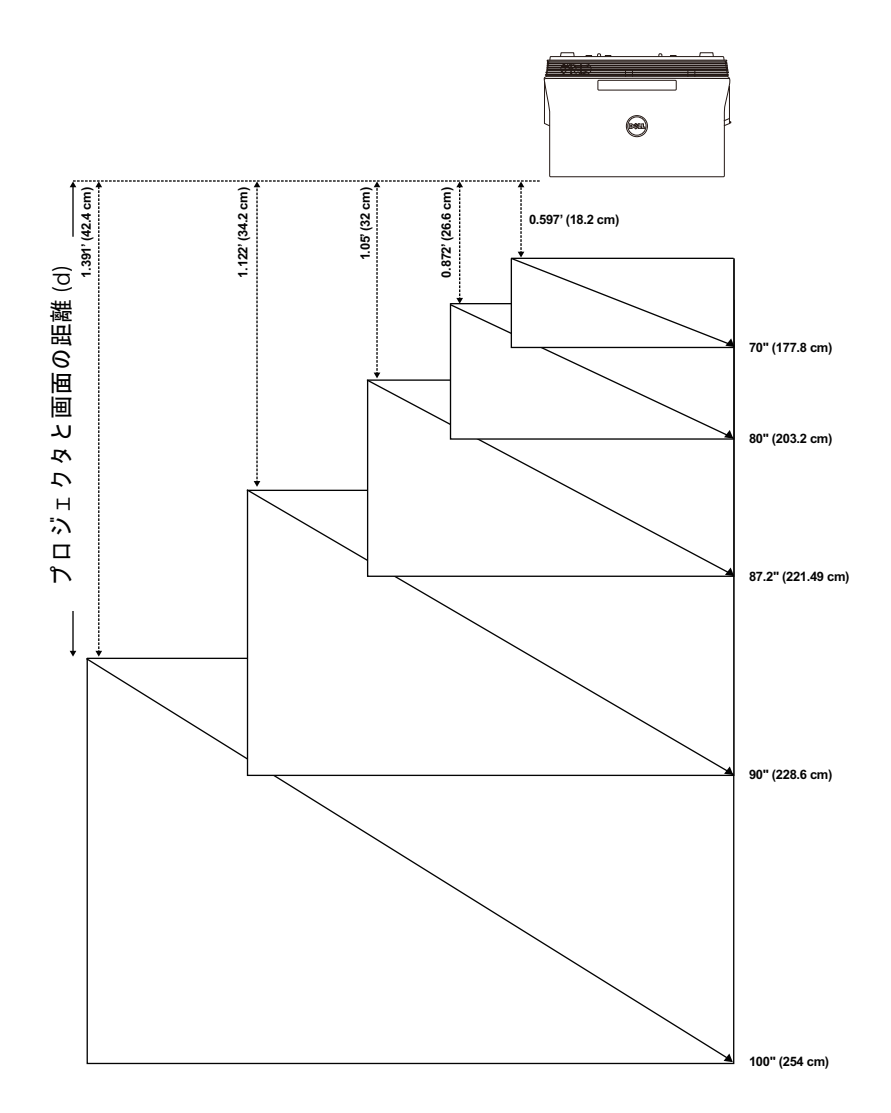

#### $\mathcal{O}$ ロジェクタの使用方法 | 27

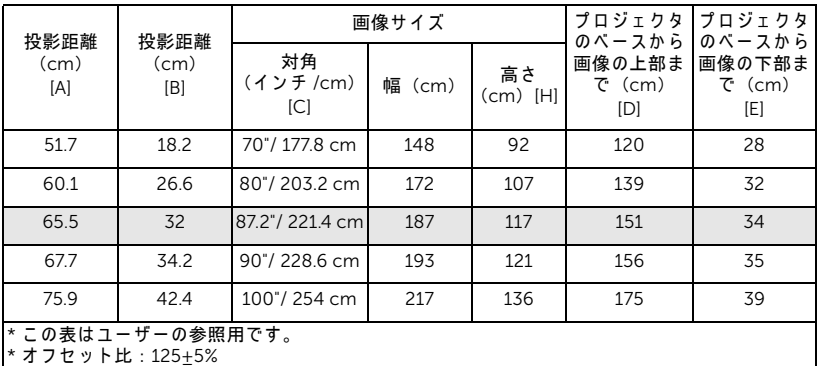

 $\bigstar$ モ:ミラーからプロジェクタ背面までの距離:33.5 cm

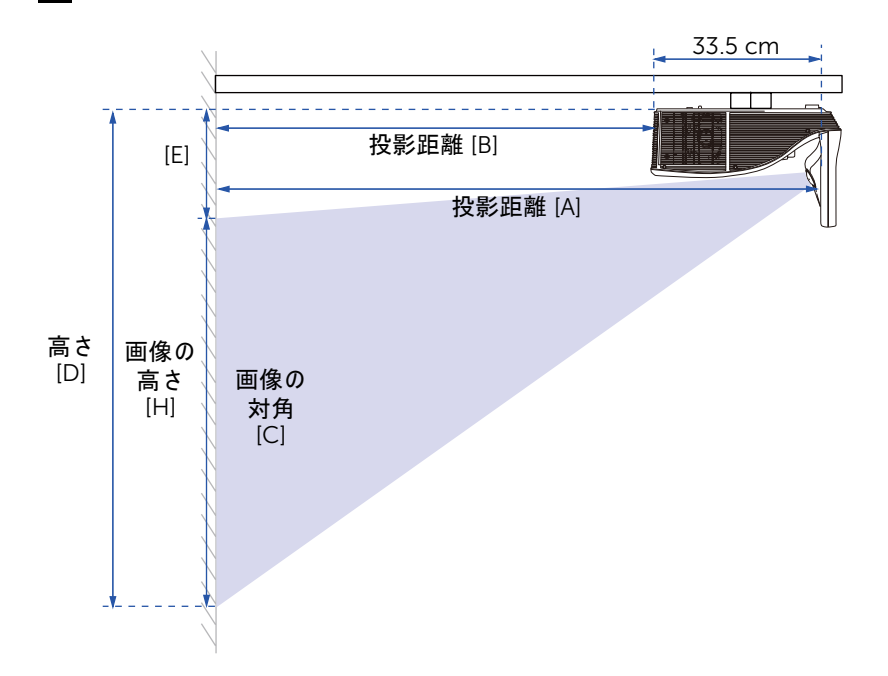

<span id="page-28-0"></span>リ モ コ ン の使用方法

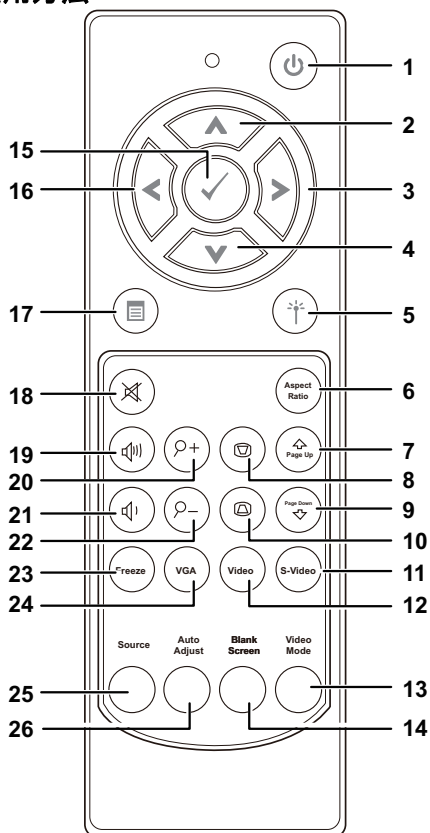

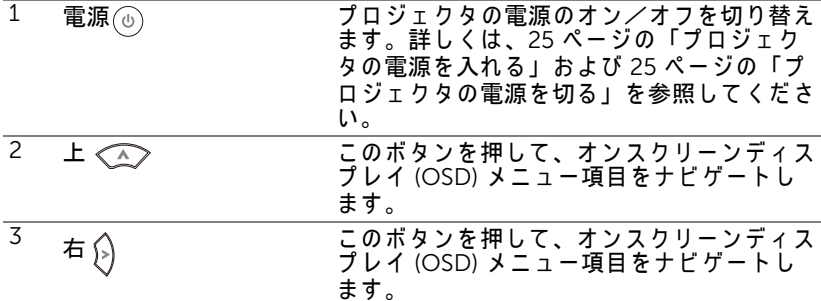

 $J\Box$  ジェクタの使用方法 | 29

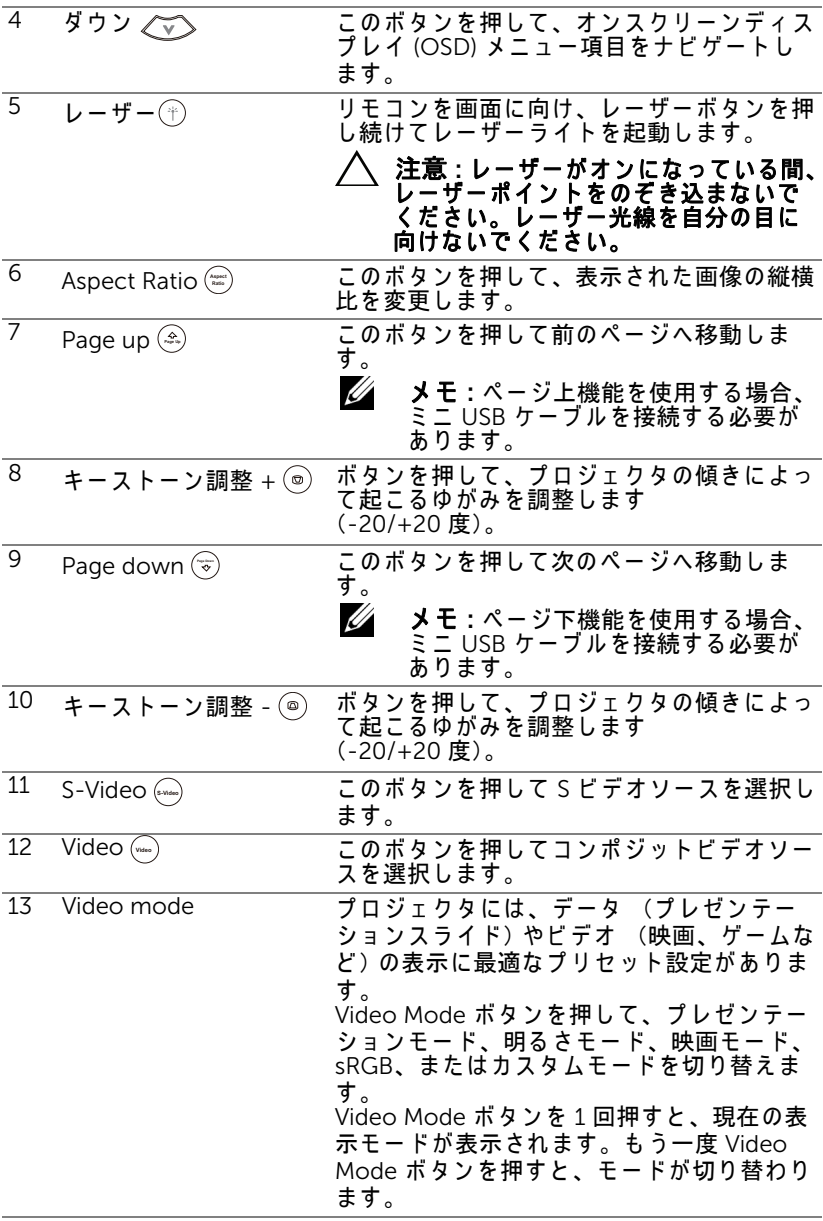

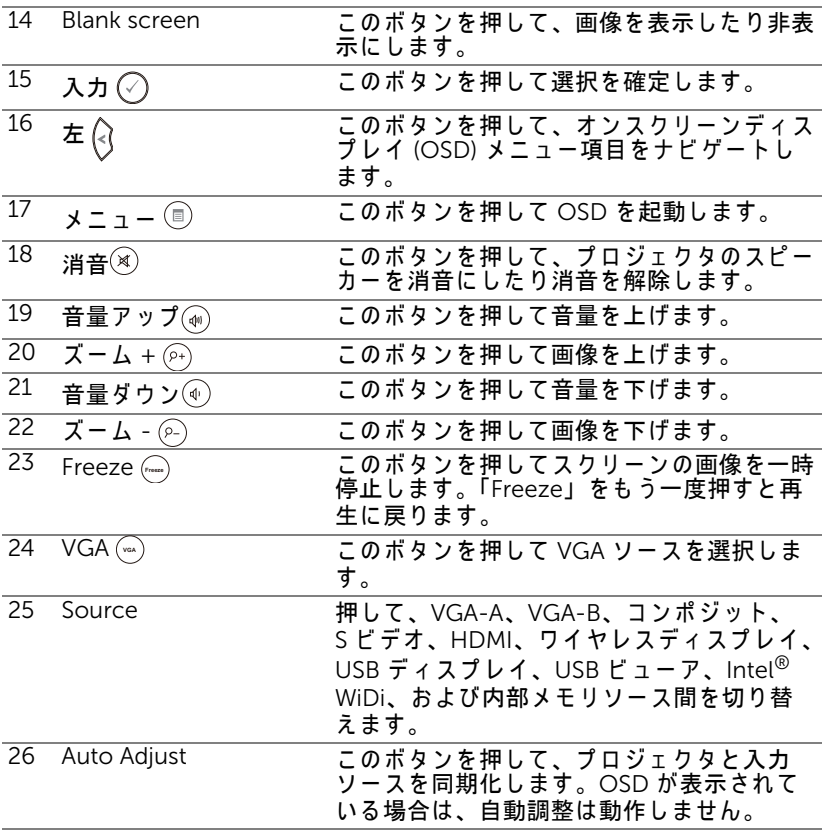

#### <span id="page-31-0"></span>リモートコントロールバッテリの取り付け

■ メモ:使用していないときは、リモコンからバッテリを取り外して く だ さ い。

1 タブを押してバッテリ収納部のカバーを持ち上げま す。

2 バッテリの極性 (+/-) のマークをチェックします。

- 3 バッテリ収納部のマークに従って極性が合うように、 バッテリを挿入します。
- <u>U</u> メモ:異なる種類のバッテリを混合したり、新し いものと古いものを一緒に使用することを避けて く だ さ い。

4 バッテリカバーを元に戻します。

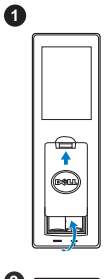

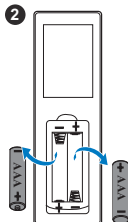

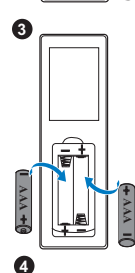

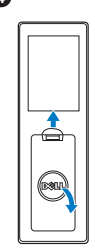

## <span id="page-32-0"></span>リモコンの動作範囲

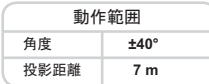

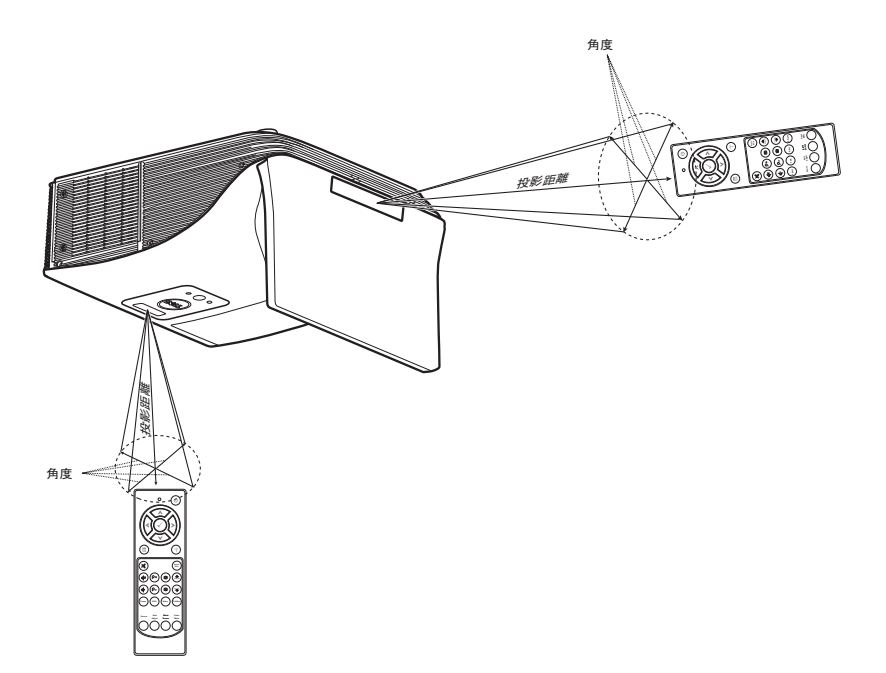

■ メモ:実際の動作範囲は、図とわずかに異なることがあります。 バッテリ残量が少ない場合も、リモコンでプロジェクタを適切に操作 できない原因となります。

#### <span id="page-33-0"></span>オンスクリーンディスプレイの使用方法

- プロジェクタには多言語のオンスクリーンディスプレイ (OSD) メ ニ ュ ー が あ り 、 入力ソ ー ス の有無に関わ ら ず表示 さ れ ま す。
- リモコンのメニューボタンを押して、メインメニューに移動します。
- メインメニューのタブの間を移動するには、リモコンの[√] ボタンまたは ボ タ ン を押し ます。
- サブメニューを選択するには、リモコンの√√ポタンまたは ヌボタンを押 し ます。
- オプションを選択するには、リモコンの|⊼|ボタンまたは|▽|ボタンを押 します。項目を選択すると、色が濃い青色になります。
- リモコンの スまたは √ポタンを使って設定を調整します。
- メインメニューに戻るには、リモコンの区ボタンを押します。
- OSD を終了するには、直接、リモコンのメニューボタンを押します。

#### 入力選択

入力選択メニューを使ってプロジェクタの入力ソースを選択します。

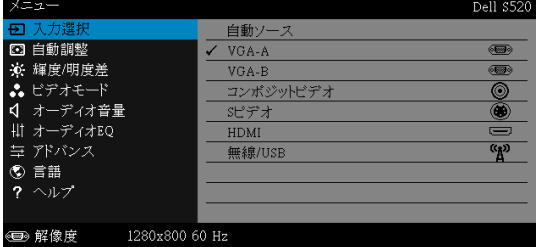

VGA-A–Mを押して VGA-A 信号を検出します。

VGA-Bー|√ を押して VGA-B 信号を検出します。

コンポジットビデオ 一てを押してコンポジットビデオ信号を検出しま す。

S ビ テオ *―*|√|を押してSビデオ信号を検出します。

HDMI-Mを押して HDMI 信号を検出します。

**無線 /USB—**|√|を押して選択の無線 /USB メニューを起動します。

■ メモ:「ワイヤレスと LAN」オプションをオンにすると、無線 /USB を使用で き る よ う に な り ま す。

#### 入力選択の無線 /USB

入力選択の無線 /USB メニューにより、ワイヤレスディスプレイ、USB ディ スプ レイ、USB ビューア、Intel<sup>®</sup> WiDi、内部メモリを有効にできます。

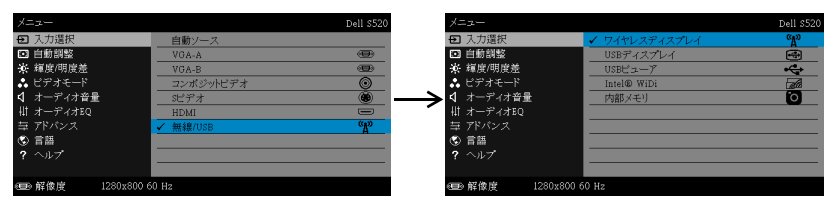

ワイヤレスディスプレイ 一 夜を押してプロジェクタのワイヤレスガイド 画面にアクセスします。 69 ページの「ワイヤレスガイド画面」を参照してく だ さ い。

USB ディスプレイ -USB ケーブル経由で、プロジェクタにデスクトップ /ノート PC ス ク リ ー ン を表示 し ま す。

■ メモ: DoUSB が表示されない場合は、107 ページの「プロジェクタ のトラブルシューティング」を参照してください。

USB ビューア ーUSB フラッシュディスクから写真、音楽、ビデオ、MS Word、 Excel、 Powerpoint および PDF ファイルを再生できます。

INTEL<sup>®</sup> WIDIーIる押してプロジェクタの Intel<sup>®</sup> WiDi ガイド画面にアクセ ス し ます。

内部メモリ ープロジェクタの内部メモリから写真、音楽、ビデオ、MS Word、Excel、Powerpoint および PDF ファイルを再生できます。

#### **クッメモ :**

ストレージメティア ―また、USB ケーブルを内部メモリソースに接続し て、コンピュータから内部メモリおよび SD カードに対してコピー、削除、 移動などの操作を行うことができます。

USB ケーブル経由でプロジェクタとコンピュータを接続すると、「USB 接続 済み」 と い う メ ッ セ ー ジ が表示 さ れ、 DoUSB またはストレージメデ ィ アか ら選択す る こ と が で き ま す。

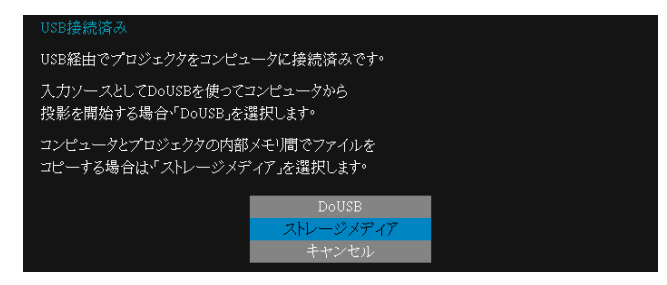

#### 自動調整

自動調整を使って、PC モードでプロジェクタの水平、垂直、周波数、ト ラ ッ キ ン グ を自動的に調整 し ま す。

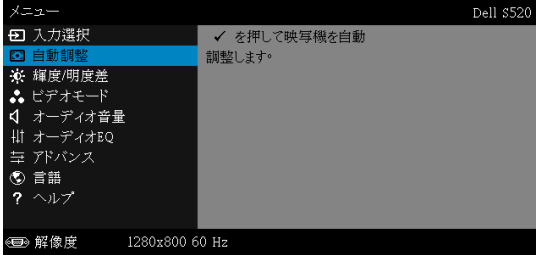

#### 輝度 / 明度差

輝度 / 明度差メニューにより、プロジェクタの輝度/明度差設定を調整でき ます。

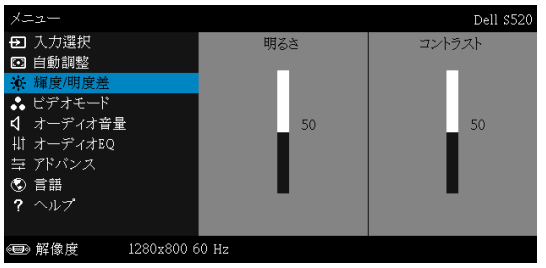

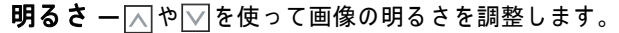
コントラスト 一⊠や⊠を使ってディスプレイのコントラストを調整しま す。

#### ■■ メモ:明るさおよびコントラストの設定を調整すると、プロジェクタ は自動的にカスタムモードに切り替わります。

ビデオモード

ビデオモードメニューでは、ディスプレイ画像を最適化します: プレゼン テーション、明るさ、映画、sRGB(より精密な色を提供します)、および カスタム (お好みの色を設定します)。

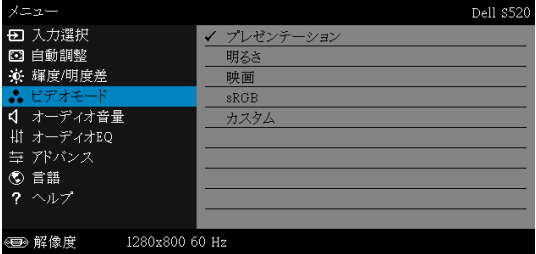

#### オーディオ音量

オーディオ音量メニューを使って、プロジェクタのオーディオ、マイク、マ スター音量設定を調整します。

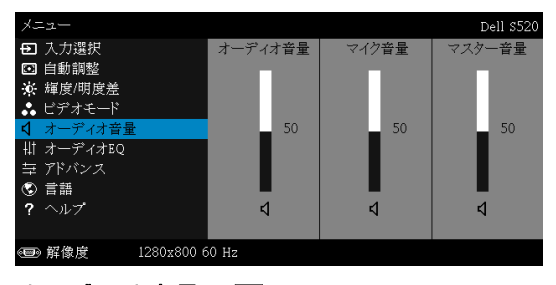

オーディオ音量 ー⊠を押してオーディオ音量を上げ、図を押してオー ディオ音量を下げます。

マイク音量 ー⊠を押してマイク音量を上げ、√を押してマイク音量を下 げ ます。

マスター音量 ―⊠を押してオーディオおよびマイク音量を上げ、⊠を押 し て オ ー デ ィ オ お よ び マ イ ク音量を下げ ま す。

### オーディオ EQ

オーディオ EQ メニューを使って、オーディオを調整したり、信号の異なる 周波数レ ベ ル を増幅ま た は減少 (減衰) さ せ る こ と が で き ま す。

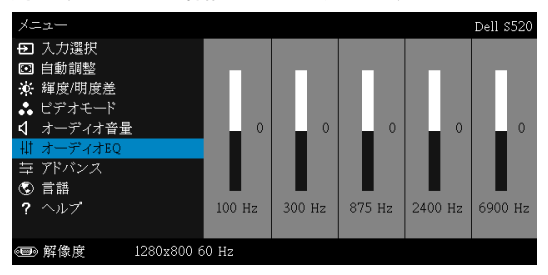

#### アドバンス

アドバンスメニューは画像、表示、投写機、LAN、無線、メニュー、 パワー、対話式および情報の設定を変更します。

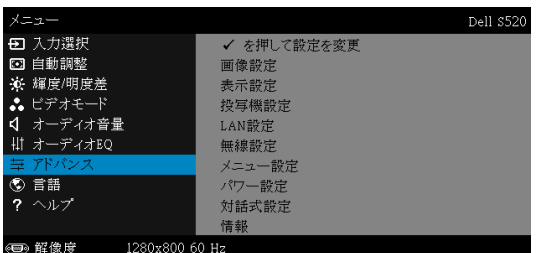

#### **画像設定 (PC モードで) –** ○を選択して押し、画面設定を起動します。 画像設定メニューには次のオプションがあります。

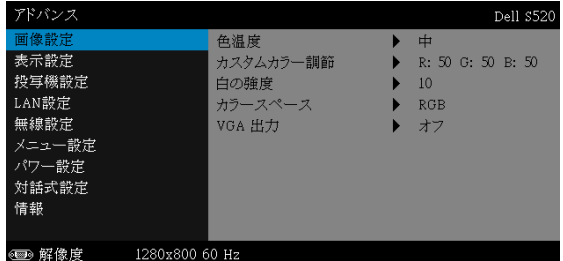

色温度 ―色温度を調整します。画面は、色温度が高いと寒色になり、 色温度が低いと暖色になります。色調整メニューで値を調整すると、 カスタムモードが起動します。値はカスタムモードで保存されます。

カスタムカラー調節 ―赤、緑、青の色を手動で調整します。

白の強度  $-\sqrt{2}$ を押し、<  $\sqrt{2}$ と $\sqrt{2}$ を使用して白の強度を表示します。 カラースペース –色空間を選択します。オプション: RGB、YCbCr、 および YPbPr があ り ます。

VGA 出力 ーオンまたはオフを選択すると、VGA 出力はプロジェクタ のスタンバイステータスで機能します。初期設定はオフです。

■ メモ:色温度、カスタムカラー調節および白の強度の設定を調整する と、プロジェクタは自動的にカスタムモードに切り替わります。

画像設定(ビデオモード)ーへを選択して押し、画面設定を起動しま す。画像設定メニューには次のオプションがあります。

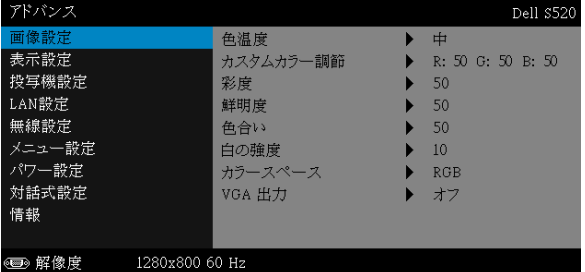

色温度 –色温度を調整します。画面は、色温度が高いと寒色になり、 色温度が低いと暖色になります。**色調整**メニューで値を調整すると、 カスタムモードが起動します。値はカスタムモードで保存されます。

カスタムカラー調節 一赤、緑、青の色を手動で調整します。

彩度 ービデオソースを白黒から彩度のあるフルカラーに調整します。  $\boxed{\wedge}$ を押して画像の色の量を増やし、 $\boxed{\vee}$ を画像の色の量を減ら し ます。

鮮明度 ― ◯ を押して鮮明度を上げ、▽ を押して鮮明度を下げます。

色合い –  $\boxed{\wedge}$  を押して画像の緑の量を増やし、 $\boxed{\vee}$ を押して画像の緑の 量を減らします。

白の強度 ― $\sqrt{\phantom{a}}$ を押し、 $\overline{\phantom{a}}$ と $\overline{\phantom{a}}$ を使用して白の強度を表示します。

カラースペース —色空間を選択します。オプション: RGB、YCbCr、 および YPbPr があ り ます。

VGA 出力 ーオンまたはオフを選択すると、VGA 出力はプロジェクタ **のスタンバイステータスで機能します。初期設定はオフです。** 

### **∥ メモ :**

- 1 色温度、カスタムカラー調節、彩度、鮮明度、色合いおよび白の強度 の設定を調整すると、プロジェクタは自動的にカスタムモードに切り 替わ り ます。
- 2 彩度、鮮明度と色合いは、入力ソースがコンポジットやSビデオから出 て い る場合のみ使用可能で す。

画像設定(入力ソースなし) 一√を選択して押し、画面設定を起動しま す。画像設定メニューには次のオプションがあります。

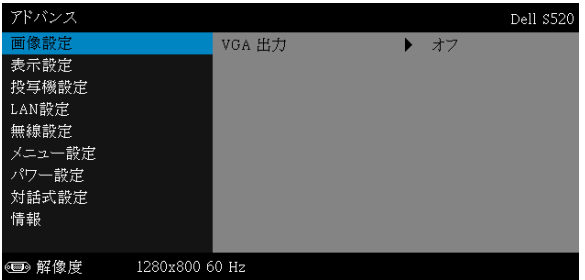

VGA 出力 ーオンまたはオフを選択すると、VGA 出力はプロジェクタ のスタンバイステータスで機能します。初期設定はオフです。

表示設定 (PC モードで) ー√を選択して押し、表示設定を起動します。 表示設定メニューには次のオプションがあります。

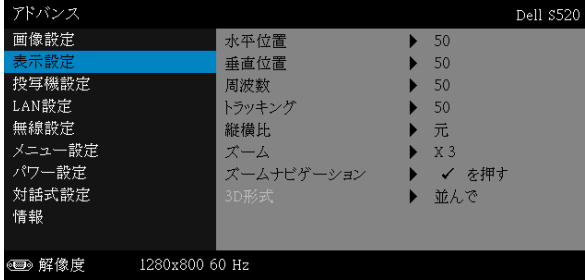

水平位置 – △ を押して画像を右へ移動し、√ を押して画像を左へ移 動し ます。

垂直位置 一⊠ を押して画像を上へ移動し、▽ を押して画像を下へ移 動します。

周波数 ーディスプレイのデータクロック周波数を変更し、コン ピ ュ ー タ の グ ラ フ ィ ッ ク ス カ ー ド の周波数 と 合わ せ ま す。 縦線が ち ら つ く 場合は、 周波数 コ ン ト ロ ー ル を使 っ て縦線を最小限に抑え ま す。 こ れは粗調整で す。

トラッキング ―ディスプレイ信号の位相をグラフィックスカードと 同期化 し ま す。 画像が不安定だ っ た り 、 ち ら つ く 場合は、 ト ラ ッ キ ン グ を使 っ て修正 し ま す。 こ れは微調整で す。

■縦横比 ー縦横比を選択して画像の表示方法を調整します。オプショ ン : 元、 16:10 および 4:3。

• 元 — 元を選択 し て入力ソ ー ス に従 っ て画像プ ロ ジ ェ ク タ の縦横比 を 維持します。

•16:10— 入力ソ ー ス を調整 し て画面の幅に合わ せ、 16:10 スク リーン 画像を投影 し ま す。

●4:3- 入力ソースを調整して画面に合わせ、4:3 画像を投影します。  $\vec{J}$ ーム ー $\boxed{\wedge}$ と $\boxed{\vee}$ を押して、画像をズームし表示します。

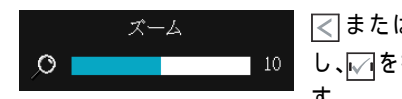

区または下を押して画像の倍率を調整 し、いを押してリモコンでのみ表示しま す。

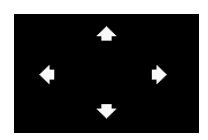

ズームナビゲーション 一√を押してズームナ ビゲーションメニューを起動します。

 $\boxed{\triangle}$   $\boxed{\triangleright}$   $\boxed{\triangle}$   $\boxed{\triangleright}$   $\boxed{\triangle}$   $\boxed{\triangleright}$   $\boxed{\triangleright}$   $\boxed{\tri$ ナ ビ ゲー ト し ます。

3D **形式 —**3D 形式を選択します。オプション:並んで、並んでフル、 フレーム順次、フィールド順次、トップ/ボトムとトップ/ボトムフ ル。

3D 同期反転 - DLP 3D メガネをかけている間、離散的画像また は重なり画像が見える場合、「反転」を実行して左右画像シーケ ン ス の ベ ス ト マ ッ チ を得て正 し い画像が見え る よ う に し ま す。 (DLP 3D メガネの場合)

### ■ メモ :

- 1. 3D を体験したいとき、以下の機器が必要になります:
	- a DLP Link™ を装備した「アクティブな」3D メガネ。
	- b 3D コンテンツ。「注 2」を参照してください。
	- c 3D プレーヤー。
- 2 HDMI 1.4a 3Dサポートとリフレッシュレートは以下の通りで す :
	- a 1280 x 720p @ 50 Hz フレームパ ッキング
	- b 1280 x 720p @ 59.94/60 Hz フレームパ ッキング
	- c 1920 x 1080p @ 23.98/24 Hz フレームパ ッキング

#### プロジェクタの使用方法 | 41

- d 1920 x 1080i @ 50 Hz サイドバイサイドハーフ
- e 1920 x 1080i @ 59.94/60 Hz サイドバイサイドハーフ
- f 1280 x 720p @ 50 Hz ト ップアンドボトム
- g 1280 x 720p @ 59.94/60 Hz ト ップアンドボトム
- h 1920 x 1080p @ 23.98/24 Hz ト ップアンドボトム

#### 表示設定(ビデオモード) ーマを選択して押し、表示設定を起動しま す。表示設定メニューには次のオプションがあります。

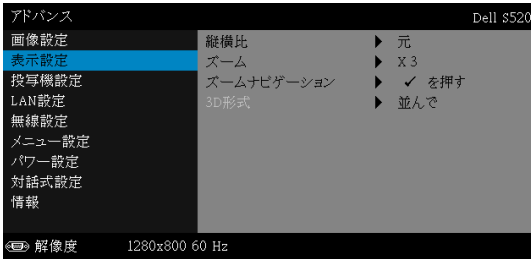

■縦横比 →縦横比を選択して画像の表示方法を調整します。オプショ ン : 元、 16:10 および 4:3。

• 元 — 元を選択 し て入力ソ ー ス に従 っ て画像プ ロ ジ ェ ク タ の縦横比 を 維持します。

•16:10 — 入力ソ ー ス を調整 し て画面の幅に合わ せ、 16:10 スク リーン 画像を投影します。

•4:3 — 入力 ソ ー ス を調整 し て画面の幅に合わ せ、 4:3 ス ク リ ー ン画像 を投影します。

スーム 一へと▽を押して、画像をズームし表示します。

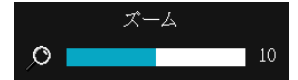

 $|\overline{\left<\right>}$ または $|\overline{\left>}\right|$ を押して画像の倍率を調整 **し、 ◯ を押してリモコンでのみ表示しま** す。

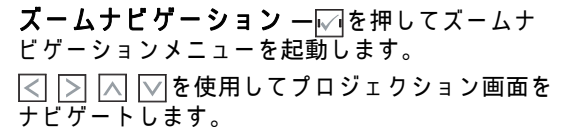

3D 形式 -3D 形式を選択します。オプション:並んで、並んでフル、 フレーム順次、フィールド順次、トップ/ボトムと トップ/ボトムフル。

3D 同期反転 -DLP 3D メガネをかけている間、離散的画像また は重なり画像が見える場合、「反転」を実行して左右画像シーケ ン ス の ベ ス ト マ ッ チ を得て正 し い画像が見え る よ う に し ま す。 (DLP 3D メガネの場合)

### **∥ メモ :**

- 1 3D を体験したいとき、以下の機器が必要になります:
	- a DLP Link™ を装備した「アクティブな」3D メガネ。
	- b 3D コンテンツ。「注 2」を参照してください。
	- c  $3D J L b c$
- 2 HDMI 1.4a 3D サポートとリフレッシュレートは以下の通り です :
	- a 1280 x 720p @ 50 Hz フレームパ ッキング
	- b 1280 x 720p @ 59.94/60 Hz フレームパ ッキング
	- c 1920 x 1080p @ 23.98/24 Hz フレームパ ッキング
	- d 1920 x 1080i @ 50 Hz サイドバイサイドハーフ
	- e 1920 x 1080i @ 59.94/60 Hz サイドバイサイドハーフ
	- f 1280 x 720p @ 50 Hz ト ップアンドボトム
	- g 1280 x 720p @ 59.94/60 Hz ト ップアンドボトム
	- h 1920 x 1080p @ 23.98/24 Hz ト ップアンドボトム

按写機設定 —⊠を選択して押して、プロジェクタ設定を起動します。プ ロジェクタ設定メニューには次のオプションがあります。

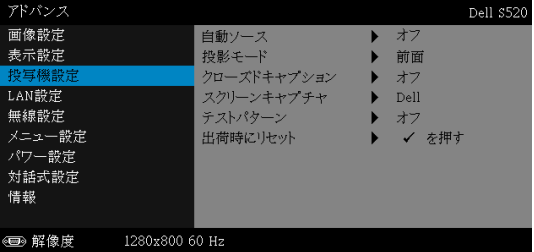

自動ソース ーオフ (デフォルト) を選択して、現在の入力信号を ロ ッ ク し ま す。 自動ソ ー ス モ ー ド を オ フ に設定 し た状態で Source ボ タ ン を押す と 、 入力信号を手動で選択で き ま す。 オ ン を選択す る と 、 使用可能な入力信号を自動検出します。プロジェクタの電源が入った 状態で Source ボタンを押すと、次の使用可能な入力信号を自動検出 し ます。

投影モード ープロジェクタの取り付け方法によって投影モードを選 択で き ます。

• リアプロジェクションシー壁掛け (ウォールマウント) — プロジェ クタは画像を反転表示し、上下逆にします。壁掛けで透過スクリーン の裏面から投影できます (正規の投影)。

• フロントプロジェクションシー壁掛け(ウォールマウント)— 壁掛 け で投影す る場合に、 プ ロ ジ ェ ク タ が画像を上下逆に し ま す。

クローズドキャプション ―オンを選択してクローズドキャプション を有効にし、クローズドキャプションメニューを起動します。適切な ク ロ ー ズ ド キ ャ プ シ ョ ン オ プ シ ョ ン の選択 : CC1、 CC2、 CC3、 CC4 を選択 し ま す。

**∥ メモ :** 

- 1 ク ロ ーズ ド キ ャ プ シ ョ ン の オ プ シ ョ ンは、 NTSC で の み使用 で き ます。
- 2 ク ロ ーズ ド キ ャ プ シ ョ ンは、 S ビデオおよびコンポジ ッ トビ デオ入力を介してのみ有効にすることができます。

スクリーンキャプチャ ーデフォルトは壁紙としての Dell ロゴです。 スクリーンキャプチャオプションを選択してスクリーンディスプレイ をキャプチャすることもできます。次のメッセージがスクリーンに表 示されます。

画面キャプチャ実行中…  $7100%$  $0$   $\Box$ 

■■ メモ:フル画像にするには、プロジェクタに接続している入力 信号が 1280 x 800 解像度であることを確認します。

テストパターン ーテストパターンは、フォーカスと解像度をテスト す る た め に使用 さ れ ま す。

#### 44 | プロジェクタの使用方法

オフ、1、または2を選択してテストパターンの有効/無効を切り替 え る こ と がで き ます。

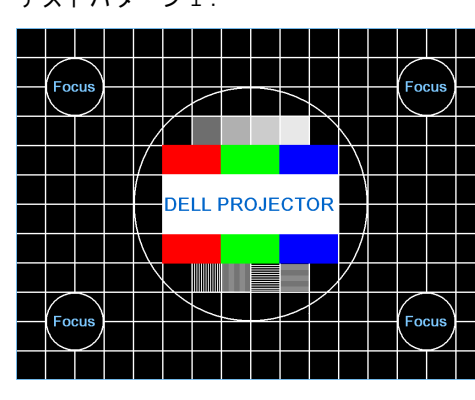

テストパターン 1 :

テストパターン 2 :

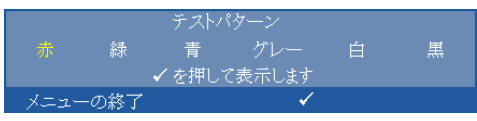

出荷時にリセット 一確認を選択して √ を押すと、すべての設定が工 場出荷時デフォルト値にリセットされます。以下の警告メッセージ が表示 さ れ ま す。

出荷時にリセットしています

コンピュータソースやビデオソース設定もリセットされます。

LAN 設定 一てを選択して押して、LAN 設定を起動します。LAN 設定メ ニューには次のオプションがあります。

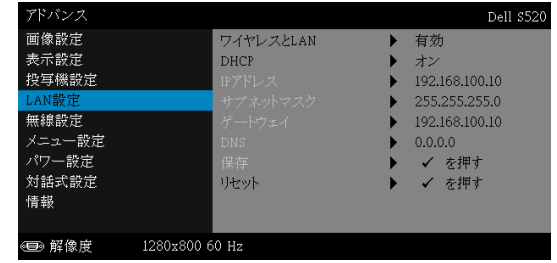

ワイヤレスと LAN-有効を選択すると、ワイヤレスと LAN 機能が起 動します。

DHCP—プ ロ ジ ェ ク タ が接続 さ れ る ネ ッ ト ワ ー ク に DHCP サーバー が存在す る場合、 IP アドレスは DHCP オ ン を選択す る と き自動的に 取得されます。DHCP がオフの場合、IP アドレス、サブネットマス ク、ゲートウェイを手動で設定します。<a>  $\Box$ と $\Box$ を使用して IP アドレ ス、サブネットマスク、ゲートウェイの番号を選択します。エンター を入力 し て各番号を確認 し 、 と を使用 し て次の項目 を設定 し ま す。

IP アドレス ーIP アドレスをネットワークに接続されたプロジェクタ に自動ま た は手動で割 り 当て ま す。

サブネットマスク ーネットワーク接続のサブネットマスクを設定し ます。

ゲートウ ェ イ —ゲ ー ト ウ ェ イ を手動で設定す る場合、 ゲ ー ト ウ ェ イ アドレスをネットワーク/システム管理者でチェックします。

DNS—DNS を手動で設定す る場合、 DNS サーバー IP アドレスをネッ トワーク/システム管理者でチェックします。

保存 一☑を押して、ネットワーク設定で行った変更を保存します。

- メモ :
	- 1 | | | | | | | | | | | ボタンを押して IP アドレス、サブネットマスク、 ゲート ウ ェ イ、 DNS、 保存 を選択 し ま す。
	- 2 Mポタンを押して IP アドレス、サブネットマスク、ゲート ウ ェ イまたは DNS を入力 し て値 を設定 し ま す。 (選択 し た オ プションは青色でハイライトされます)
		- a と ボ タ ン を使 っ て オ プ シ ョ ン を選択 し ま す。
		- **b** ∧と∇ポタンを使って値を設定します。
		- c セットアップが完了したら、√√ボタンを押して終了しま す。
	- 3 IP アドレス、サブネットマスク、ゲートウェイ、DNS をセッ トアップした後、保存を選択し√√ボタンを押して設定を保 存し ます。
	- 4 入力ボタンを押さずに保存を選択すると、元の設定が維持さ れます。
- リセット ―|√|を押して、ネットワーク設定をリセットします。

**無線設定 一**⊠を選択して押し、ワイヤレス設定を起動します。ワイヤレ ス設定メニューには次のオプションがあります。

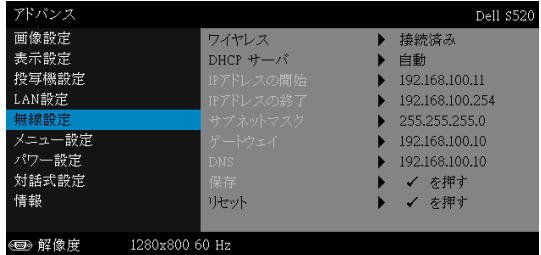

ワイヤレス ープロジェクタの無線機能が有効になっている場合、こ のオプションは、接続として画面に表示されます。

DHCP サーバ ーワイヤレスの DHCP サーバーを有効にすることがで き ます。

IP アドレスの開始 -DHCP サーバーの開始 IP アドレスをワイヤレス に接続されたプロジェクタに自動または手動で割り当てることができ ます。

IP アドレスの終了 -DHCP サーバーの終了 IP アドレスをワイヤレス に接続されたプロジェクタに自動または手動で割り当てることができ ます。

サブネットマスク ーワイヤレス接続のサブネットマスクを設定しま す。

ゲートウ ェ イ —ゲ ー ト ウ ェ イ を手動で設定す る場合、 ゲ ー ト ウ ェ イ アドレスをネットワーク/システム管理者でチェックします。

DNS—DNS を手動で設定す る場合、 DNS サーバー IP アドレスをネッ トワーク/システム管理者でチェックします。

保存 ―|√√を押して、ワイヤレス設定で行った変更を保存します。

- **∥ メモ :** 
	- 1 | | | | | | | | | | | ボタンを押して IP アドレス、サブネットマスク、 ゲート ウ ェ イ、 DNS、 保存 を選択 し ま す。
	- 2 Mボタンを押して IP アドレス、サブネットマスク、ゲート  $\overline{\mathcal{D}}$ ェイまたは DNS を入力して値を設定します。(選択したオ プションは青色でハイライトされます)
		- a 【<Zと>ポタンを使ってオプションを選択します。
		- b | △ と▽ ボタンを使って値を設定します。
		- c セットアップが完了したら、√ ボタンを押して終了しま す。

プロジェクタの使用方法 | 47

- 3 IP アドレス、サブネットマスク、ゲートウェイ、DNS をセッ トアップした後、保存を選択しレ√ポタンを押して設定を保 存し ます。
- 4 入力ボタンを押さずに**保存**を選択すると、元の設定が維持さ れます。

リセット ―丙を押して、ワイヤレス設定をリセットします。

メニュー設定 一√を選択して押して、メニュー設定を起動します。メ ニュー設定は、次のオプションで構成されます。

| アドバンス                                  |                |                                           |                          | Dell S520 |
|----------------------------------------|----------------|-------------------------------------------|--------------------------|-----------|
| 画像設定<br>表示設定<br>投写機設定<br>LAN設定         |                | メニュー位置<br>メニュータイムアウト<br>メニューの澪明度<br>パスワード | 左上<br>10秒<br>20<br>オフにする |           |
| 無線設定<br>メニュー設定<br>パワー設定<br>対話式設定<br>情報 |                | パスワードの変更                                  | を押す<br>$\checkmark$      |           |
| ◉ 解像度                                  | 1280x800 60 Hz |                                           |                          |           |

メニュー位置 -OSD メニューの画面上の位置を変更します。

メニュータイムアウト –OSD タイムアウトの遅延時間を調整します。 初期設定では、20 秒操作しないと OSD は非表示になります。

メニューの透明度 –OSD 背景の透明度レベルを変更します。

パスワード ーパスワード保護が有効になっている場合は、電源プラ グをコンセントに挿入し、プロジェクタの電源が初めて入ると、パ スワードの入力を求めるパスワード保護画面が表示されます。初期 設定ではこの機能は無効です。有効を選択することで、この機能を 有効に で き ま す。 パ ス ワ ー ド を前に設定 し て い る場合、 ま ず パ ス ワ ー ド を入力 し て か ら機能 を選択 し ま す。 こ の パ ス ワ ー ド セ キ ュ リ ティ機能は、次回プロジェクタをオンにすると起動します。この機 能 を有効に す る と 、 プ ロ ジ ェ ク タ の電源 を入れ る と パ ス ワ ー ド の入 力が求め られます。

1 初回パスワード入力の要請。

a メニュー設定に移動し、√ を押したらパスワードを選択しパス ワ ー ド設定を有効化 し ま す。

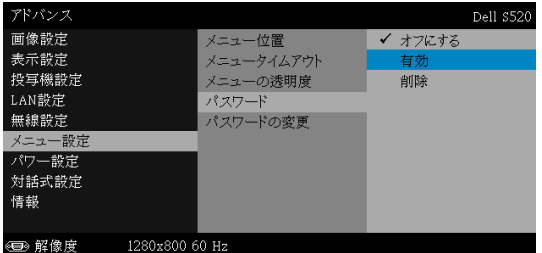

b パスワード機能を有効にすると、変更スクリーンがポップアップ 表示されます。スクリーンから4桁の数字を入力し、√ を押しま す。

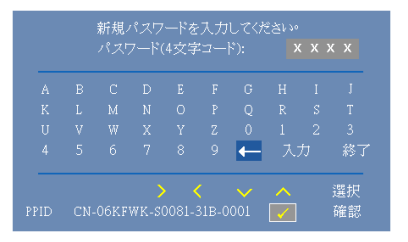

- c 確認のため、パスワードをもう一度入力します。
- d パスワードが認証されると、プロジェクタの機能とユーティリ テ ィ に ア ク セスで き ます。
- 2 間違ったパスワードを入力した場合、あと2回以内に正しいパスワー ド を入力す る必要が あ り ま す。 3 回無効な パ ス ワ ー ド を入力す る と 、 プロジェクタは自動的にオフになります。
	- メモ:パスワードを忘れた場合は、DELL または正規サービス 技術者までご連絡ください。
- 3 パスワード機能を無効にするには、**オフにする**を選択して機能を閉じ ます。
- 4 パスワードを削除するには、削除オプションを選択します。

#### パスワードの変更 一元のパスワードを入力します。次に、新しいパ スワードを入力し、新しいパスワードを再び確認します。

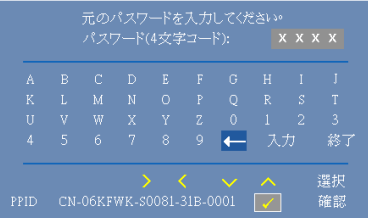

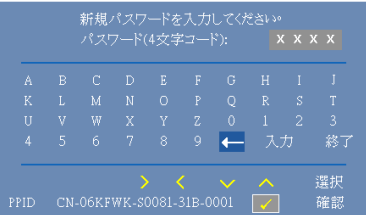

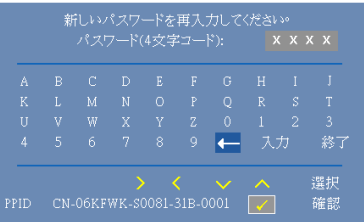

#### **パワー設定 —**|√|を選択して押して、電源設定を起動します。電源設定メ ニューには次のオプションがあります。

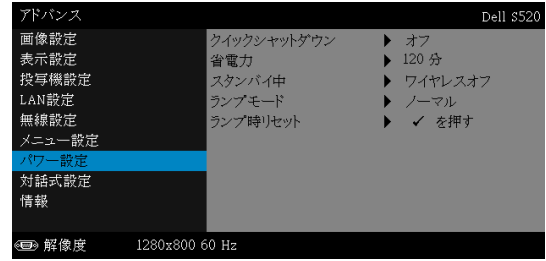

クイックシャットダウン ーオンを選択し、電源ボタンを一回押して プ ロ ジ ェ ク タ の電源 を切 り ま す。 こ の機能で、 フ ァ ン の速度 を上げ てプロジェクタの電源を素早く切ります。クイック電源オフの際に は、 幾分大 き い ノ イ ズ が あ り ま す。

■■ メモ:プロジェクタの電源をもう一度入れる場合は、内部温度 が安定するまで 60 秒待ちます。直ちに電源をオンにしようと すると、電源がオンになるまでより時間がかかります。その冷 却フ ァ ンは約 30 秒間全速力で作動 し 、 内部温度を安定 し ま す。

省電力 ーデフォルトで、プロジェクタは 120 分間動作しないと省電 力モードに入ります。画面に、60 秒間のカウントダウンの後、省電 カモードに切り替わるという警告メッセーが表示されます。カウン ト ダ ウ ン の間に ど れ か の ボ タ ン を押す と 、 省電力 モ ー ド は停止 し ま す。

省電力 モ ー ド に入る遅延時間は、 他に も設定で き ま す。 遅延時間は、 入力信号がない状態でプロジェクタが待機する時間です。

遅延時間の間に入力信号が検出されると、プロジェクタはオフにな ります。 プロジェクタの電源を入れるには電源ボタンを押します。

スタンパイ中 ープロジェクタがスタンバイ状態に入っている間に (デ フ ォ ル ト は ワ イ ヤ レ ス オ フ )、 ワ イ ヤ レ ス オ ン ま た は オ フ を選択 し てワイヤレス/ LAN モジュールをオン/オフに設定することもでき ます。

ランプモード ーノーマル、エコ、動的、または極端な減光モードを 選択することができます。

ノーマルモードは、全出力レベルで作動します。ECO モードは低電 力 レ ベ ル で作動す る た め、 ラ ン プ の寿命が延び、 操作が静か に な り 、 ま た、 画面上の ル ミ ナ ン ス出力が弱 く な り ま す。

動的 一のを選択して押して、動的機能を有効にします。

極端な減光 ― 同を選択して押して、極端な調光を有効にします。

ランプ時リセット 一√ を押して確認オプションを選択し、ランプ時 間をリセットします。

**対話型設定 —**|√|を選択して押し、対話型設定を起動します。対話型設定 メ ニ ュ ーには次の オ プ シ ョ ン があ り ます。

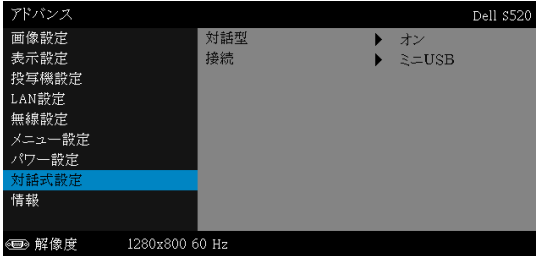

対話型 ーオン (デフォルト) を選んで、DC 電源をオンにします。

接続 ーミニ USB または 無線 /LAN としてレーザータッチコネクタ選 択 を設定 し ま す。

**情報 —**情報メニューには、現在の S520 プロジェクタ設定が表示されます。

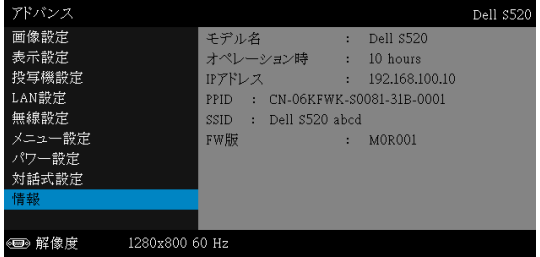

#### 言語

OSD 用の言語を設定します。√ を押して言語メニューを起動します。

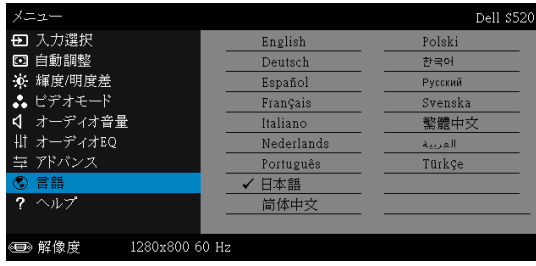

# ヘルプ

プロジェクタに問題が発生した場合、ヘルプメニューにアクセスしてトラブ ルシューティングを行うことができます。

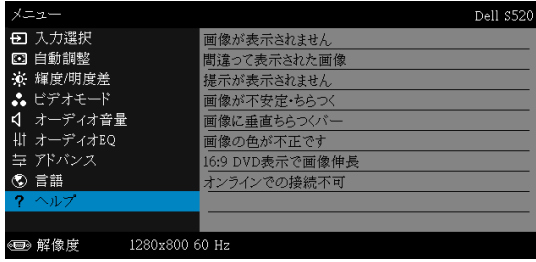

# マルチメディア入門

サポート されるマルチメデ ィ ア フ ォーマ ッ ト。

### 写真形式

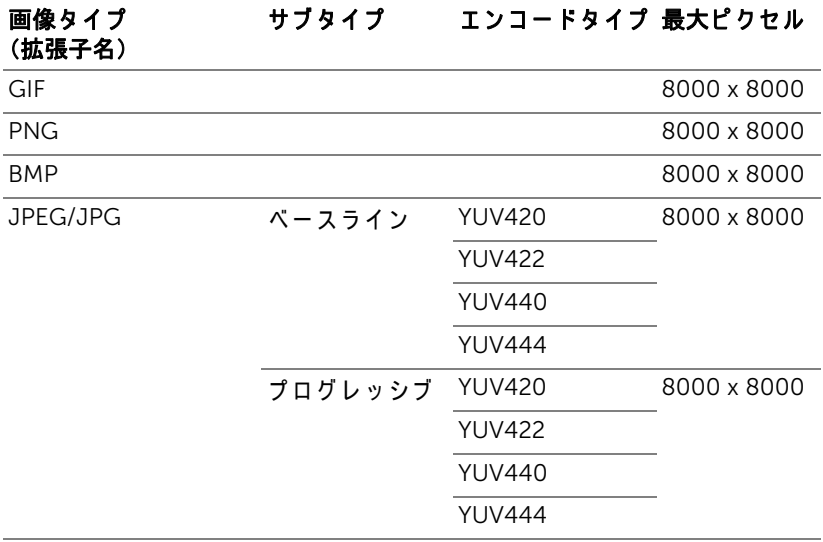

### ビデオ形式

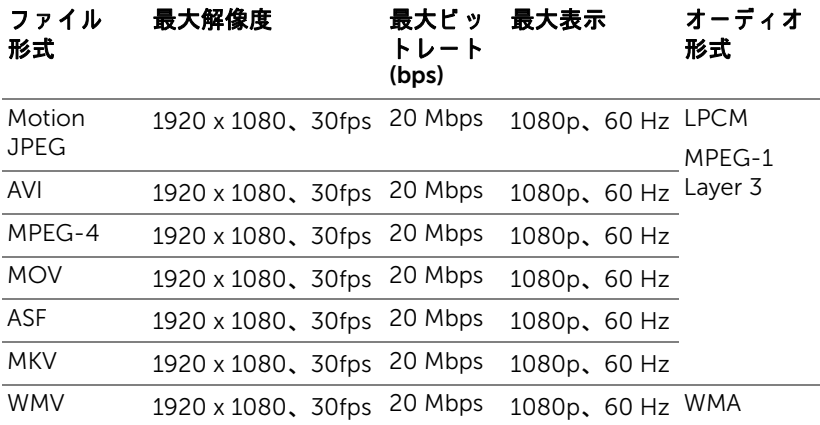

#### 音楽フォーマット

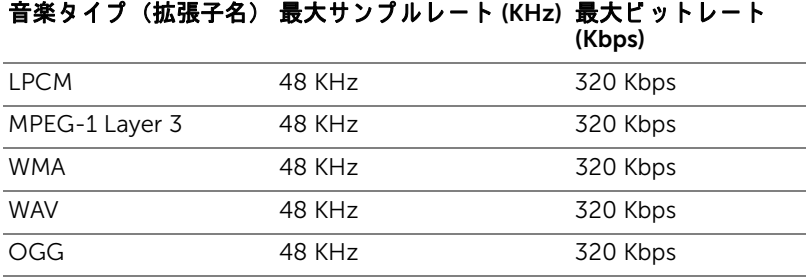

### USB を使ってマルチメディアにファイルタイプをセットアッ プ す る方法

**メモ:**マルチメディア USB 機能を使用する場合、プロジェクタに USB フラッシュディスクをつなぐ必要があります。

以下のステップに従って、プロジェクタで写真、ビデオ、または音楽ファイ ルを再生します。

1 電源ケーブルを接続し、電源ボタンを押してプロジェクタの電源をオ ン に し ます。

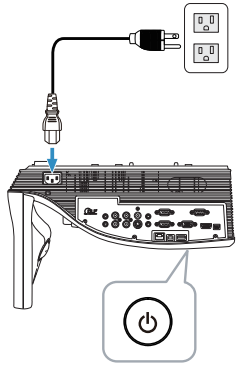

2 USB フラッシュディスクをプロジェクタに差し込みます。

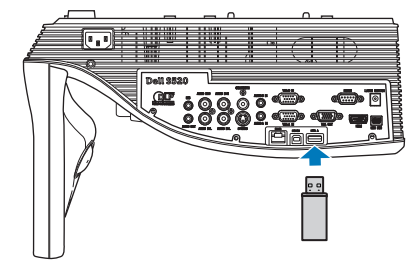

3 リモコンのメニューボタンを押します。

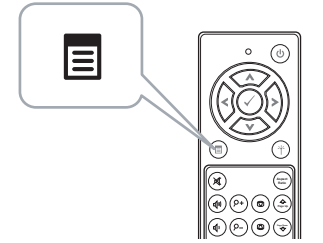

4 入力選択メニューにアクセスし、無線 /USB を選択し、サブメニューで USB ピューアを引き続き選択します。

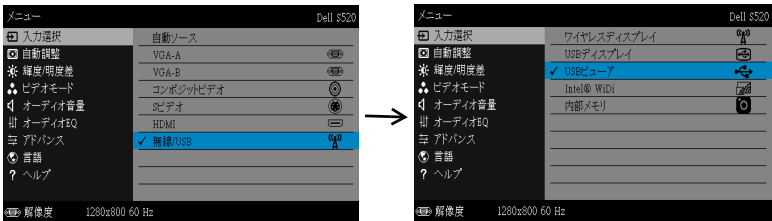

USB 画面が次のように表示されます。

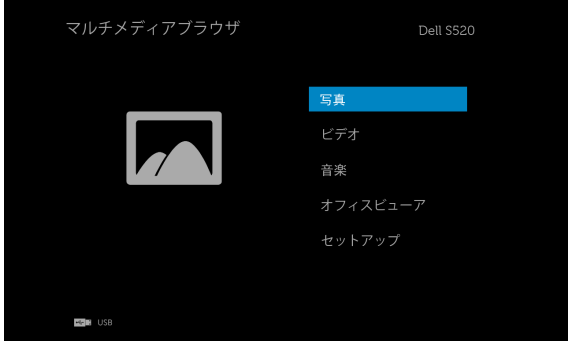

5 マルチメディアファイルを選択し、マルチメディアファイル (写真、 ビデオ、音楽またはオフィスピューア) を選択し、⊘ を押して再生を 開始します。または、セットアップオプションを選択して、マルチメ ディア設定を変更します。61 [ページ](#page-60-0)の「マルチメディアのセットアッ プ 」 を参照してください。

### 内部メモリを使ってマルチメディアにファイルタイプをセッ ト ア ッ プ す る方法

以下のステップに従って、プロジェクタで写真、ビデオ、または音楽ファイ ルを再生します。

1 電源ケーブルを接続し、電源ボタンを押してプロジェクタの電源をオ ン に し ます。

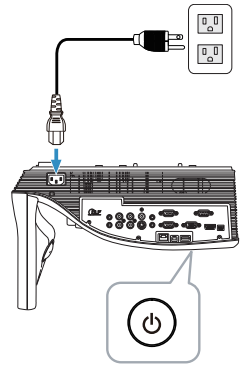

2 リモコンのメニューボタンを押します。

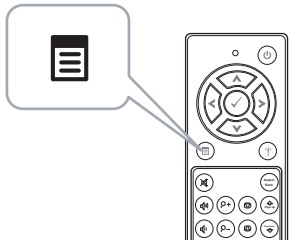

3 入力選択メニューにアクセスし、無線 /USB を選択し、サブメニューで 内部メモリを引き続き選択します。

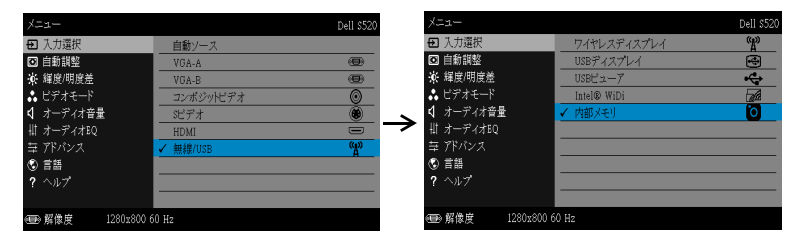

内部メモリ画面が次のように表示されます。

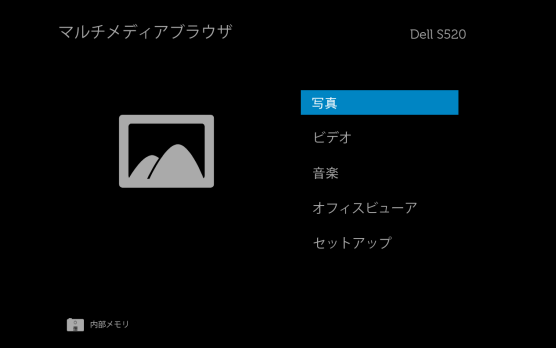

4 マルチメディアファイルを選択し、マルチメディアファイル(写真、 ビデオ、音楽またはオフィスピューア)を選択し、√を押して再生を 開始します。または、セットアップオプションを選択して、マルチメ ディア設定を変更します。61 [ページ](#page-60-0)の「マルチメディアのセットアッ プ 」 を参照してください。

# USB および内部メモリ用オフィスピューア

オフィスビューア機能により、MS Excel、MS Word、MS PowerPoint およ び PDF フ ァ イ ル を使用す る こ と が で き ま す。

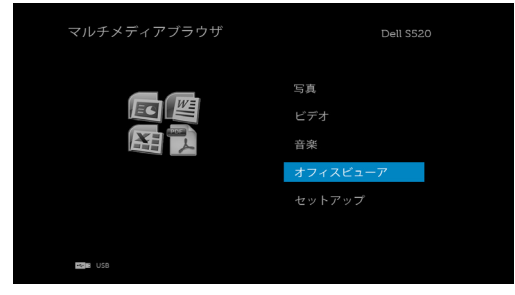

### ボタンの概要

上、下、左、右ボタンを使ってナビゲートし、リモコンの⊘ボタンを使っ て選択 し ま す。

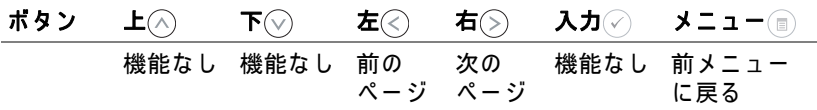

### <span id="page-60-0"></span>USB および内部メモリへのマルチメディアのセットアップ

マルチメディアセットアップメニューでは、写真、ビデオおよび音楽の設定 を変更します。

**■ メモ: USB および内部メモリでマルチメディアセットアップメ** ニ ュ ー お よ び設定は共通で す。

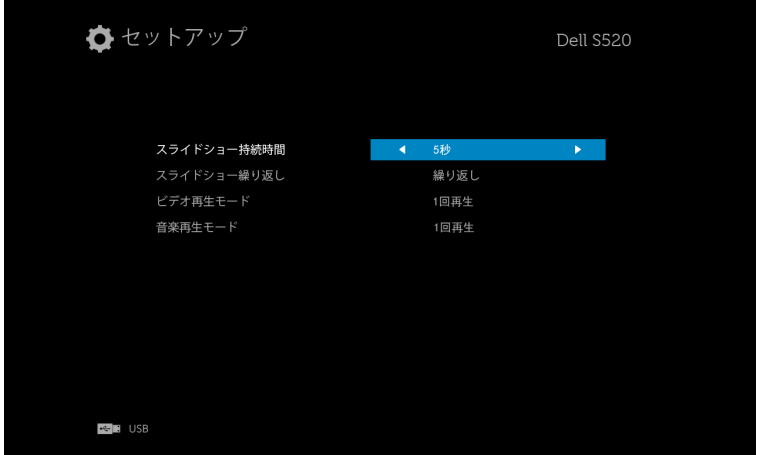

スライドショー持続時間 – くまたは (る)を押してスライドショーの間隔を選 択します。タイムアウトになった後、画像は自動的に次の画像に切り替わり ます。オプション:5秒、10秒、30秒、と1分。

スライドショー繰り返し – (<)または (>)を押して、スライドショーの繰返し を繰 り 返 し ま た は繰 り 返 し な し と し て選択 し ま す。

ビデオ再生モード 一 ミまたは (◇)を押してムービー再生モードを選択しま す。オプション:1回再生、アイテムの繰り返し、フォルダの繰り返し、と シャ ッフル。

音楽再生モード ーくまたは(るを押してムービー再生モードを選択します。 オプション:1回再生、アイテムの繰り返し、フォルダの繰り返し、と シャ ッフル。

# Intel® ワイヤレスディスプレイ (WiDi) のインストール

■ メモ:お使いのコンピュータが、以下の Intel® ワイヤレスディスプ ■ レイのシステム要件を満たしている必要があります。

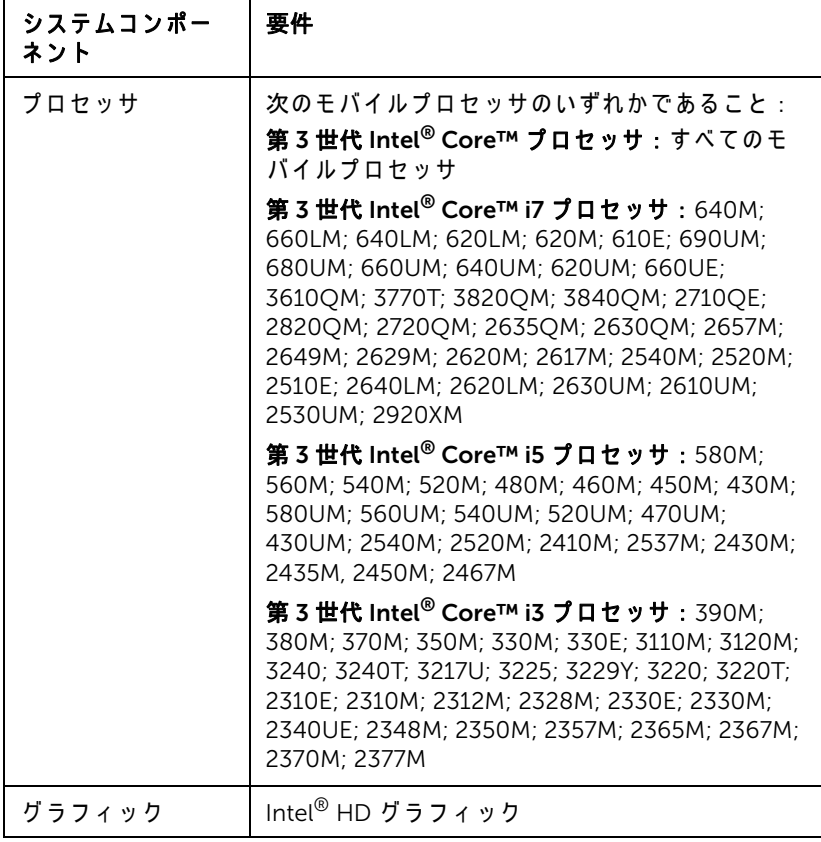

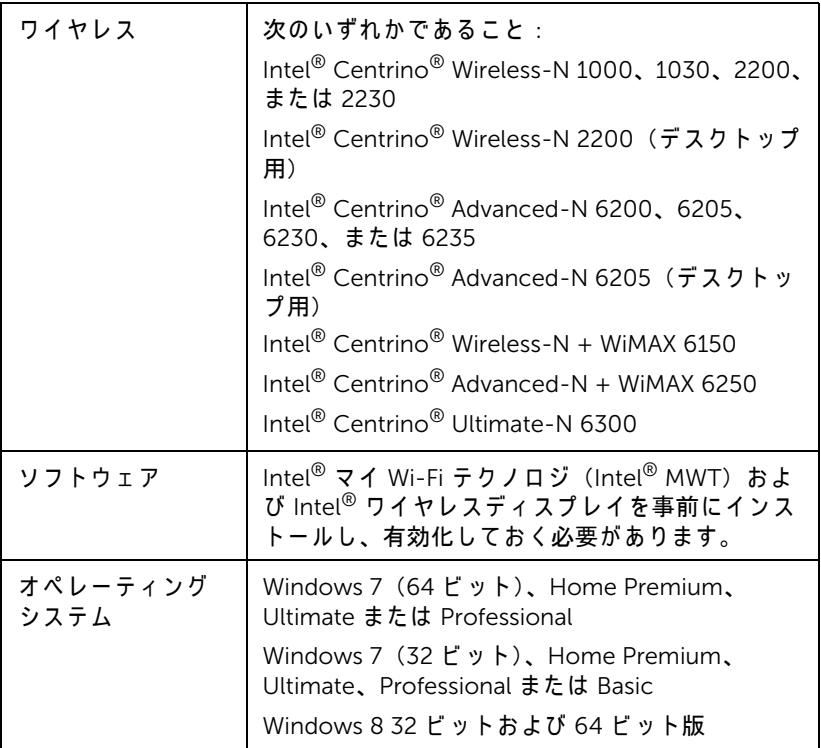

詳細情報は、 Intel® WiDi ウェブサイト (www.intel.com/go/widi) を参照 <u>してください。</u>

# プロジェクタの Intel® WiDi を有効化す る

1 電源ケーブルを接続し、電源ボタンを押します。

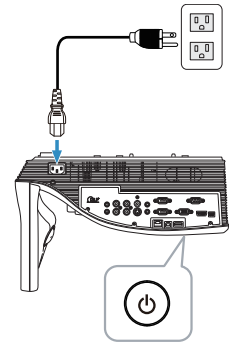

2 リモコンのメニューボタンを押します。

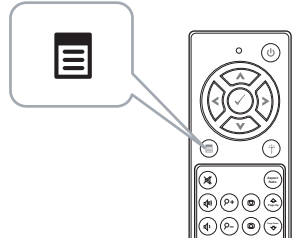

- $\mathscr{Q}$  $\forall$  モ :  $\widehat{\wedge}$ , $\widehat{\otimes}$ , $\widehat{\otimes}$ , ボタンを使用して  $\widehat{\otimes}$  をナビゲートし選択しま す。
	- 3 **入力選択**メニューにアクセスし、**無線 /USB** を選択し、その後、サブメ ニューで Intel® WiDi を選びます。

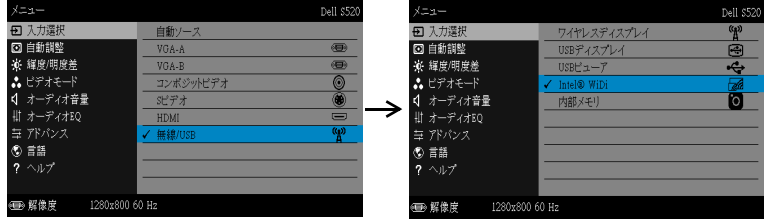

Intel<sup>®</sup> WiDi ガイド画面が、次のように表示されます。

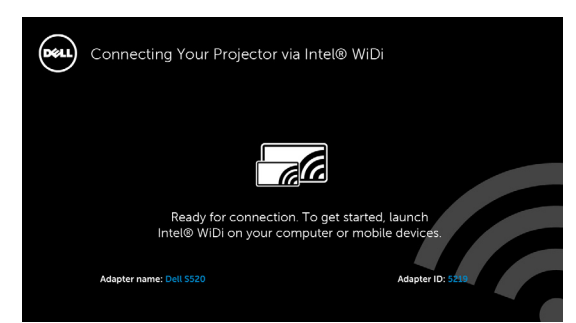

4 アダプタ名および PIN コードをメモします。後でログインするために これらの情報が必要となります。

# お使いのコンピュータ上で Intel® WiDi を起動する

- 5 Windows 検索バーに WiDi と入力します。お使いのコンピュータに Intel<sup>®</sup> WiDi が内蔵されていれば、検索結果に「Intel<sup>®</sup> WiDi」アプリ ケ ー シ ョ ン が表示 さ れ ま す。
- 6 お使いのコンピュータを Dell S520 に接続します。

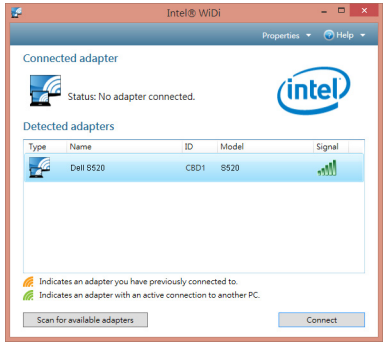

# ログイン

Intel<sup>®</sup> ワイヤレスディスプレイ(WiDi)インストールのステップ 4 で提供 された PIN コードを使ってログインし、OK をクリックします。

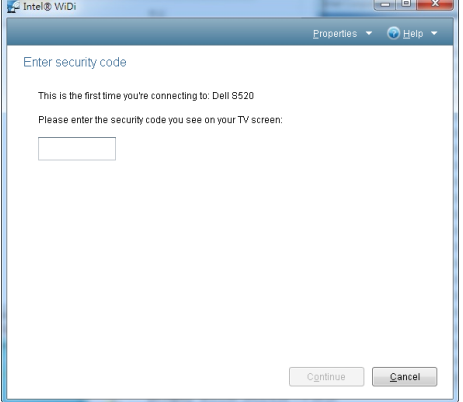

# ワイヤレスデ ィ スプレイまたは LAN デ ィ ス プ レ イ の設置

■■ メモ:コンピュータには以下の最低システム要件を満たしている必 要があります。

オペレーティングシステム:

• Windows

Microsoft Windows XP Home または Professional Service pack 2 (32 ビ ッ ト を推奨)、 Windows Vista 32-bit、 および Windows 7 Home ま た は Professional (32 ビ ッ トまたは 64 ビ ッ ト )、 Windows 8 (32 ビット または 64 ビット)

• MAC

MacBook 以上、 MacOS 10.5 以上

最低ハードウェア:

a Intel Dual Core 1.4 MHz 以上

b 256 MB の RAM (必須)、 512 MB 以上 を推奨

c 10 MB の空きハードディスク容量

d 64 MB VRAM 以上を搭載した nViDIA または ATI グラフィックカード

e イーサネット接続用のイーサネットアダプタ (10 / 100 bps)

f WLAN 接続用に サ ポ ー ト さ れ る WLAN ア ダ プ タ (任意の NDIS 準拠 802.11b または 802.11g または 802.11n Wi-Fi デバイ ス)

Web ブラウザ

Microsoft Internet Explorer 6.0 または 7.0 (推奨) あるいは 8.0、Firefox 2.0、 Safari 3.0 お よ び そ れ以上

# プロジェ クタのワイヤレスまたは LAN を有効に す る

1 電源ケーブルを接続し、電源ボタンを押します。

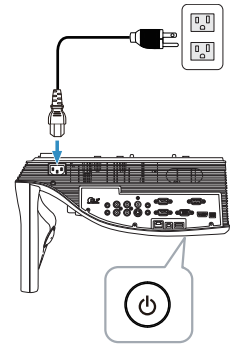

2 リモコンのメニューボタンを押します。

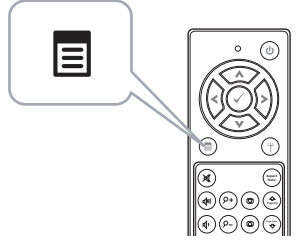

- <u>U</u> メモ : | ∧ | 、| √ | 、| √ | √ | ボタンを使用して | √ をナビゲートし選択し ます。
	- 3 入力選択メニューにアクセスし、無線 /USB を選択し、サブメニューで ワイヤレスディスプレイを引き続き選択します。

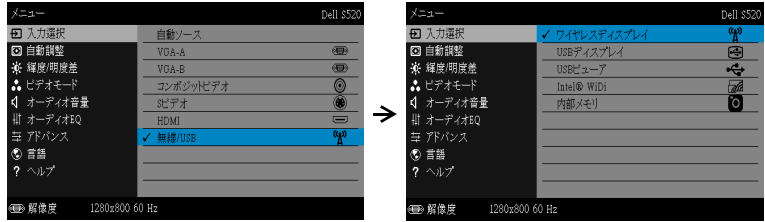

# ワイヤレスガイド画面が以下に表示されます:

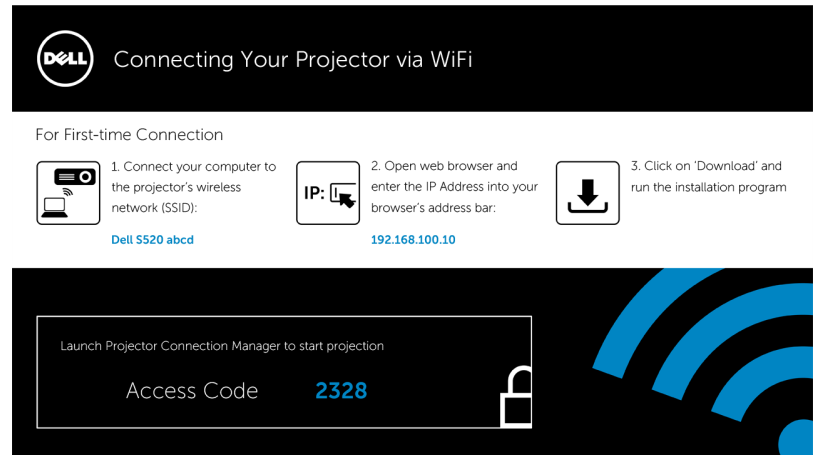

4 ワイヤレスネットワーク (SSID)、IP アドレスおよびアクセスコード を メ モ し ま す。 後で ロ グ イ ン す る た め に こ の情報が必要 と な り ま す。

お使いのコンピュータ上に Dell プロジェクタ接続マネージャをインス トールする

5 コンピュータを Dell S520 abcd ワイヤレスネットワークに接続しま す。

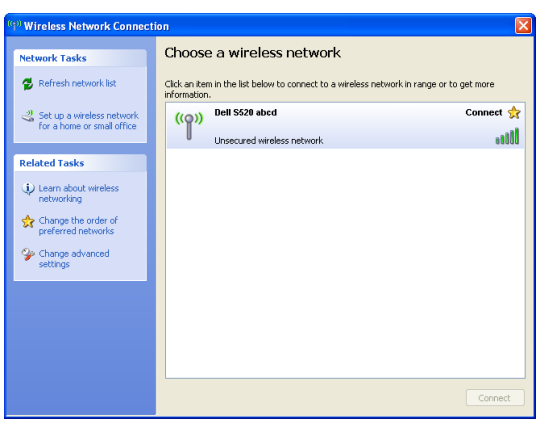

 $J\Box$  ジェクタの使用方法 | 69

# ■ メモ :

- コンピュータには、接続を検出するためのワイヤレスネットワーク 機能が搭載されている必要があります。
- Dell S520 abcd ワイヤレスネットワークに接続すると、他のワイヤ レ ス ネ ッ ト ワ ー ク と ワ イ ヤ レ ス接続を失い ま す。

■ メモ:すべてのプロキシをオフにするのを忘れないでください。 (Microsoft<sup>®</sup> Windows Vista: コントロールパネル → インターネット  $\pi$ プション → 接続 → LAN 設定をクリックします)

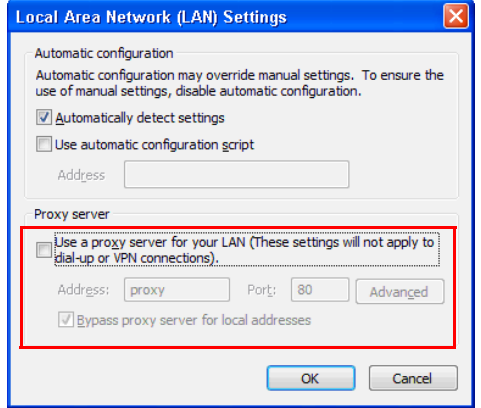

- 6 インターネットブラウザを開きます。 S520 Web 管理 web ページに自 動的にジャンプします。
- ■■ メモ: Web ページが自動的に読み込まれない場合、ブラウザのアド レスバーにプロジェクタの画面からメモした IP アドレスを入力して く だ さ い (デ フ ォ ル ト IP アドレスは 192.168.100.10)。

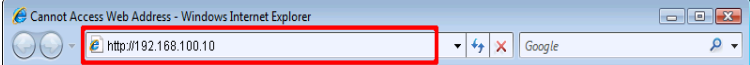

7 S520 Web 管理ページが開きます。初めて使用する場合、ダウンロー ド を ク リ ッ ク し ます。

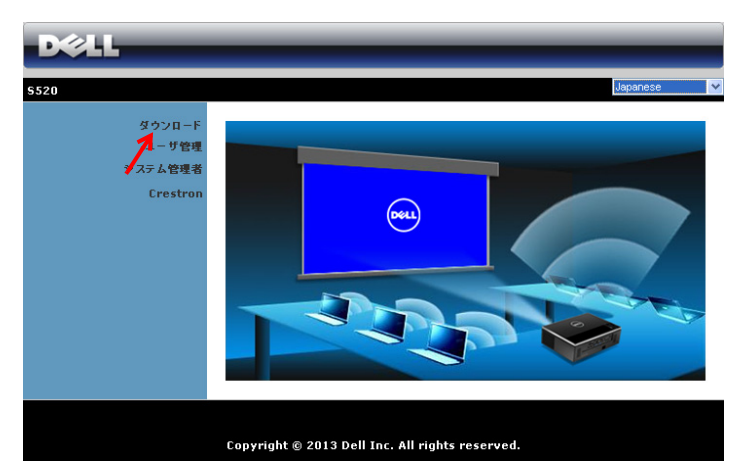

8 適切なオペレーティングシステムを選択し、ダウンロードをクリック し ます。

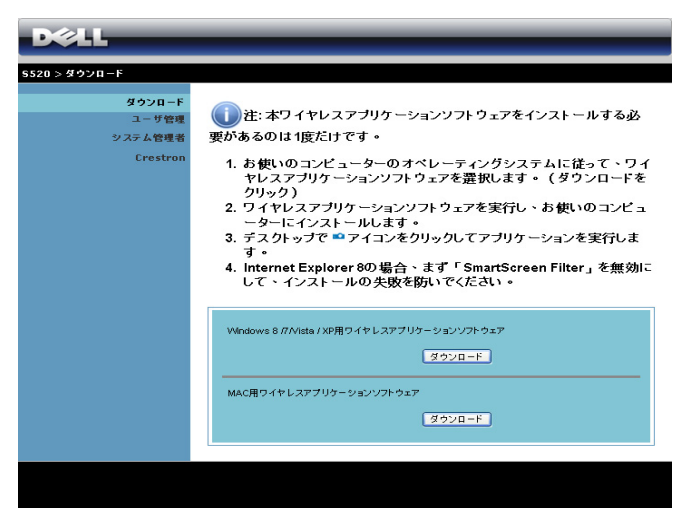

- 9 実行をクリックして、ソフ トウェアの 1 回限 り の イ ン ストールに進みます。
- メモ:ファイルを保存し て後でインストールを選 択する こ と がで き ます。 これを実行するには、**保** 存をクリックします。

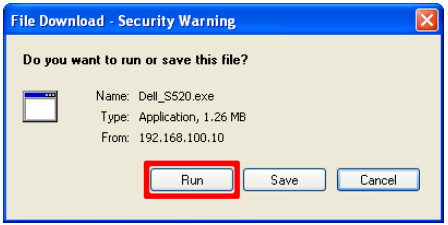

- ■■ メモ:オーディオ投影機能は、Windows XP の場合のみ、追加ドライ バ の イ ン ス ト ー ル が必要で す。 お使い の コ ン ピ ュ ー タ に ド ラ イ バ が イ ン ス ト ー ル さ れ て い な い場合は、 あ な た に必要な ド ラ イ バ を イ ン ス ト ー ル す る よ う に促す ポ ッ プ ア ッ プ メ ッ セ ー ジ が表示 さ れ ま す。 Dell サポートサイト (dell.com/support) から「オーディオ投影ドラ イバ」をダウンロードできます
- <u>U</u> **メモ:**コンピュータの不適切な権利のために、アプリケーションを インストールできない場合、ネットワーク管理者にお問い合わせくだ さ い。
- 10 インストールソフトウェアが起動します。画面の指示に従って、セッ ト ア ッ プ を完了 し ま す。

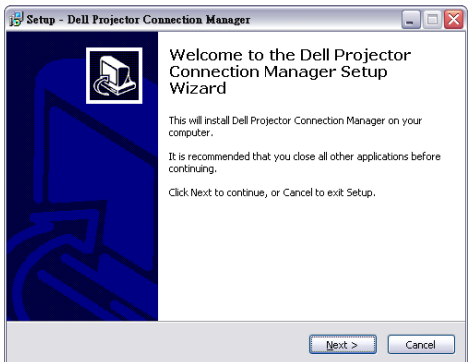
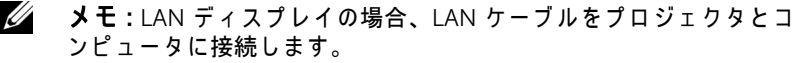

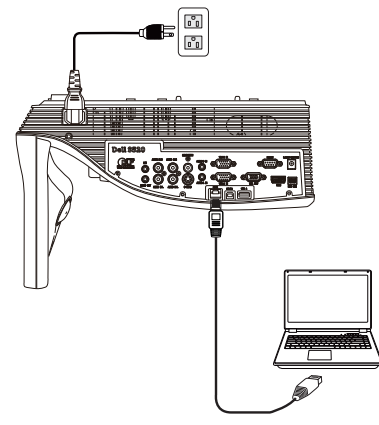

## Dell プロジェクタ接続マネージャ (ワイヤレスディスプレイ用) を起動 します

インストールが完了すると、プログラムが自動的に起動し、検索します。プ ログラムが自動的に起動しない場合は、デスクトップ上の 。<mark>。。</mark> アイコンを ダブルクリックして、アプリケーションを起動することができます。

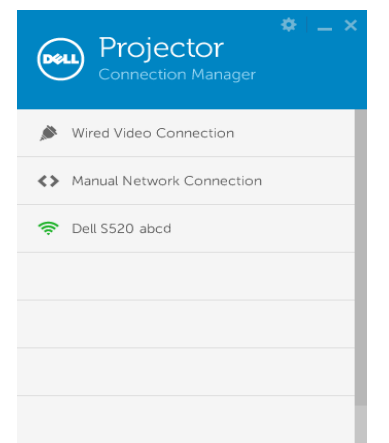

## ログイン

ステップ4の ワイヤレスディスプレイまたは LAN ディスプレイの設置 で提 供されたアクセスコードを使ってログインし、OK をクリックします。

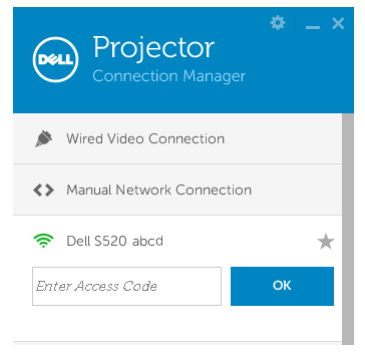

## Dell プロジェクタ接続マネージャ (LAN ディスプレイ用) を起動しま す

インストールが完了すると、プログラムが自動的に起動し、検索します。プ ログラムが自動的に起動しない場合は、デスクトップ上の 2 アイコンをダ ブルクリックして、アプリケーションを起動することができます。

- a 「手動ネットワーク接続」(図1) をクリックします。
- b IP アドレス (図 2、 デフォルト IP アドレス : 192.168.100.10) を 入力します。
- c アクセスコード (図 3) を入力します。

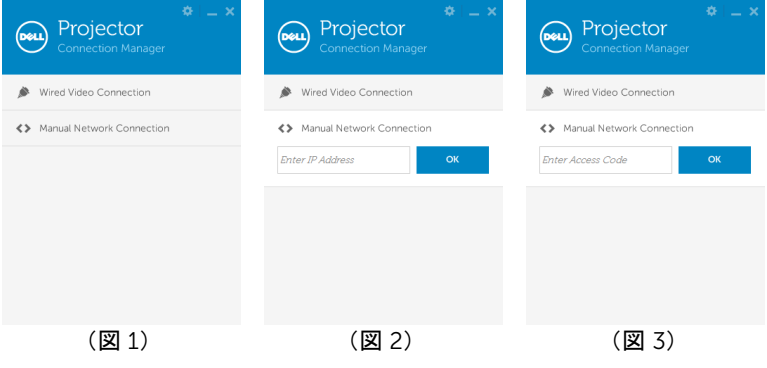

## ボ タ ン を理解す る

ロ グ イ ン が成功す る と 、 次の画面が表示 さ れ ま す。

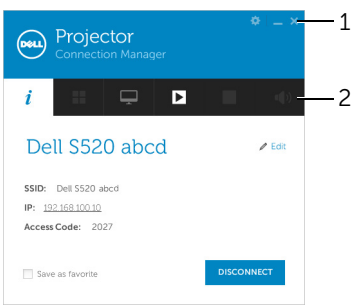

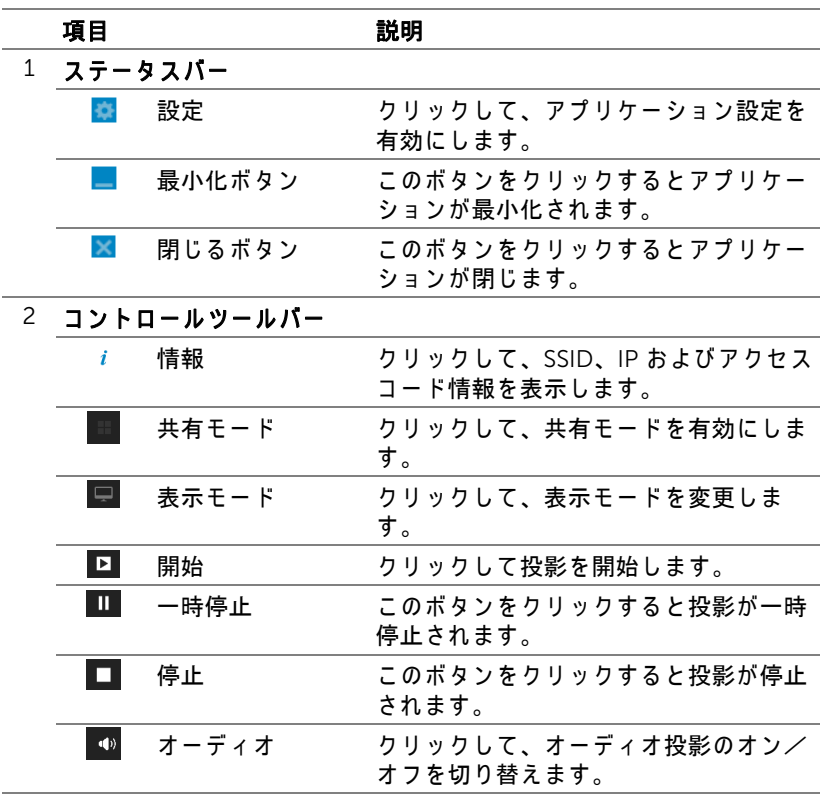

## 設置を使用す る

※ をクリックして設定メニューを表示します。

解像度 一解像度を設定します。

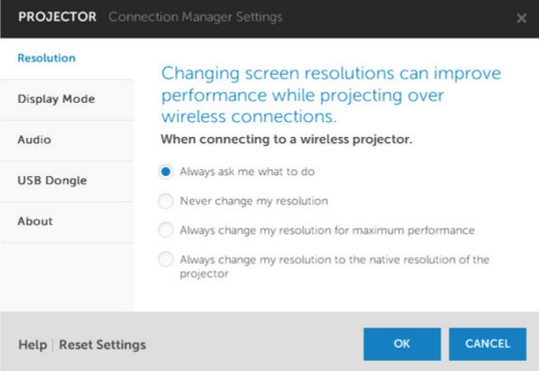

## ディスプレイモード ーデフォルト投影モードを設定できます。

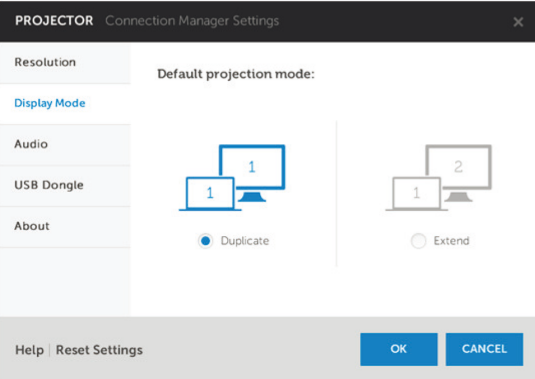

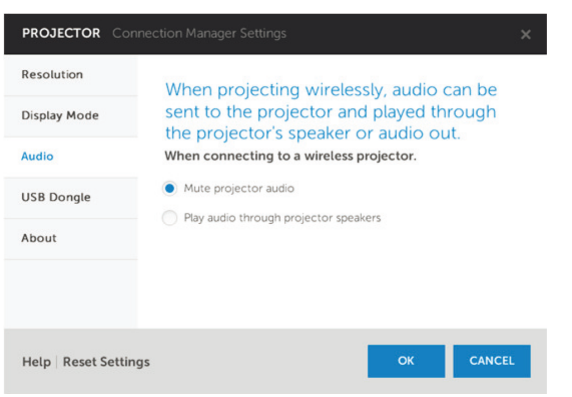

USB ドングル ーUSB ドングルを作成できます。106 ページの「アプリ [ケ ー シ ョ ン ト ー ク ン の作成」](#page-105-0) を参照 し て く だ さ い。

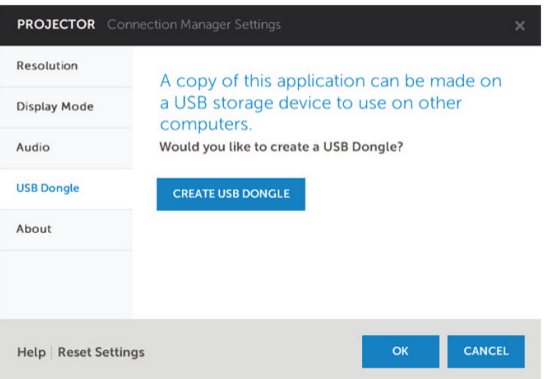

## オーディオ ーオーディオ設定を変更できます。

## バージョン情報 ーアプリケーションのバージョンを表示します。

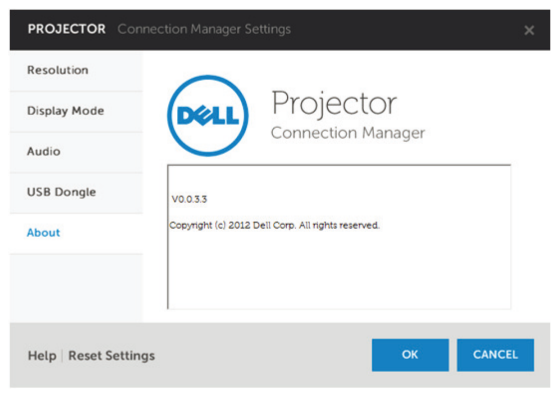

## オーディオ投影のインストール

オーディオ投影では、ワイヤレスディスプレイおよび LAN ディスプレイ入 力ソ ースのみを サポー ト し てい ます。

シ ス テ ム の最小要件は次の通 り で す。

オペレーティングシステム:

• Windows

Microsoft Windows XP™ Home または Professional サービスパッ ク 2/3 (32 ビット推奨)、Windows Vista 32 ビット、または、Windows® 7 Home または Professional 32 ビ ッ トまたは 64 ビ ッ ト、 Windows 8 32 ビ ッ トまたは 64 ビット

• MAC

MacBook Pro 以上、 MacOS 10.5 以上

最低ハードウェア:

- a Intel<sup>®</sup> Core™ i5-460 MHz (2.53 GHz/Turbo 2.8 GHz) 以上
- b 1 GB DDR3 VRAM 独立グラフィックカード以上推奨
- c 1066 MHz で 2 GB デュアルチャンネル DDR3 SDRAM メ モ リ 以上推 奨
- d ギガビットイーサネット
- e WLAN 接続用に Integrated 802.11 a/b/g/n Wi-Fi デバイス

■■ メモ:コンピュータがハードウェアの最小要件を満たしていない場 合、 オ ー デ ィ オ投影が遅 く な っ た り ノ イ ズ が生 じ る可能性が あ り ま す。オーディオ投影のパフォーマンスを最適にするには、システムの 推奨最小要件を満たしてください。

- メモ:オーディオ投影機能は、Windows XP の場合のみ追加ドライバ のインストールが必要です。お使いのコンピュータにドライバがイン ストールされていない場合は、あなたに必要なドライバをインストー ルするように促すポップアップメッセージが表示されます。 Dell サポートサイト (dell.com/support) から「オーディオ投影ドライ バ」 を ダ ウ ン ロ ー ド で き ます。
- メモ:オーディオ投影機能は、MAC オペレーティングシステムの場 合、 追加 ド ラ イ バ の イ ン ス ト ー ル が必要で す。 お使い の MAC コ ン <u>ピュータにドライバがインストールされていない場合は、あなたに必</u> 要な ドライバをインストールするように促すポップアップメッセージ が表示 さ れ ま す。 「Soundflower ドライバ」 を い く つ か の検索エ ン ジ ンサイト (例、Yahoo、MSN...) からダウンロードすることができま す。 「Soundflower ドライバ」 は、 無料ア プ リ ケ ー シ ョ ン で す。

## ■ メモ: イーサネットを介する投影用のプロジェクタへの接続用ポート  $\nearrow$ プロトコル :  $\sqrt{\frac{1}{2}}$

UDP : 1047、 (バックアップ : 1048、1049) TCP : 3268、 515、 1688、 1041 (バ ッ ク ア ッ プ : 389、 8080、 21)

## プロジェ クタのワイヤレスまたは LAN を有効に す る。

1 電源ケーブルを接続し、電源ボタンを押してプロジェクタの電源をオ ン に し ます。

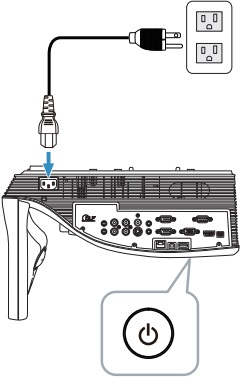

2 リモコンのメニューボタンを押します。

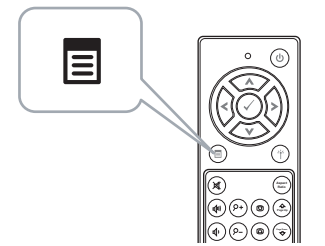

3 入力選択メニューにアクセスし、無線/USBを選択し、サブメニューで ワイヤレスディスプレイを引き続き選択します。

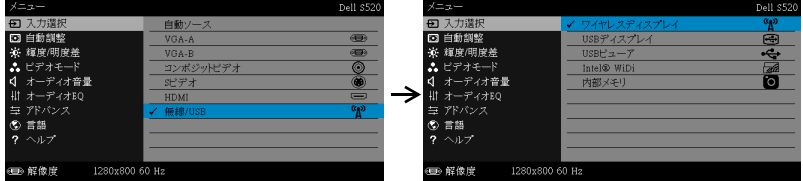

ワ イ ヤ レ ス ガ イ ド画面が以下に表示 さ れ ま す。

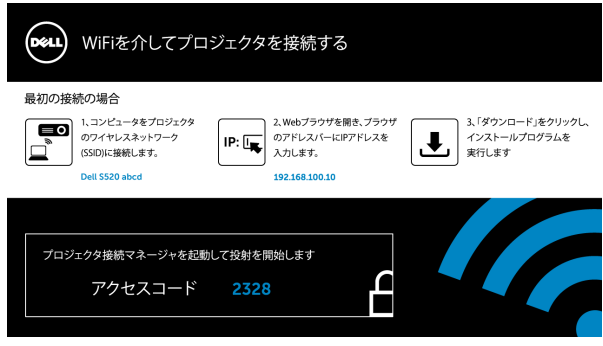

4 ワイヤレスネッ トワーク (SSID)、 IP アドレス および アクセスコード を メ モ し ま す。 後で ロ グ イ ン す る た め に こ れ ら の情報が必要 と な り ま す。

## お使いのコンピュータ上に Dell プロジェクタ接続マネージャをインス トールする

- 5 オーディオ投影のセットアップに無線または LAN を使用している場 合、「Dell プロジェクタ接続マネージャ」が必要になります。初めて オーディオ投影を使用する際に、このソフトウェアをダウンロードお よびインストールします。すでにインストールされている場合は、ス テップ 5 ~ 6 を省略 し て く だ さ い。
- メモ:「Dell プロジェクタ接続マネージャ」のインストールが必要な のは 1 回だけです。
	- 6 Dell プ ロ ジ ェ ク タ接続 マ ネ ー ジ ャ の ダ ウ ン ロ ー ド お よ び イ ン ス ト ー ル ステップについては、67 ページの「ワイヤレスディスプレイまたは LAN ディスプレイの設置」のステップ6から10を参照してください。 ステップ 7 に進みます。

■ メモ:オーディオ投影用に LAN を使用する場合、LAN ケーブルをプ .<br>ロジェクタおよびコンピュータに接続します。ステップ9 に進みま す。

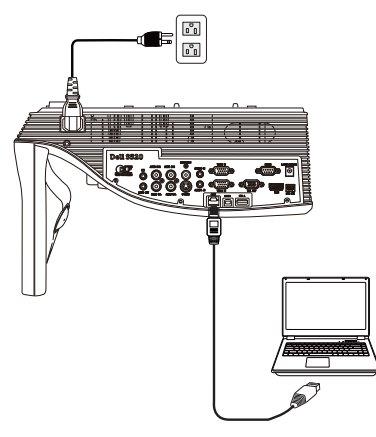

Dell プロジェクタ接続マネージャ (ワイヤレスオーディオ投影用) を起 動します

7 インストールが完了すると、プログラムが自動的に起動し、検索しま す。プログラムが自動的に起動しない場合は、デスクトップ上の アイコンをダブルクリックして、アプリケーションを起動することが できます。 Dell S520 abcd を選択し、その後、OK をクリックします。

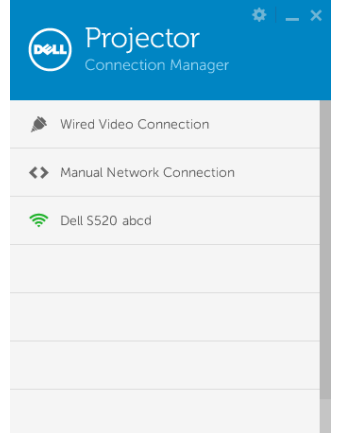

8 オーディオ投影インストールのステップ 4 で提供されるアクセスコー ドでログインし、その後、OK をクリックします。ステップ 10 に進み ます。

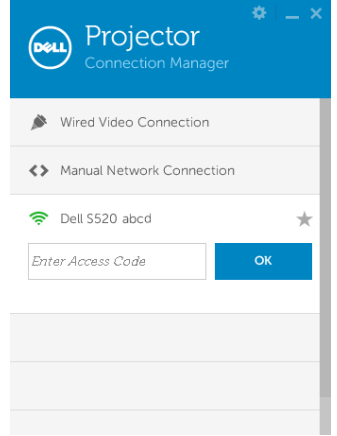

Dell プロジェクタ接続マネージャ (LAN オーディオ投影用) を起動しま す

- 9 インストールが完了すると、プログラムが自動的に起動し、検索しま す。プログラムが自動的に起動しない場合は、デスクトップ上の と アイコンをダブルクリックして、アプリケーションを起動することが で き ます。
	- a 「手動ネットワーク接続」(図1) をクリックします。
	- b IP アドレス (図 2、 デフォルト IP アドレス : 192.168.100.10) を 入力します。

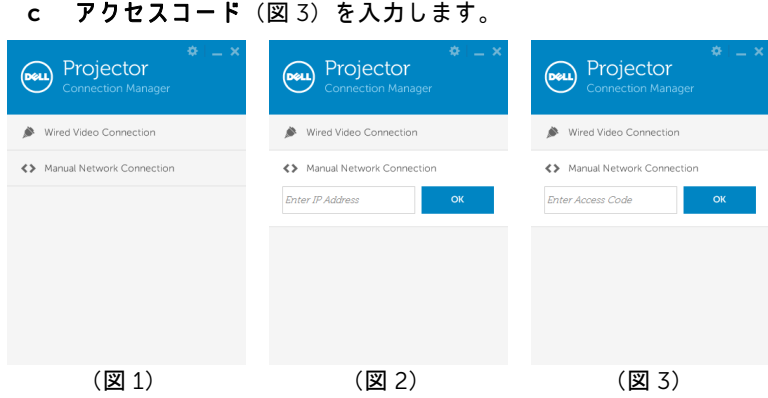

## オーディオ投影の利用

10 現在、 Dell プロジェクタ接続マネージャにログインしています。アプ リケーションの「再生」ボタンを押して、LAN またはワイヤレス投影 を開始します。

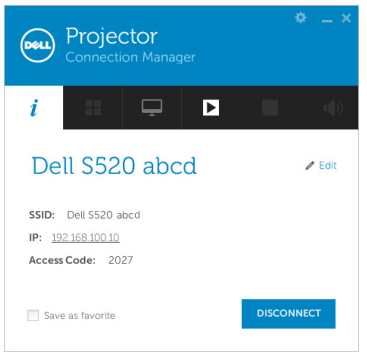

11 アプリケーションのオーディオ投影ボタンをクリックして、オーディ オ投影機能を有効にします。

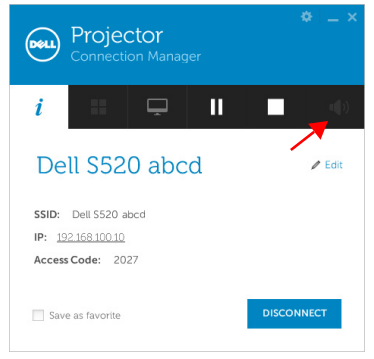

- メモ:オーディオ投影機能は、Windows XP の場合のみ、追加ドライ バのインストールが必要です。お使いのコンピュータにドライバがイ ン ス ト ー ル さ れ て い な い場合は、 あ な た に必要な ド ラ イ バ を イ ン ス トールするように促すポップアップメッセージが表示されます。デル サポートサイト (dell.com/support) か ら 「オ ー デ ィ オ投影 ド ラ イ バ」 を ダ ウ ン ロ ー ド で き ます。
- 12 コンピュータで Windows Media Player またはその他のオーディオプ レーヤーソフトウェア (Winamp プレーヤーなど) を実行します。

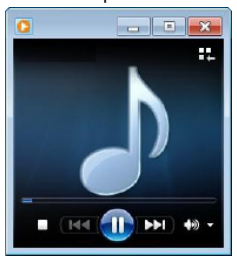

## Web 管理からプロジェクタの管理

#### ネットワーク設定の設定

プロジェクタがネットワークに接続されている場合、Web ブラウザを使用 してプロジェクタにアクセスできます。ネットワーク設定を行う場合、[45](#page-44-0) [ページ](#page-44-0)の 「LAN 設定」 を参照 し て く だ さ い。

#### Web 管理にアクセスする

Internet Explorer 6.0 以上または Firefox 2.0 以上を使用して、IP アドレスを 入力します。これで Web 管理にアクセスし、リモートの場所からプロジェ ク タ を管理で き る よ う に な り ま し た。

ホームページ

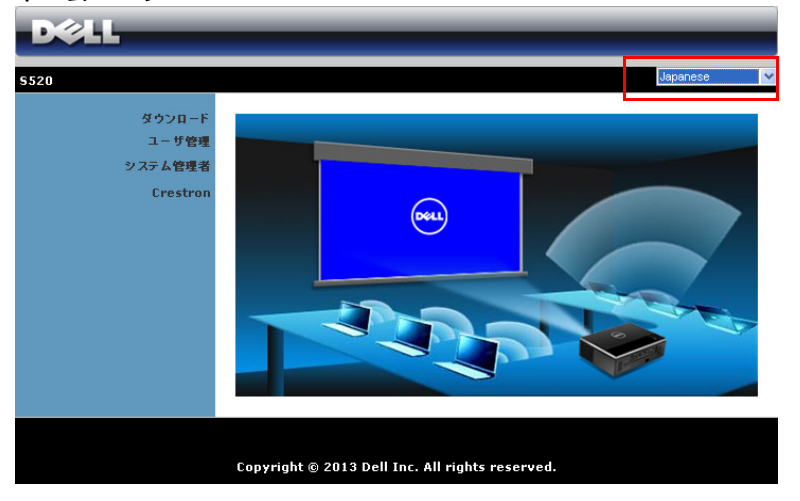

- Web ブラウザにプロジェクタの IP アドレスを入力することで、Web 管理ホ ー ム ペ ー ジ に ア ク セ ス し ま す。 45 [ページ](#page-44-0) の 「LAN 設定」 を参 照します。
- リ ストから、 Web 管理用の言語 を選択 し ま す。
- 左タブのメニューアイテムをクリックして、ページにアクセスしま す。

## Dell プロジェクタ接続マネージャをダウンロードする

67 [ページの 「ワ イヤレスデ ィ スプレ イ または](#page-66-0) LAN デ ィ ス プ レ イ の設置」 を 参照してください。

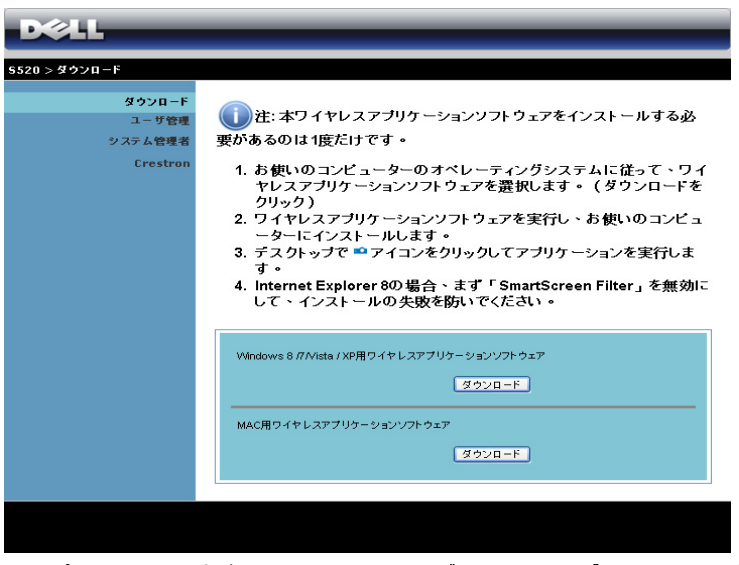

コンピュータの対応するオペレーティングシステムのダウンロードボタンを ク リ ッ ク し ます。

## プロジェクタの管理

## システム管理者

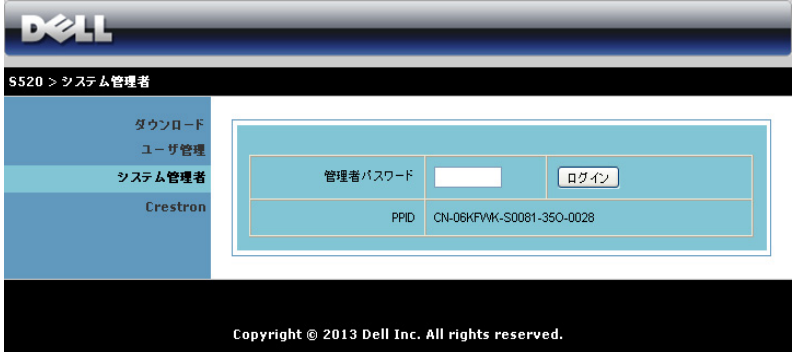

管理ページにアクセスするには、システム管理者パスワードが要求されま す。

• 管理者パスワード: 管理者パスワードを入力して、ログインをクリッ ク し ま す。 初期設定の パ ス ワ ー ド は 「admin」 です。 パス ワ ー ド を変 更するには、95 ページの「パスワードの変更」を参照してください。 状態

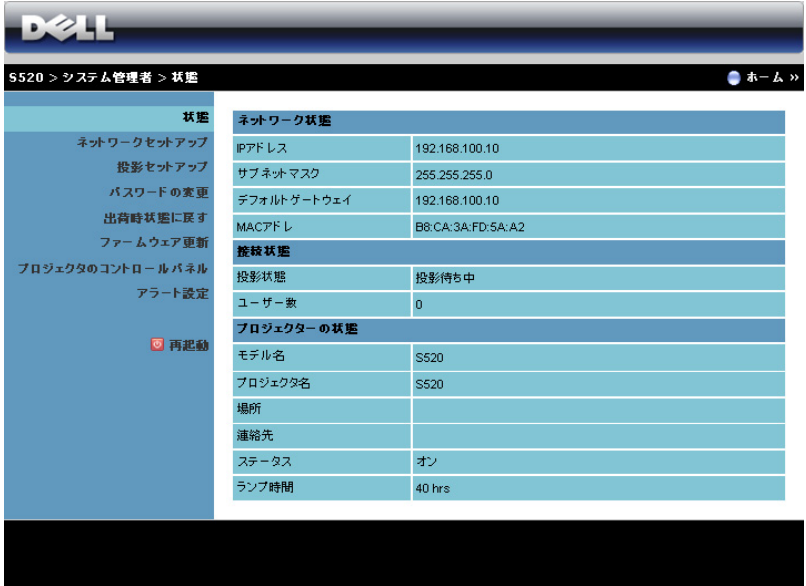

ネットワーク状態、接続状態、およびプロジェクターの状態情報を表示しま す。

## ネッ トワークセッ トアップ

45 [ページ](#page-44-0)の OSD セクションを参照してください。

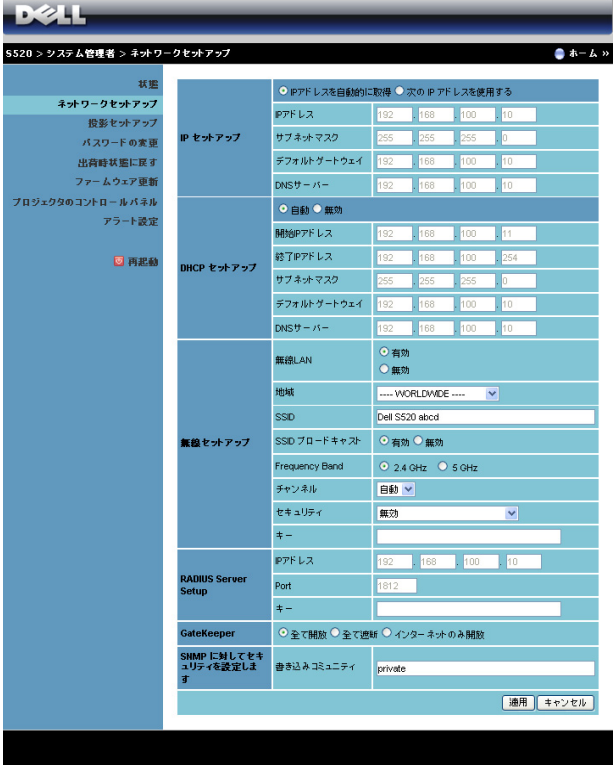

### IP セットアップ

• IP アドレスを自動的に取得を選択して IP アドレスをプロジェクタに自 動的に割り当てるか、次の IP アドレスを使用するで IP アドレスを手 動で割り当てます。

#### DHCP セットアップ

• 自動を選択して開始 IP アドレス、終了 IP アドレス、サブネットマスク、 デフォルトゲートウェイおよび DNS サーバアドレスを DHCP サー バーから自動的にセットアップするか、または無効でこの機能を無効 に し ます。

#### 無線セットアップ

• 有効を選択 し て地域、 SSID、 SSID ブロードキャスト 、 Frequency Band、チャンネル、セキュリティ、キーをセットアップします。無効 を選択して、ワイヤレスセットアップを無効にします。 SSID : 最大 32 の文字長。 セキュリティ: WPA キーを無効にしたり、ASCII または HEX 文字列で

64 ビットまたは 128 ビットのどちらかを選択します。

キー:セキュリティが有効になると、選択したセキュリティモードに 従ってキー値を設定する必要があります。

RADIUS Server Setup

• IP アドレス、Port およびキー情報をセットアップします。

**GateKeeper** 

• 3 つのオプションがあります。 全て開放 : ワ イヤレスプ ロジ ェ ク タ を介してオ フ ィ スのネ ッ ト ワーク へのアクセスを許可します。

全て遮断:ワイヤレスプロジェクタを介してオフィスのネットワーク へのユーザーの ア ク セス を ブ ロ ッ ク し ます。

イ ン タ ー ネ ッ ト のみ開放 : ユーザーをオフ ィ スネ ッ トワークからブ ロ ッ ク し ま す が、 イ ン タ ー ネ ッ ト接続機能は留保 さ れ ま す。

#### SNMP に対してセキュリティを設定します

• 書き込み コ ミ ュ ニ テ ィ 情報 を セ ッ ト ア ッ プ し ま す。

**適用**ボタンをクリックして変更を保存し、適用します。変更を有効にするに は、プロジェクタを再起動する必要があります。

#### 投影セットアップ

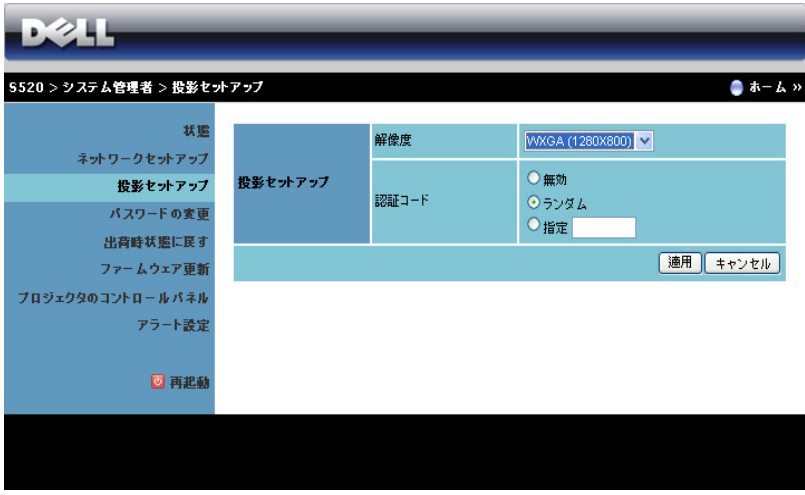

#### 投影セットアップ

- 解像度 : 解像度を選択 し ま す。 オ プ シ ョ ン : XGA (1024 x 768) と WXGA (1280 x 800)。
- 認証コード: プロジェクタでログインコードの生成方法を選択しま す。 3 つのオプションがあります。
	- **無効** : システムにログインしているとき、ログインコードは必要 あ り ません。
	- ランダム:デフォルトはランダムです。ログインコードはランダ ム に生成 さ れ ま す。
	- 指定 : 4 桁のコードを入力します。このコードは、システムに口 グ イ ン す る た め に使用 さ れ ま す。

適用ボタンをクリックして変更を保存し、適用します。変更を有効にするに は、プロジェクタを再起動する必要があります。

## <span id="page-94-0"></span>パスワードの変更

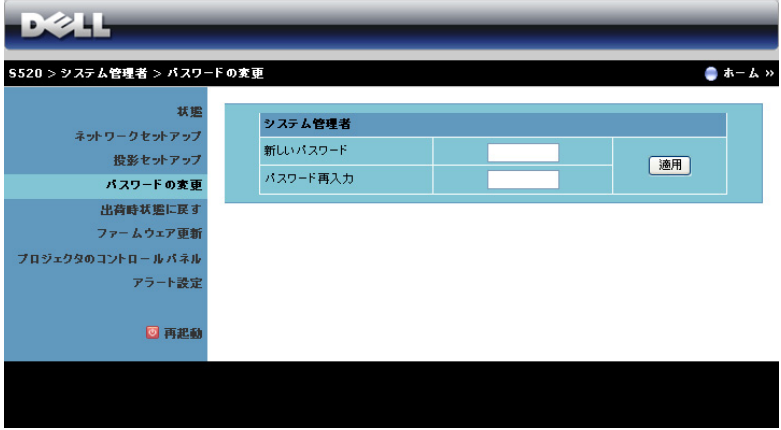

このページにより、管理者パスワードを変更します。

- 新しいパスワード :新しいパスワード。
- パスワード再入力: パスワードを再入力して、適用をクリックしま す。

メ モ : 管理者パ ス ワ ー ド を忘れ た場合、 Dell に ご連絡 く だ さ い。

## 出荷時状態に戻す

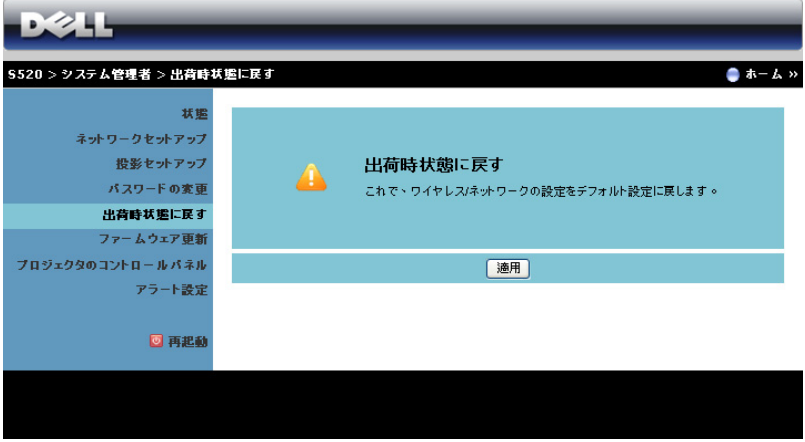

適用ボタンをクリックしてすべてのワイヤレス/ネットワーク設定を工場出 荷時の初期設定に復元 し ま す。

## ファームウェア更新

ファームウェア更新ページを使って、プロジェクタのワイヤレスファーム ウ ェ ア を更新 し ま す。

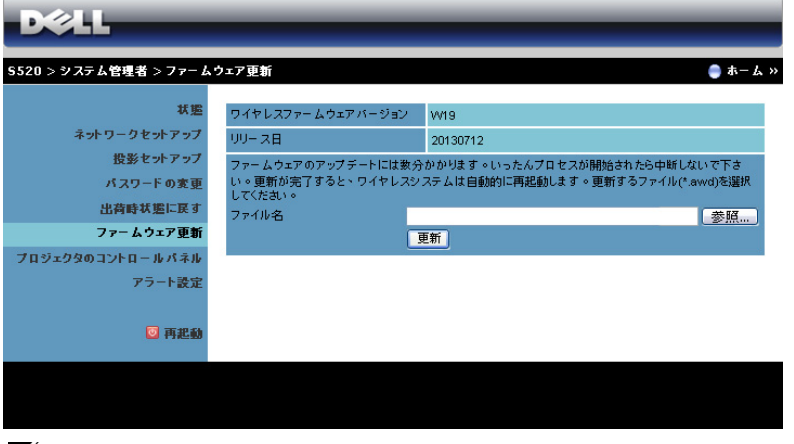

- メ モ : フ ァ ー ム ウ ェ ア ア ッ プ グ レ ー ド が成功 し た後、 OSD を使っ てワ <u>U</u> イ ヤ レ ス/ネ ッ ト ワ ー ク の無効/有効 を切 り 替え て プ ロ ジ ェ ク タ の ネットワークカードを再起動してください。
- ファームウェア更新を開始するには、次のステップを行います。
	- 1 dell.com/support からファームウェアファイルをダウンロードできま す。
	- 2 參照を押して更新するファイルを選択します。
	- **3 更新**ボタンをクリックして開始します。デバイスでファームウェアを 更新 し て い る間、 お待ち く だ さ い。

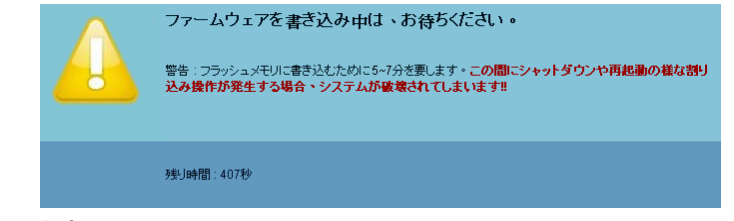

- 注意 : 更新 プ ロ セ ス を中断 し な い で く だ さ い。 シ ス テ ム破壊の原因 と な り ます。
- 4 更新が完了したら、確認をクリックします。

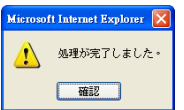

## プロジェクタのコントロールパネル

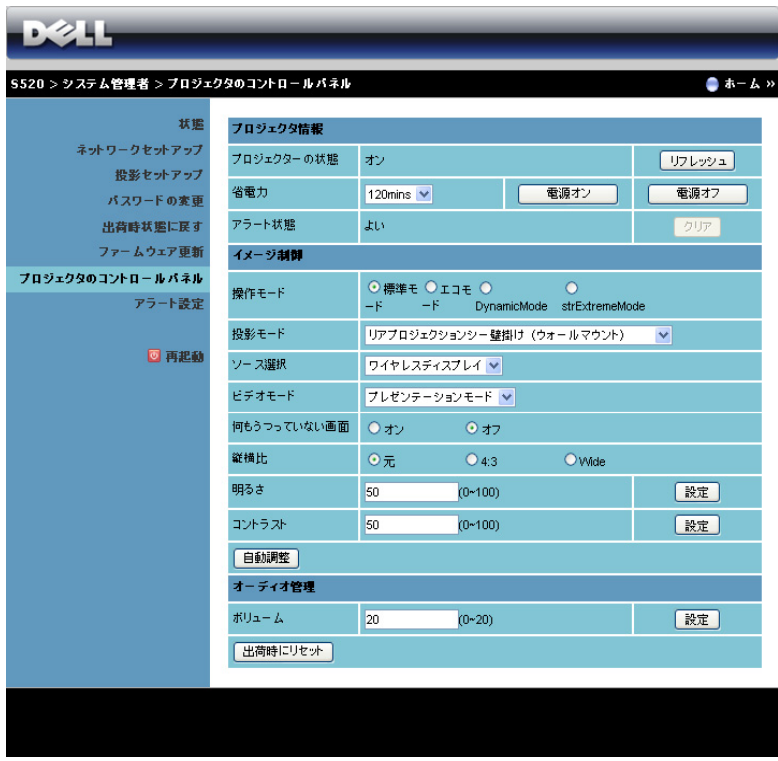

#### プロジェクタ情報

- プロジェクターの状態:次の5つの状態があります:ランプオン、ス タンバイ、省電力、冷却、ウォームアップ。**リフレッシュ**をクリック して、ステータスとコントロール設定を更新します。
- 省電力: 省電力はオフ、30 分、60 分、90 分、120 分に設定できます。 詳しくは、51 ページの「省電力」を参照してください。
- アラート状態:3 つのアラート状態があります:ランプ警告、ランプ 寿命の低下、 お よ び温度警告。 警報が有効に な っ て い る場合、 プ ロ ジェクタは保護モードにロックされます。保護モードを終了するに は、クリアをクリックしてアラート状態を消去してから、プロジェク タ の電源を オ ン に し ま す。

#### イメージ制御

- 投影モ ー ド : プ ロ ジ ェ ク タ の取 り 付け方法に よ っ て投影 モ ー ド を選択 できます。次の 2 つの投影モードがあります:リアプロジェクション シー壁掛けおよびフロントプロジェクションシー壁掛け。
- ソース選択:ソース選択メニューを使ってプロジェクタの入力ソース を選択 し ま す。 VGA-A、 VGA-B、 S ビデオ、 コ ンポジ ッ ト ビデオ、 HDMI、ワイヤレスディスプレイ、USB ディスプレイ、USB ビューア、 Intel® WiDi、または、内部メモリを選択できます。
- ビデオモード:プロジェクタを使用する方法に基づいて、ディスプレ イ画像を最適化す る モ ー ド を選択 し ま す。 - プレゼンテーション : プレゼンテーションスライドに最適です。
	- **明るさ** : 最大の明るさとコントラスト。
	- 映画 : 映画 と 写真の表示用で す。
	- sRGB : より正確なカラープレゼンテーションを提供します。
	- カスタム : お好み の設定で す。
- 何もうつっていない画面: オンまたはオフを選択できます。
- 縦横比 : 縦横比 を選択 し て画像の表示方法 を調整 し ま す。
- 明る さ : 値 を選択 し て画像の明る さ を調整 し ま す。
- コントラスト: 値を選択してディスプレイのコントラストを調整しま す。
- **自動調整**ボタンをクリックして、設定を自動的に調整します。

#### オーディオ管理

● ポリューム:オーディオボリュームに対して値 (0 ∼ 20) を選択しま す。

出荷時にリセットボタンをクリックして、工場出荷時の設定に復元します。

#### ア ラ ー ト設定

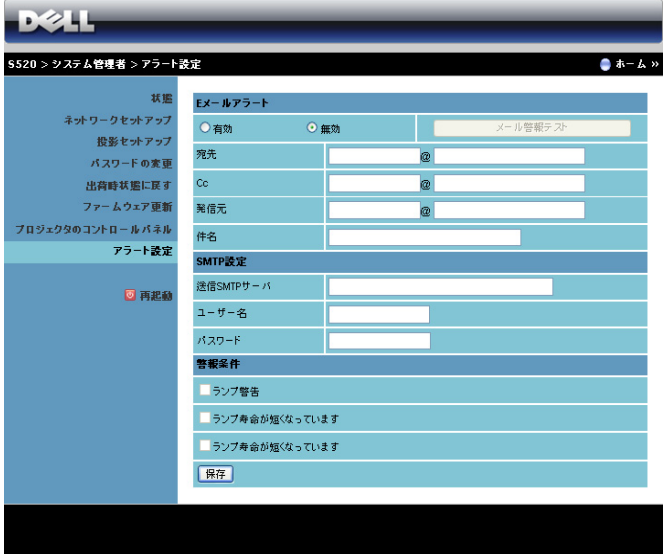

E メールアラート

- E メールアラート : E メールで通知を受け取るか (有効)、または受け 取らない(無効)かを設定できます。
- 宛先/ Cc /発信元 : 異常ま た は警告が発生 し た場合、 通知を受信す る 送信者 (発信元) と受信者 (宛先/Cc) の E メールアドレスを入力 で き ます。
- 件名 : E メ ー ル の件名 を入力で き ま す。

メール警報テストボタンをクリックして、E メールアラート設定をテストし ます。

#### SMTP 設定

送信 SMTP サーバー 、ユーザ名とパスワードはネットワーク管理者ま たは MIS から提供を受ける必要があります。

#### 警報条件

• E メ ー ル で通知す る異常や警告 を選択で き ま す。 ど れ か の警報条件が 発生したとき、E メールが受信者 (宛先/Cc) に送信されます。

**保存**ボタンをクリックして設定を保存します。

- ■■ メモ : 電子メールアラートは、デフォルトの 25 ポートを使う標準の SMTP サーバーで機能するように設計されています。暗号化と認証 (SSL または TLS) はサポートしません。
- 100 | プロジェクタの使用方法

## 再起動

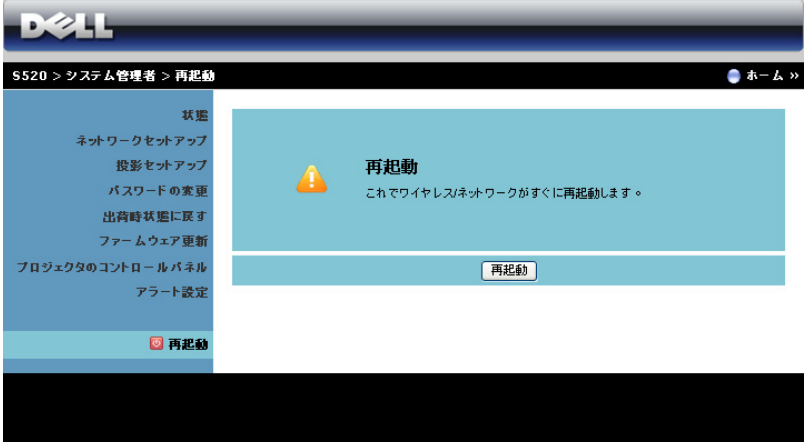

## **再起動**をクリックすると、システムが再起動します。

## Crestron

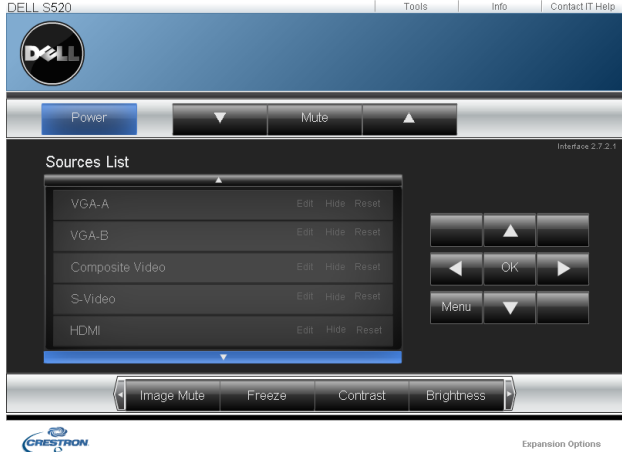

Crestron 機能の場合。

#### よ く あ る質問

インターネット経由でプロ ジェ クタにリモートでアクセ スするつもりです。ブラウザ をどのように設定すればいい のでし ょ う。

ブラウザを最適の状態で設定するには、以 下のス テ ッ プ に従っ て く だ さ い。

- 1 コントロールパネル インターネ ッ トオプション → 全般タブ → イン  $9 - \lambda$ ットー時ファイル →設定 → ページを表示するたびに確認するを 選択します。
- 2 一部のファイアウォールやアンチウ イルスが HTTP アプリケーションを ブロックすることがあります。可能 な場合、ファイアウォールやアンチ ウイルスをオフにしてください。

インターネット経由でプロ ジェクタにリモートでアクセ ケットポートです。 スするつもりです。そのため には、 ど の ソ ケ ッ ト ポー ト番 号をファイアウォールで開く べきですか。

次は、プロジェクタが使用する TCP/IP ソ

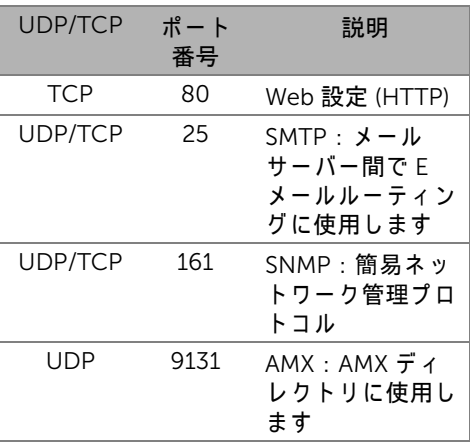

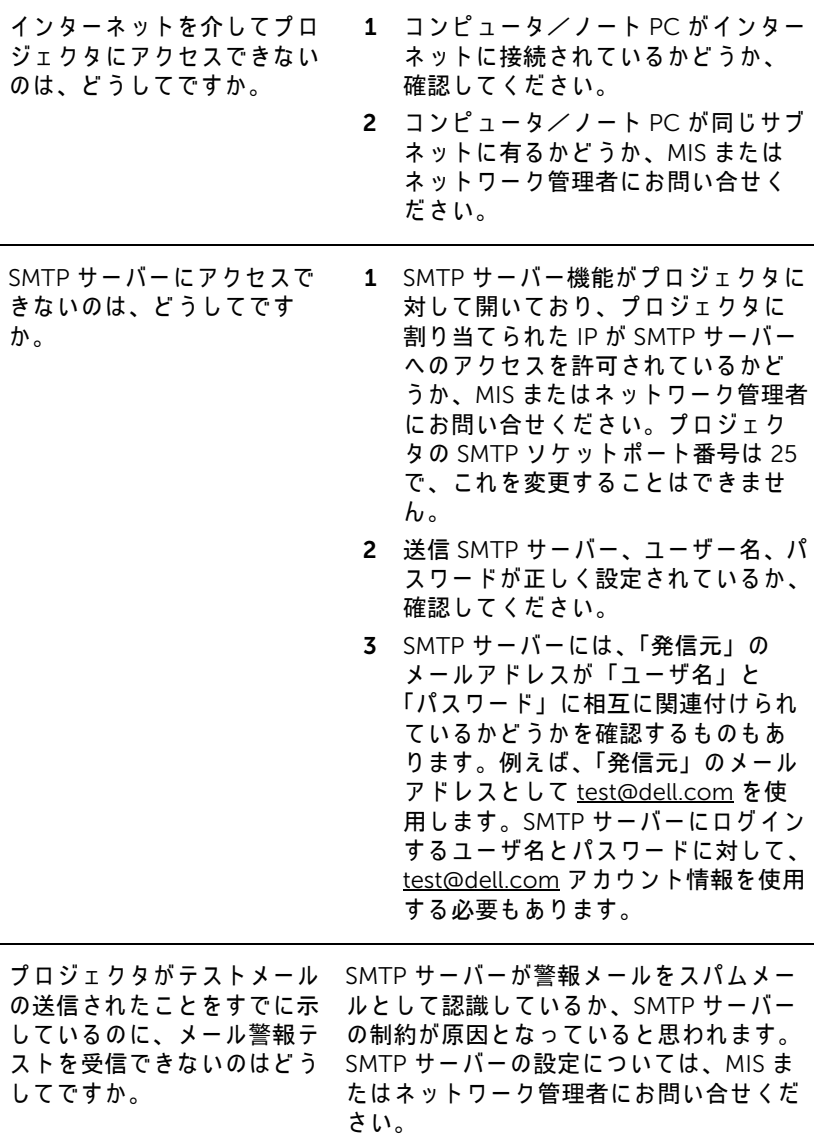

## <sup>フ</sup> <sup>ァ</sup> イ ア ウ <sup>ォ</sup> <sup>ー</sup> ル設定 と よ く あ る質問 *(FAQ)*

Q : Web 管理ページにアクセスできないのは、どうしてですか。

A: コンピュータのファイアウォール設定では、Web 管理 Web ページにア ク セ ス で き な い よ う に し ま す。 次の設定を ご参照 く だ さ い。

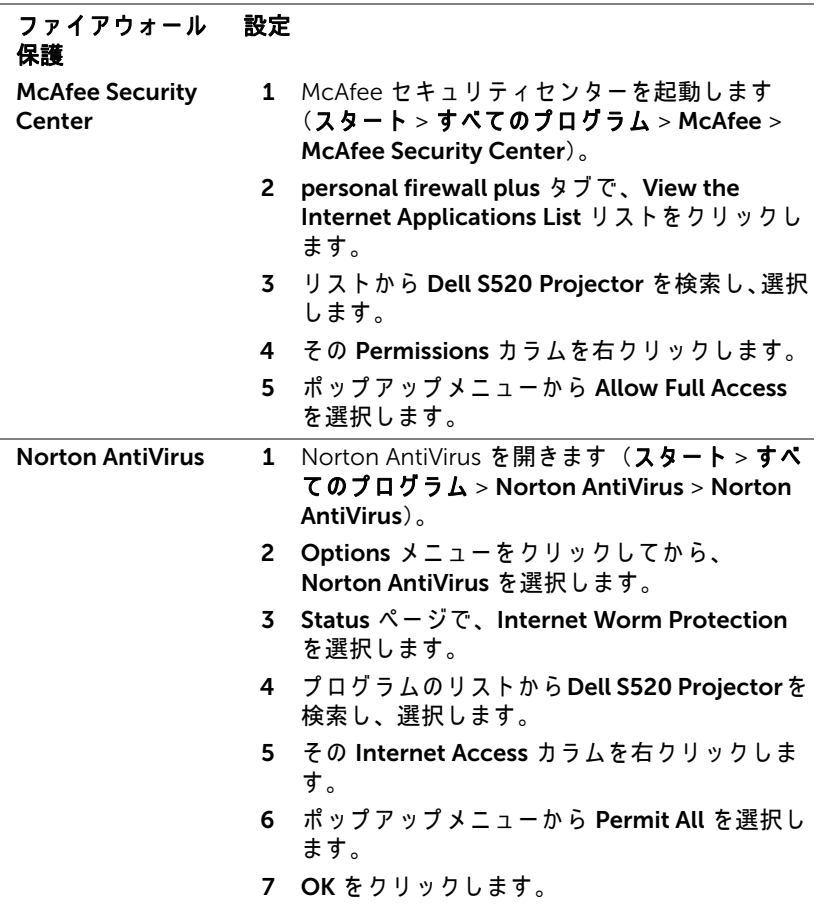

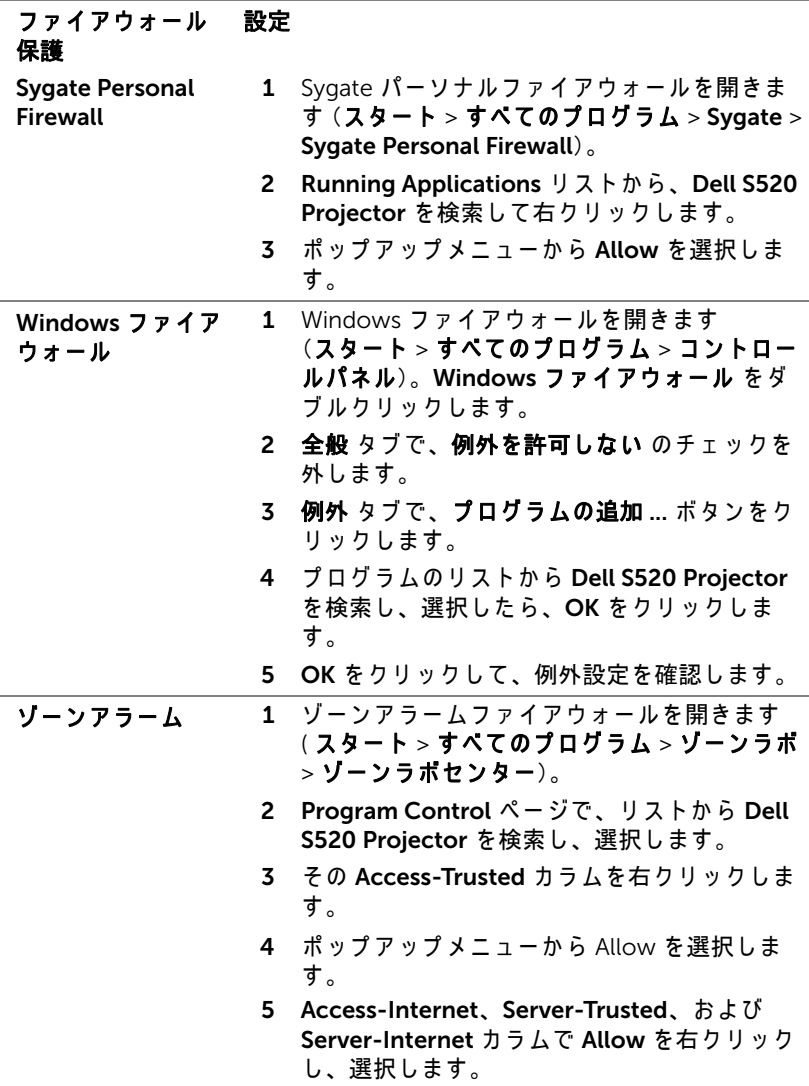

## <span id="page-105-0"></span>アプリケーショントークンの作成

アプリケーショントークン では、USB トークンを使用してプラグおよび表 示を実行できます。

- 1 アプリケーションソフトウェアで、 > USB ドングルをクリックしま す。
- 2 次の画面が表示されます。Next (次へ) をクリックします。

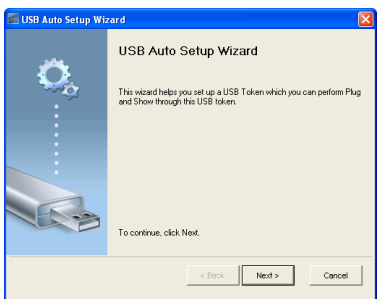

3 コンピュータの USB ポートのどれかにフラッシュドライブを差し込み ます。リストからドライブを選択し、Next (次へ)をクリックしま す。

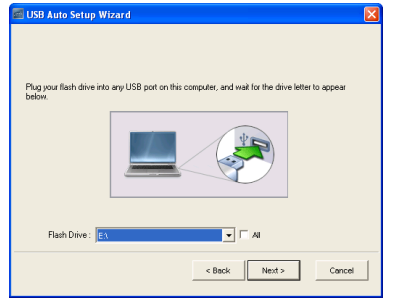

4 Finish (終了) をクリックしてウィザードを閉じます。

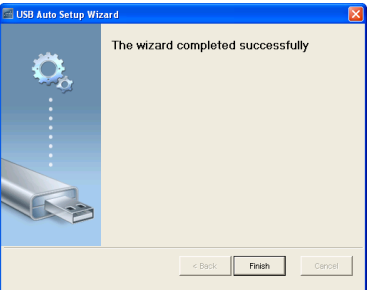

# プロジェクタのトラブルシュー ティング

プロジェクタに問題が生じた場合は、次のトラブルシューティングを参照し て く だ さ い。 問題が解消 し な い場合は Dell までお問い合わせ く だ さ い (Dell へのお問い合わせは 121 [ペ ー ジ](#page-120-0) を ご覧 く だ さ い)。

問題 みんちょう 解決方法

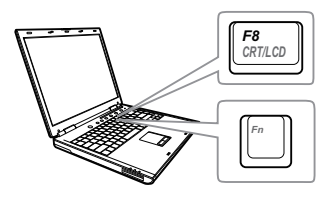

- 画面に画像が表示されない ●「入力ソース」メニューで、正しい入力 ソ ー ス を選択 し て い る こ と を確認 し て く だ さ い。
	- 外部グ ラ フ ィ ッ ク ス ポ ー ト が有効に な っ て い る こ と を確認 し ま す。 Dell ノ ー ト パ ソ コ ン を ご使用の場合は **[m] [கூலு (Fn+F8) を押します。その他の** コンピュータについては、それぞれの 取扱説明書をお読みください。画像が 正しく表示されない場合、コンピュー タのビデオドライバをア ッ プグレード し て く だ さ い。 Dell コ ン ピ ュ ー タ の場 合、 support.dell.com を参照 し て く だ さ い。
	- すべてのケーブルがしっかりと接続さ れていることを確認します。 9 [ページの](#page-8-0) 「プロジェクタの接続」をご覧くださ い。
	- コネクタのピンが曲がったり、折れた りしていないことを確認します。
	- ランプがしっかりと取り付けられてい るかどうか確認してください (113 ペー ジの「ランプの交換」をご覧くださ  $\mathsf{L}(\lambda)$ 。
	- アドバンスの投写機設定メニューのテ ストパターンを使用します。テストパ タ ー ン の色が正 し い こ と を確認 し ま す。

#### プロジェクタのトラブルシューティング 1 107

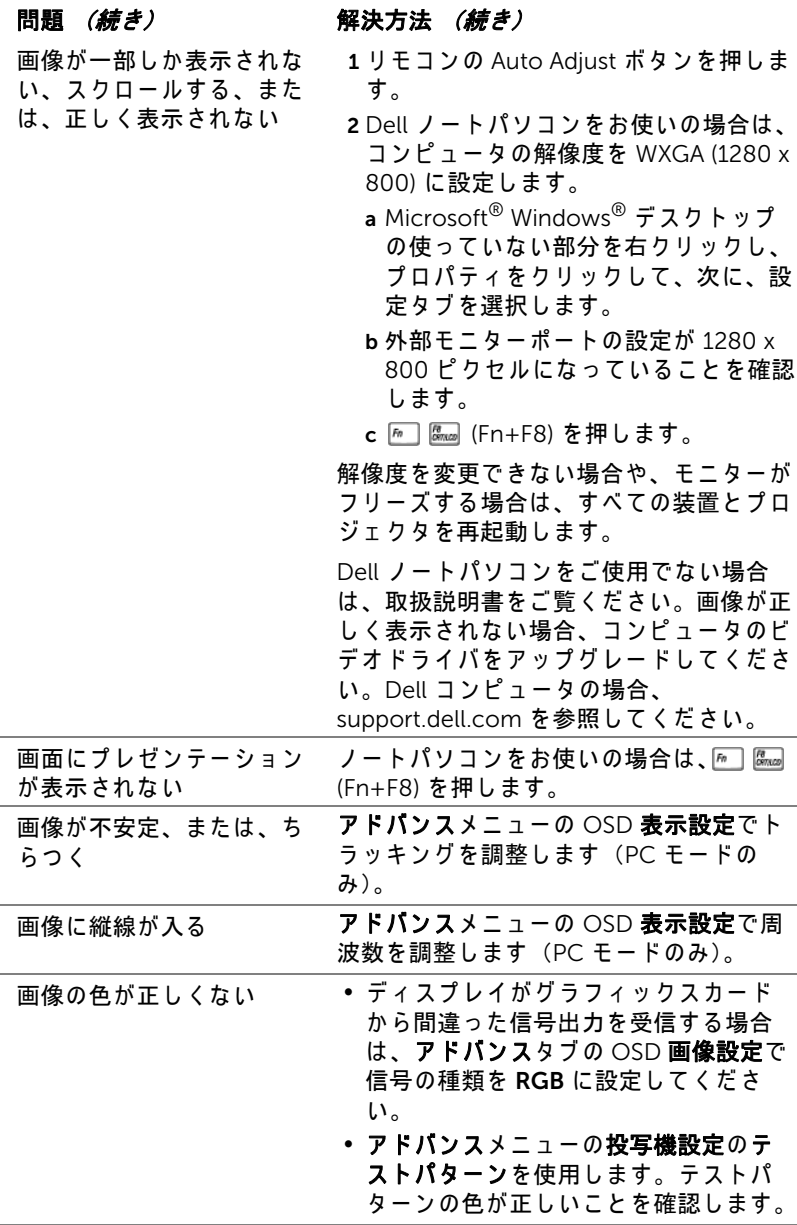
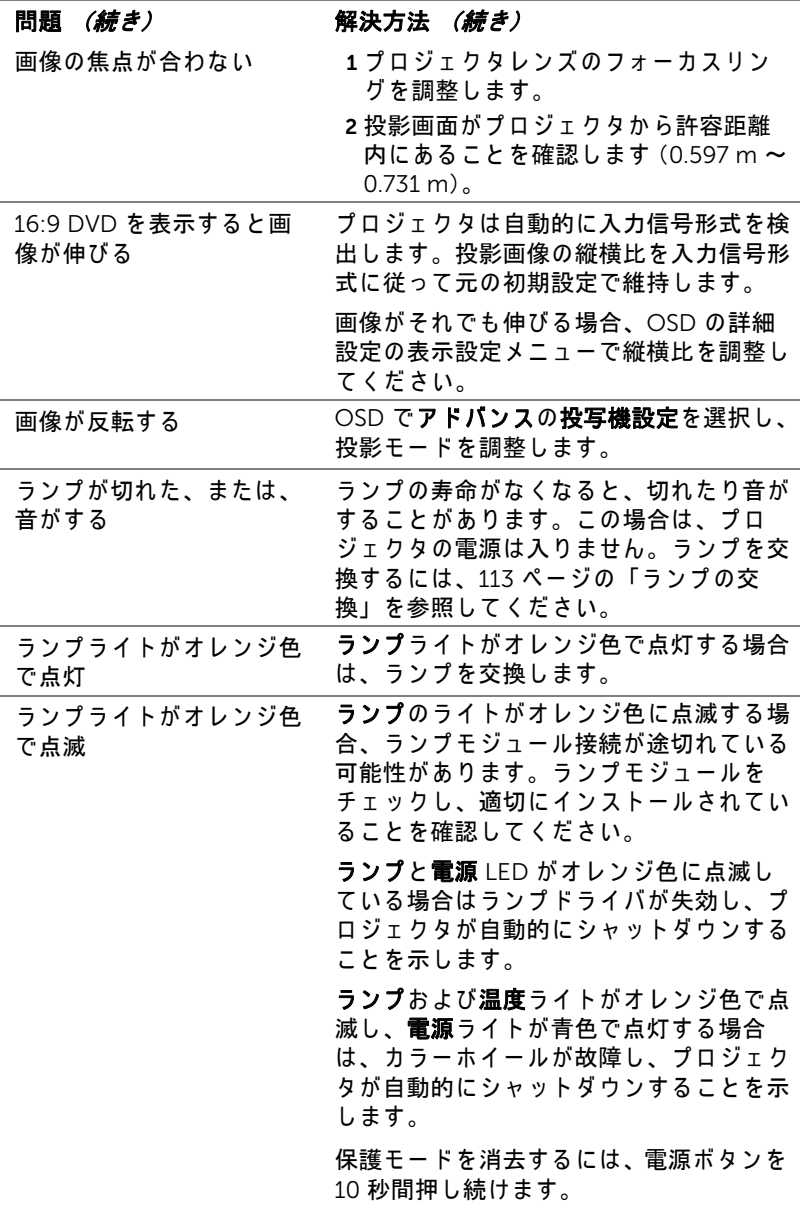

<span id="page-109-0"></span>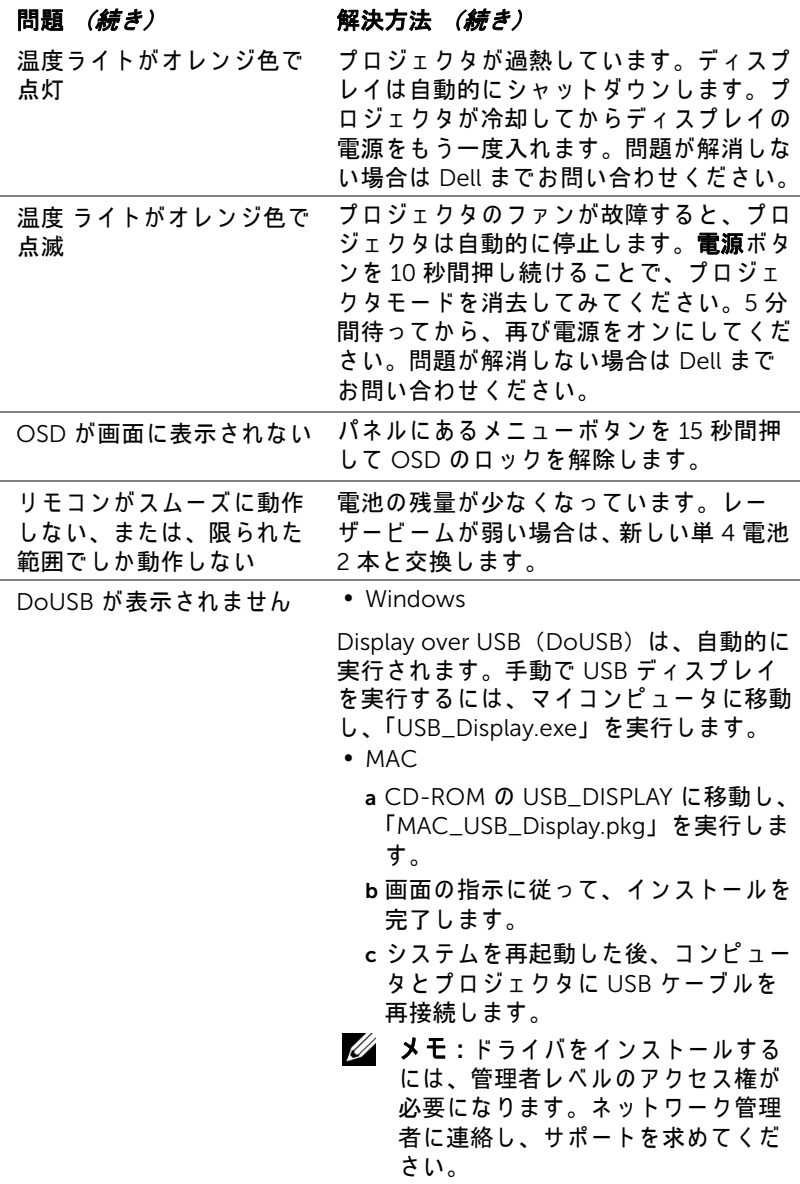

110 | プロジェクタのトラブルシューティング

### ガ イ ド信号

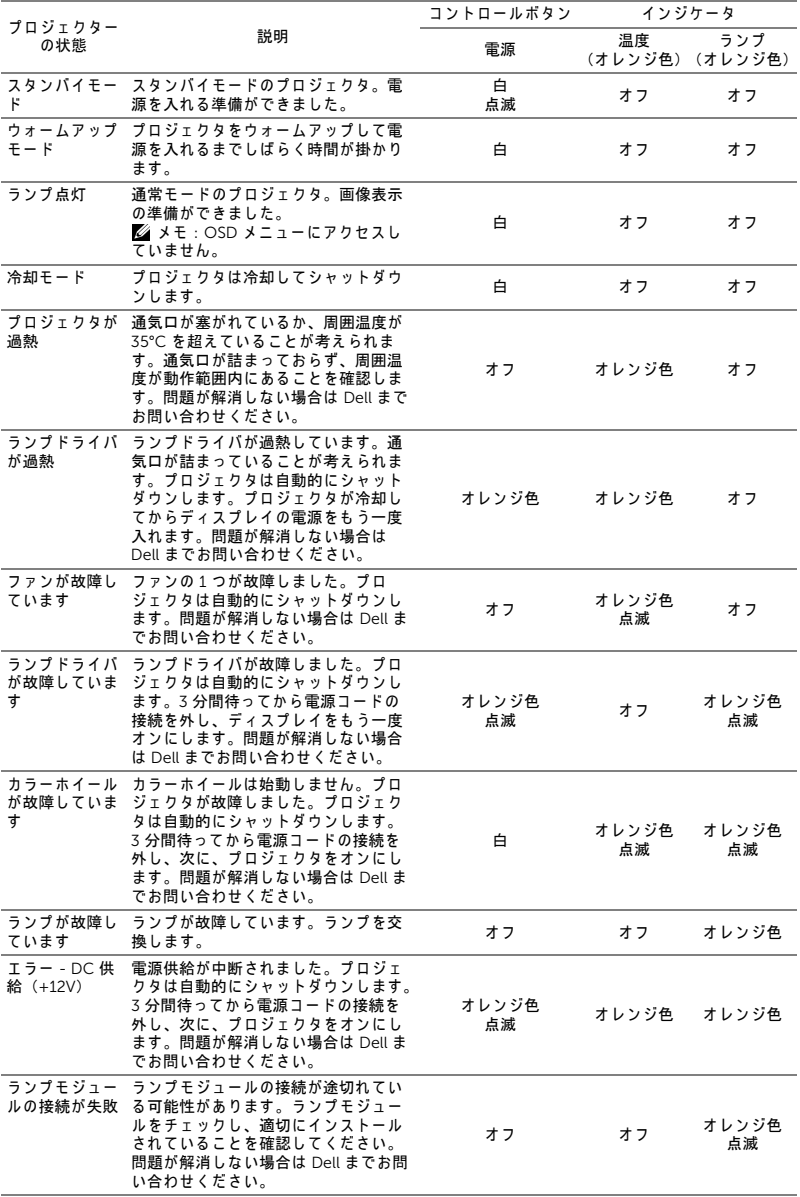

プロジェクタのトラブルシューティング | 111

### レーザーカーテン LED ガ イ ド信号

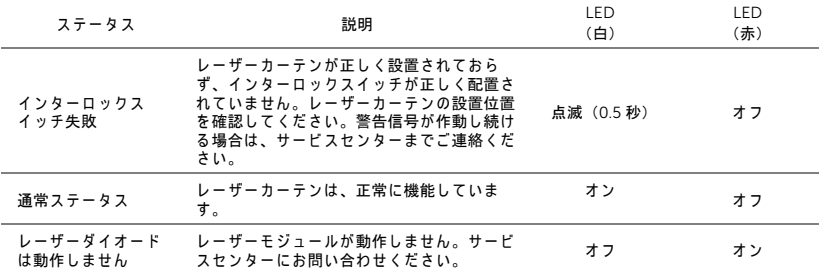

### 112 | プロジェクタのトラブルシューティング

<span id="page-112-2"></span><span id="page-112-0"></span>ラ ン プ の交換

注意 : こ の章で説明す る交換処理の前に、 8 [ペ ー ジ](#page-7-0) に あ る 「安全上の ご注意」をお読みください。

メ ッセージ 「ラ ン プ は全出力操作で耐用年数の終わ り に達 し て い ま す。交換 を お勧め し ます。 www.dell.com/lamps」 が画面上に表示 さ れ る場合は、 ラ ン プ を交換 し て く だ さ い。 問題が解消 し な い場合は Dell ま でお問い合わせ く だ さ い。 詳し く は、 121 ページの 「Dell [へのお問い合わせ」](#page-120-0) を ご覧 く だ さ い。

- 、注意:オリジナルのランプを使用して、プロジェクタの安全で最適な 作業環境を確実にしてください。
- 
- 注意 : ラ ン プ は使用中は大変熱 く な り ま す。 ラ ン プ を交換す る前に、 少なくとも 30 分間プロジェクタを冷却します。
- ╱ 注意 : 電球やランプのガラスには絶対に触れないでください。プロ ジェクタのランプは壊れやすく、触れると破損することがあります。 破損した鋭いガラスの破片で怪我をすることがあります。
- △ 注意:ランプが壊れた場合は、破片をすべてプロジェクタから取り除 き、 州や地域、 国の法律に従 っ て廃棄ま た は リ サ イ ク ル し て く だ さ い。 詳しくは www.dell.com/hg をご覧ください。
- 1 プロジェクタの電源を切り、電源コードの接続を外します。
- 2 プロジェクタを少なくとも 30 分間そのままにして冷却します。
- 3 ランプカバーを固定している 2 本の ネジを緩めてカバーを取り外しま す。
- 4 ランプを固定している 2 本のネジを 緩め ます。
- 5 金属製のハンドルを持ってランプを 取り出し ます。
- メモ: Dell は、保証によって交 換 し た ラ ン プ の返却を お願い す る場合が ご ざ い ま す。 そ の他の 場合は、お近くのゴミ収集場所 の住所について、お住まいの地

<span id="page-112-1"></span>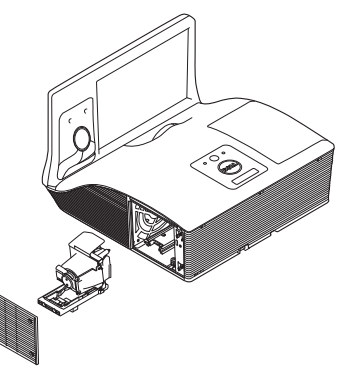

域のゴミ処理担当機関までお問い合わせください。

6 新しいランプと交換します。

- 7 ランプを固定する 2 本のネジを締めます。
- 8 ランプカバーを元に戻して 2 本のネジを締めます。

プロジェクタのトラブルシューティング I 113

9 アドバンスメニューの OSD パワー設定のランプリセットで「はい」を選 択してランプ使用時間をリセットします (50 ページの「詳細設定」メ ニューのパワー設定を参照してください)。新しいランプモジュールを変 更すると、プロジェクタはランプ時間を自動的に検出しリセットします。

### $\triangle$  注意 : ランプの廃棄 (米国のみ)

当製品内部の ラ ン プ に は水銀が含ま れ て い ま す。 お住ま い の地域、 州および国の規定に従って廃棄してください。詳しくは、 WWW.DELL.COM/HG、または、《米》エレクトロニクス産業協議会の ウェブサイト WWW.EIAE.ORG をご覧ください。ランプ別の廃棄方法 については WWW.LAMPRECYCLE.ORG を ご覧 く だ さ い。

# 5 仕様

<span id="page-114-10"></span><span id="page-114-9"></span><span id="page-114-7"></span><span id="page-114-6"></span><span id="page-114-5"></span><span id="page-114-4"></span><span id="page-114-3"></span><span id="page-114-2"></span><span id="page-114-1"></span><span id="page-114-0"></span>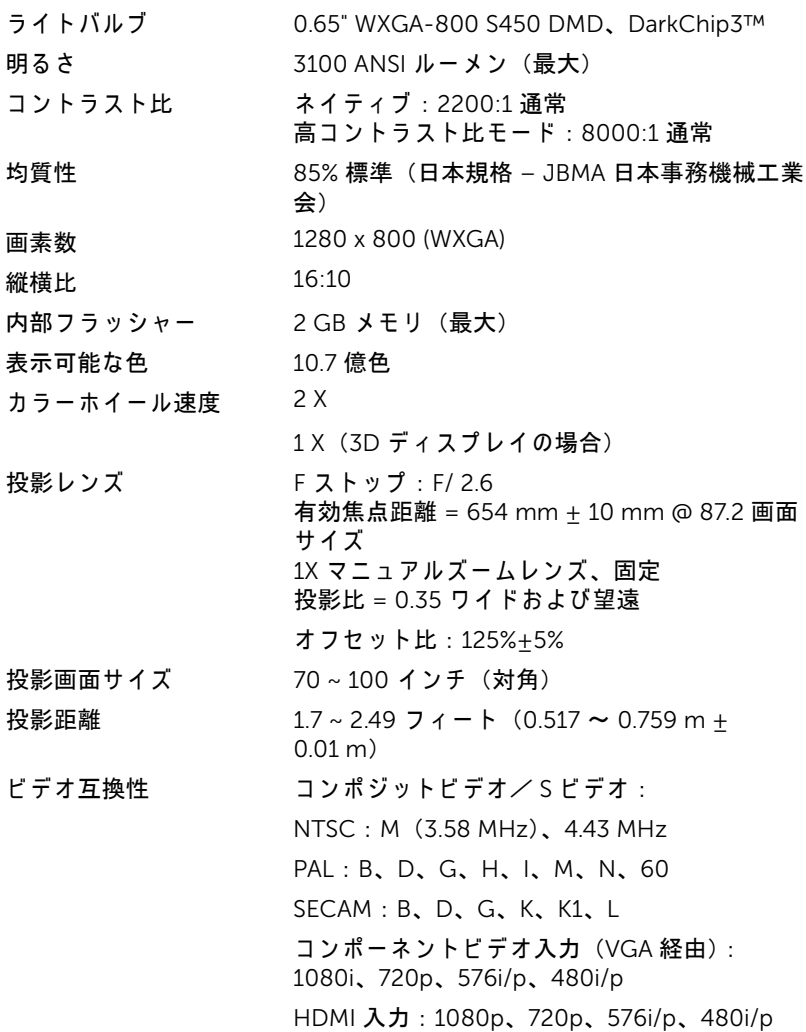

### <span id="page-114-8"></span>仕様 115

<span id="page-115-7"></span><span id="page-115-6"></span><span id="page-115-4"></span><span id="page-115-1"></span>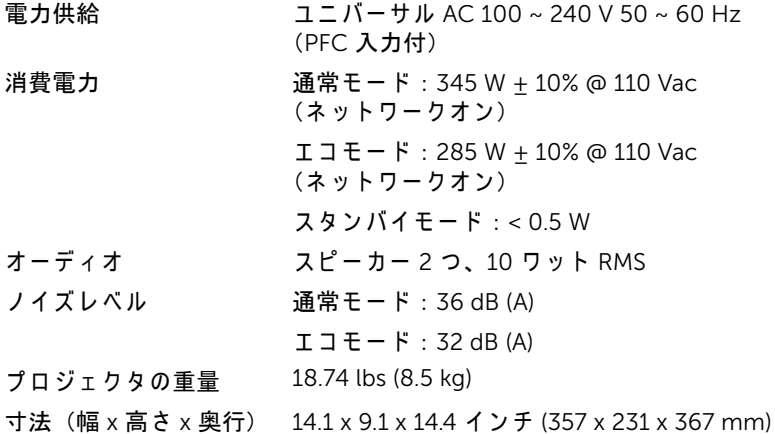

<span id="page-115-5"></span><span id="page-115-3"></span>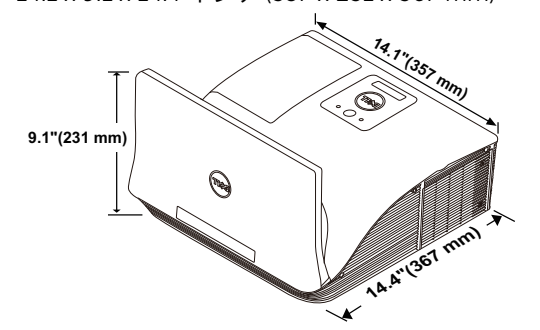

<span id="page-115-0"></span>

<span id="page-115-2"></span>環境条件 動作温度 : 5 °C ~ 40 °C (41 °F ~ 104 °F) 湿度 : 80% 最大 保管温度 : 0 °C ~ 60 °C (32 °F ~ 140 °F) 湿度 : 90% 最大 輸送温度 : -20 °C ~ 60 °C (-4 °F ~ 140 °F) 湿度 : 90% 最大 I/O コネクタ The 電源 : 1 つの AC 電源ソケット (3 ピン - C14 イ ンレ ッ ト) VGA 入力: 2 つの 15 ピン D-sub コネクタ (青)、VGA-A & VGA-B (アナログ RGB /コン ポーネント入力信号用)。 VGA 出力: 1 つの 15 ピン D-sub コネクタ (黒)  $(VGA-A \, \nu - \mathcal{I} \lambda \, \nu - \mathcal{F}).$ 

S ビデオ入力: 1 つの標準 4 ピンミニ -DIN S ビデオコネクタ (Y/C 信号用)。

コンポジットビデオ入力: 1 つの黄色 RCA ジャック (CVBS信号用)。

HDMI 入力 : 1 つ の HDMI コネクタ (HDMI 1.4a の サ ポ ー ト用)。 HDCP 準拠。

ア ナ ロ グ オ ー デ ィ オ入力 : 2 つ の 3.5 mm ス テ レオミニフォンジャック (青) と 2 組の RCA コ ネクタ (赤/白)。

可変オ ー デ ィ オ出力 : 1 つ の 3.5 mm ステレオ ミニ電話ジャック (緑)。

USB (タイプB) ポート: リモートサポート、 フ ァ ームウ ェ アア ッ プグレード、 レーザーカー テンタッチ HID 用ミニ USB スレーブ1式。

RS232 ポート : RS232 通信用ミニ 9 ピン D-sub 1 式。

USB (タイプA) ポート: マルチメディア再生 (ドデオ/音楽/写真/オフィスドューア) およ び USB メモ リ ストレージアクセス (USB フラッ シュドライブ/内部メモリ)用 USB コネクタ 1 式。

USB (タ イプ B) ポート : USB ディスプレイサ ポート用 USB コネクタ 1 式。

RJ45 ポート: 1 つの RJ45 コネクタ (ネット ワークと LAN ディスプレイを経由したプロジェ ク タ の コ ン ト ロ ー ル用)。

マイク インスパ イラの 3.5 mm ステレオミニ電話ジャック (ピ ンク)。

レーザーカーテン レーザーカーテン駆動用の最大 DC 12 V / 200 mA 出力 1 式。

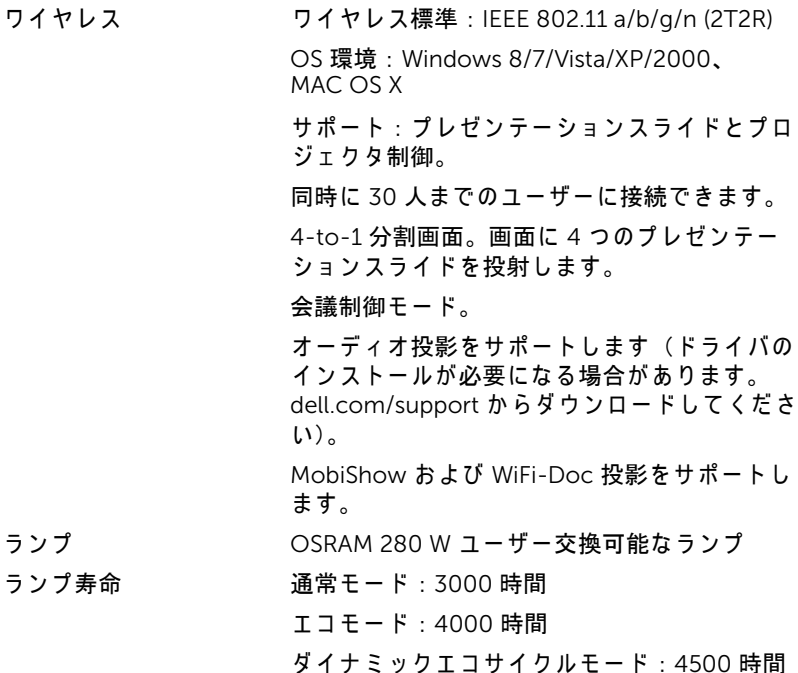

■■ メモ: プロジェクタのランプ寿命定格は明るさの低下のみを測定し、 ラ ン プ が故障 し光の出力を や め る ま で の時間を計る仕様で は あ り ま せ ん。ランプの寿命は 50 パーセント以上のランプサンプル群が、指定 されたランプに対して約 50 パーセントの定格ルーメンの明るさが減 少す る ま で の時間 と し て定義 さ れ ま す。 ラ ン プ の寿命定格は、 い か な る方法でも保証されません。プロジェクタランプの実際の動作寿命は 操作条件と使用パターンにより異なります。埃っぽい環境、高温下お よ び突然の電源遮断を含む ス ト レ ス の多い条件で、 長時間プ ロ ジ ェ ク タを使用すると、ランプの動作寿命が短くなったり、ランプが故障す る原因となります。

### RS232 ピ ン割り当て

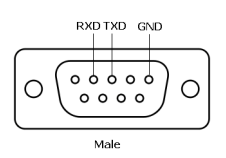

### <span id="page-118-0"></span>*RS232* プロトコル

• 通信設定

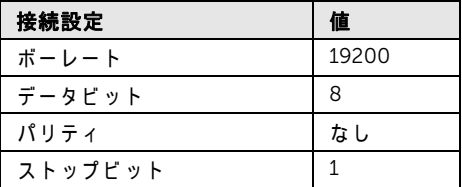

- コマンドタイプ OSD メニューをポップアップ表示して設定を調整します。
- 制御コマンド構文 (PC からプロジェクタへ) [H][AC][SoP][CRC][ID][SoM][COMMAND]
- 例: 電源オンコマンド (ローバイトを最初に送信) --> 0xBE, 0xEF, 0x10, 0x05, 0x00, 0xC6, 0xFF, 0x11, 0x11, 0x01, 0x00, 0x01
- 制御コマンドのリスト

最新の RS232 コードについては、Dell Support サイト (support.dell.com) を ご覧 く だ さ い。

最新の SNMP コマンドおよびリストについては、Dell Support サイト (support.dell.com) を ご覧 く だ さ い。

### 互換モード (アナログ /デジタル)

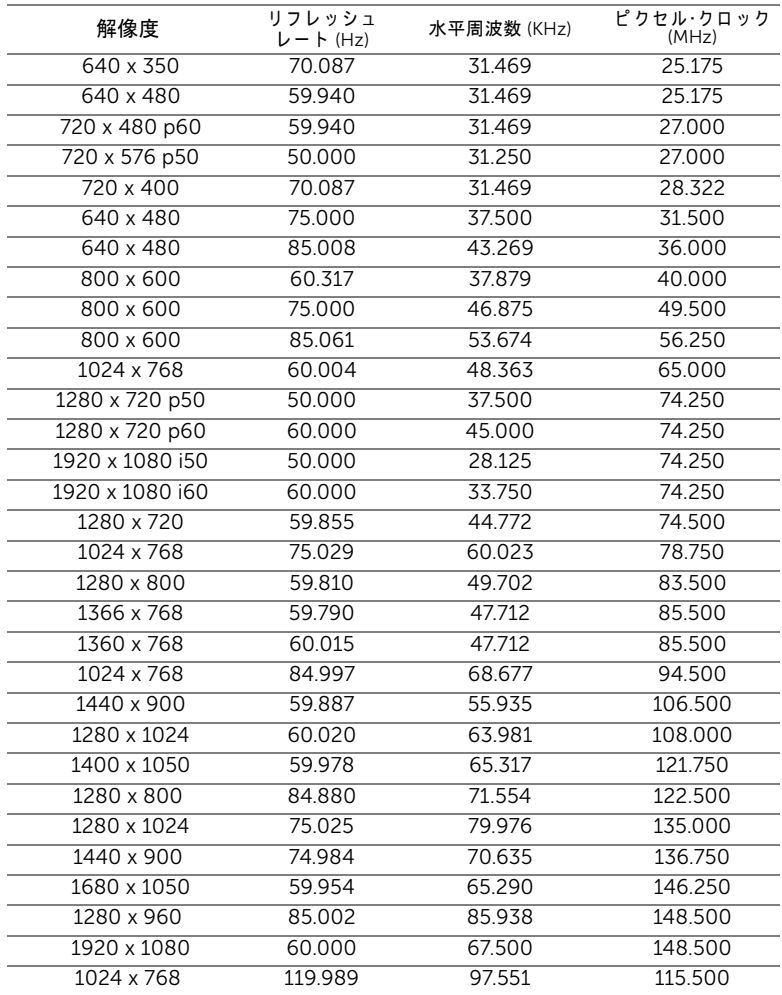

# <span id="page-120-1"></span><span id="page-120-0"></span>Dell へのお問い合わせ

米国内の お客様は 800-WWW-DELL (800-999-3355) ま で ご連絡 く だ さ い。

<span id="page-120-2"></span>■ メモ:インターネット接続がない場合は、発注書、梱包明細書、請求 書、または Dell 製品カタログにある連絡先情報をご覧ください。

Dell で は、 さ ま ざ ま な オ ン ラ イ ン お よ び電話サ ポ ー ト と サ ー ビ ス を提供 し ております。ご利用については、お住まいの国および製品によって異なりま す。また、お住まいの地域でご利用いただけないサービスもございます。販 売、技術サポート、お客様サービスに関する Dell へのお問い合わせ。

- **1** www.dell.com/contactDell を参照 し て く だ さ い。
- **2** イ ン タ ラ ク テ ィ ブ マ ッ プ で地域を選択 し ま す。
- **3** 連絡先の セ グ メ ン ト を選択 し ま す。
- **4** 必要な サ ー ビ ス ま た は サ ポ ー ト リ ン ク を選択 し ま す。

### eInstruction へのお問い合わせ

eInstuction では、電話およびオンラインの技術サポートオプションをご用 意してます。購入可能かどうかは国によって異なりますが、 techsupport@einstruction.com に電子メールをお寄せいただければどの国 のユーザーの方にも適切にご返事いたします。

USA eInstruction ソフトウェア技術サポート 電話番号 : 480-443-2214 または 800-856-0732 電子 メ ー ル : Techsupport@einstruction.com

International eInstruction ソフトウェア技術サポート、EMEA 電話番号 : +33 1 58 31 1065 電子 メ ー ル : EU.Support@einstruction.com

Web での技術サポートは、 www.einstruction.com で ご利用い た だ け ま す ( 米国の場合) www.einstruction.de でご利用いただけます (ドイツ) www.einstruction.fr で ご利用い た だ け ま す ( フ ラ ン ス) www.einstruction.it でご利用いただけます (イタリア) www.einstruction.es でご利用いただけます (スペイン)

### Crestron へのお問い合わせ

Crestron では、電話およびオンラインの技術サポートオプションをご用意 し て ま す。 購入可能か ど う か は国に よ っ て異な り ま す が、

getroomview@crestron.com に電子メールをお寄せいただければどの国の ユーザーの方にも適切にご返事いたします。

テクニカルサポート

米国およびカナダでは

電話番号 : 877-516-5394

電子 メ ー ル : roomviewsupport@crestron.com

米国およびカナダ以外では

電話番号 : +1 201-367-1037

電子 メ ー ル : roomviewsupport@crestron.com

# 7 付録 : 用語集

<span id="page-123-0"></span>ANSI ルーメン — 明る さ の単位で す。 1 平方 メ ー ト ル の画像を、 9 つの同じ 長方形に分割し、各長方形の中心のルクス(または明るさ)を測定して、9 つの点の平均値を求めて算出します。

**縦横比 —** 最も一般的な縦横比は 4:3(4 x 3)です。旧式のテレビやコン ピ ュ ー タ ビ デ オ の形式は 4:3 縦横比で す。 つ ま り 、 画像の幅は画像の高 さ の 4/3 倍にな り ます。

明るさ — ディスプレイや投影ディスプレイ、または投影デバイスから発す る光の量です。プロジェクタの明るさは ANSI ルーメンで表されます。

色温度 — 白光の色を表します。色温度が低いほど暖色(黄色または赤みが 強い)であることを意味し、色温度が高いほど寒色(青みが強い)を意味し ます。色温度の標準単位はケルドン (K) です。

コンポーネントビデオ — 高品質のビデオを伝送する方法です。ルミナンス 信号と 2 つの独立したクロミナンス信号から成り、アナログコンポーネン トでは Y'Pb'Pr'、 デジタルコンポーネントでは Y'Cb'Cr' と 定義 さ れ ま す。 コ ンポーネントビデオは DVD プレーヤーで使用できます。

コンポジットビデオ — ルーマ (明るさ)、クロマ (色)、バースト (色参 照)、シンク(水平および垂直同期化信号)を1つのワイヤペアで伝送され る 1 つ の波形に統合す る ビ デ オ信号で す。 NTSC、 PAL、 SECAM の 3 つの形 式があります。

圧縮解像度 — 入力画像の解像度がプロジェクタのネイティブ解像度よりも 高い場合に、画像をプロジェクタのネイティブ解像度に合わせて圧縮しま す。デジタルデバイスで圧縮すると画像コンテンツの一部が失われます。

コントラスト比 — 画像の中の明るい部分と暗い位部分の範囲、または最大 および最小値の間の比率を指します。プロジェクタ業界では2つのコント **ラスト比の測定方法が使われています。** 

- 1 *フルオン / オフ* 完全に白い画像 (フルオン) の光出力と完全に黒い画像 (フルオフ) の光出力の比率を測定します。
- **2** *ANSI* 16 の交互に並ん だ黒 と 白の長方形の パ タ ー ン を測定 し ま す。 白 い長方形からの光出力の平均を、黒い長方形からの光出力の平均で割り、 *ANSI* コ ン ト ラ ス ト比 を算出 し ま す。

同じプロジェクタでは、 *フルオン / オフ*コントラストは ANSI コントラスト よ り も大き い値にな り ます。

124 用語集

dB — デジベル — 通常は聴覚または電子信号の間で電力と強度の相対差異 を表す単位で、 2 レ ベ ル の比率の常用対数の 10 倍に相当 し ま す。

 $\overline{\mathrm{A}}$ 角画面 — 画面サイズまたは投影画像のサイズを測定する方法です。1 つ の角から対角線上の角までを測定します。9フィート高、12フィート幅の スクリーンの対角は 15 フィートです。この文書では、上の例のように、対 角寸法はコンピュータ画像の従来の 4:3 の比率用とみなします。

DHCP — 動的ホスト構成プロトコル — サーバを有効にするネットワークプ ロトコルは TCP/IP アドレスをデバイスに自動的に割り当てます。

**DLP<sup>®</sup>** — Digital Light Processing™ (デジタル光処理) — Texas Instruments 社が開発した反射型ディスプレイ技術、小型操作ミラーを使用。光がカラー フィルターを通して DLP ミラーへ伝送されます。DLP ミラーが RGB 色を画 面に投影 さ れ る画像に配色 し ま す。 DMD と も呼ばれます。

DMD — Digital Micro- Mirror Device — 各 DMD に は数千の傾斜角、 微小な アルミ合金ミラーが隠れたヨークに搭載されています。

DNS — ドメイン名システム — ドメイン名を IP アドレスに変換するイン ターネ ッ トサービ ス。

**焦点距離 — レンズの表面からその焦点までの距離。** 

周波数 — 電気信号の 1 秒当た り の周期の繰返 し速度で す。 単位は Hz (ヘル ツ) です。

HDCP — 広帯域デジタルコンテンツ保護 — DVI や HDMI などのデジタルイ ンターフェイスを使いデジタルエンタテインメントを保護するために、 Intel™ が開発した仕様です。

HDMI — High Definition Multimedia Interface (ハイデフィニション・マル チメディア・インターフェース) — HDMI は、デジタルオーディオ付きの 未圧縮の高解像度ビデオとデバイスコントロールデータを1つのコネクタで 伝送 し ま す。

Hz (ヘルツ) — 周波数の単位。

IEEE802.11 — ワイヤレス LAN (WLAN) 通信用の標準セット。802.11b/g/n は 2.4 GHz 帯域 を使用 し ま す。

キーストーン補正 – プロジェクタと画面の角度が不適切なために起こる投 影画像の歪み (通常、 上部が広 く 下部が細 く な る現象) を修正す る デ バ イ ス です。

最大距離 — プロジェクタが、完全に暗い部屋で使用可能な(十分に明るい) 画像を投影で き る画面か ら の距離。

最大画像サイズ — 暗い部屋でプロジェクタが投影できる最大画像サイズ。 通常、光学部品の焦点範囲によって制限されます。

最小距離 — プロジェクタが画面上で画像の焦点を合わせることのできる最

#### 用語集 Ⅰ 125

小距離。

NTSC — National Television Standards Committee (全米テ レ ビ放送規格委 員会)。ビデオおよび放送用の北米規格、525 ライン・30 フレーム毎秒のビ デ オ形式。

PAL — Phase Alternating Line (走査線位相反転)。ビデオおよび放送用の欧 州放送規格。625 ライン・25 フレーム毎秒のビデオ形式。

画像の反転 — 画像を水平に反転す る機能で す。 通常の前向き投射で使用す ると、文字や画像などは後ろ向きになります。画像の反転は背面投射で使い ます。

RGB — 赤、緑、青 — 3 色 それ ぞれ に別々の信号を必要 と する モ ニ タ を指し ます。

S-Video - 4 ピンのミニ DIN コネクタを使い、ルミナンス (輝度、Y) とク ロミナンス(カラー、C)と呼ばれる 2 本のシグナルワイヤーでビデオ情報 を送信す る ビ デ オ転送規格で す。 S ビデオは Y/C と も呼ばれます。

SECAM — ビデオおよび放送用のフランスおよび国際的な放送規格、PAL に 大変似ていますが、色情報の伝送方法が異なります。

SSID — サービスセット ID — ユーザーが接続を希望する特定のワイヤレス LAN を識別す る た め に使用 さ れ る名前。

SVGA — Super Video Graphics Array (スーパービデオグラフィックスアレ イ ) — 800 x 600 ピ ク セル。

SXGA — Super Extended Graphics Array (スーパー拡張グラフィックスア レ イ) — 1280 x 1024 ピ ク セル。

UXGA — Ultra Extended Graphics Array (ウルトラ拡張グラフィックスアレ イ ) —1600 x 1200 ピ クセルカ ウン ト。

VGA — Video Graphics Array (ビデオグラ フ ィ ッ ク スアレ イ) — 640 x 480 ピ ク セルカ ウン ト。

WEP — 有線と同等なプライバシー — これは、通信データを暗号化するた めの方法です。暗号化キーは通信されるユーザーに対してのみ作成され通知 さ れ る た め、 通信デ ー タ が第三者に よ り 復号化 さ れ る こ と は あ り ま せ ん。

XGA — Extended Video Graphics Array (拡張 ビ デ オ グ ラ フ ィ ッ ク ス ア レ イ ) — 1024 x 768 ピ ク セル。

WXGA — Wide Extended Graphics Array (ワイド拡張グラフィックスアレ イ ) — 1280 x 800 ピ ク セル。

# 索引

### D

Dell への お問い合わせ [121,](#page-120-1) [124](#page-123-0) Dell へのお問い合わせ [5,](#page-4-0) [110,](#page-109-0)  [113](#page-112-1)

### お

オンスクリーンディスプレイ [34](#page-33-0) アドバンス [38](#page-37-0) オーデ ィ オ EQ [38](#page-37-1) オーディオ音量 [37](#page-36-0) 輝度 / 明度差 [36](#page-35-0) 言語 [52](#page-51-0) 自動調整 [36](#page-35-1) 入力選択 [34](#page-33-1) 入力選択の無線 /USB [35](#page-34-0) ビデオモード [37](#page-36-1) ヘルプ [53](#page-52-0)

### さ

サポート Dell へのお問い合わせ [121,](#page-120-1)  [124](#page-123-0)

### し

仕様 I/O コネクタ [116](#page-115-0) RS232 プロトコル [119](#page-118-0) 明る さ [115](#page-114-0) オーディオ [116](#page-115-1)

画素数 [115](#page-114-1) カラーホイール速度 [115](#page-114-2) 環境条件 [116](#page-115-2) 均質性 [115](#page-114-3) コントラスト比 [115](#page-114-4) 質量 [116](#page-115-3) 消費電力 [116](#page-115-4) 寸法 [116](#page-115-5) 電力供給 [116](#page-115-6) 投影画面サイズ [115](#page-114-5) 投影距離 [115](#page-114-6) 投影レンズ [115](#page-114-7) ノ イズレベル [116](#page-115-7) ビ デ オ互換性 [115](#page-114-8) 表示可能な色 [115](#page-114-9) ラ イ トバルブ [115](#page-114-10)

### せ

接続ポ ー ト HDMI コネクタ [9](#page-8-0) RJ-45 コネクタ [9](#page-8-1) RS232 コネクタ [9](#page-8-2) S ビデオコネクタ [9](#page-8-3) USB ディスプレイ用 USB タ イ プ B コネクタ (DoUSB[\)](#page-8-4)  [9](#page-8-4) USB ビ ュ ーア用 USB タイプ A コネクタ [9](#page-8-5) VGA 出力 (モニターループス ルー) コネクタ [9](#page-8-6) VGA-A 入力 (D サブ) コネク タ [9](#page-8-7)

VGA-B 入力 (D サブ) コネク タ [9](#page-8-8) オーディオ -A 入力コネクタ [9](#page-8-9) オーディオ -A 左チャンネル 入力コネクタ [10](#page-9-0) オーディオ -A 右チャンネル 入力コネクタ [9](#page-8-10) オーディオ -B 入力コネクタ [9](#page-8-11) オーディオ -B 左チャンネル 入力コネクタ [10](#page-9-1) オーディオ -B 右チャンネル 入力コネクタ [9](#page-8-12) オーディオ出力コネクタ [9](#page-8-13) コンポジ ッ トビデオコネクタ [9](#page-8-14) 電源コードコネクタ9 マイクコネクタ [9](#page-8-16) リ モー ト マ ウス、 フ ァ ーム ウ ェ アア ッ プグレード、 レーザーカーテンタ ッ チ HID 用ミニ USB (ミニタ イプ B) コネクタ [9](#page-8-17) レーザーカーテンコネクタ [10](#page-9-2)

### て

電話番号 [121](#page-120-2)

### と

トラブルシューティング [107](#page-106-0) Dell へのお問い合わせ [107](#page-106-1)

### ふ

プロジェクタの接続 DC - DC ケーブル [23](#page-22-0) HDMI ケーブル [20](#page-19-0)

HDMI ケーブルでの接続 [20](#page-19-1) RJ45 ケーブル [21](#page-20-0) RS232 ケーブルを使ったコン ピ ュ ー タ の接続 [13,](#page-12-0) [14](#page-13-0) RS232 (9 ピン D-sub メス -メスピン 2 ~ 3 スワ ッ プ) ケーブル [13,](#page-12-1) [22](#page-21-0) S ビデオケーブルでの接続 [17](#page-16-0) S ビデオケーブル [17](#page-16-1) USB-A - USB-B ケーブル [14](#page-13-1) USB-A - ミ ニ USB-B ケーブル [11,](#page-10-0) [23](#page-22-1) VGA - VGA ケーブル [11,](#page-10-1) [12,](#page-11-0) [23](#page-22-2) VGA - コンポーネントビデオ ケーブル [19](#page-18-0) コンピュータへ [11](#page-10-2) コンポーネントケーブルでの 接続 [19](#page-18-1) コンポジットケーブルでの接 続 [18](#page-17-0) コンポジ ッ トビデオケーブル [18](#page-17-1) 商用 RS232 コントロールボ ッ ク ス [22](#page-21-1) 電源 コ ー ド [11,](#page-10-3) [12,](#page-11-1) [13,](#page-12-2) [14,](#page-13-2) [17,](#page-16-2)  [18,](#page-17-2) [19,](#page-18-2) [20,](#page-19-2) [21,](#page-20-1) [22,](#page-21-2) [23](#page-22-3) ホワイトボード [23](#page-22-4) レーザーカーテン [23](#page-22-5) プロジェクタの電源を入れる / 切る プ ロ ジ ェ ク タ の電源 を入れ る [25](#page-24-0) プロジェクタの雷源を切る [25](#page-24-1) プロジェクタのフォーカス調[整](#page-25-0) [26](#page-25-0) フォーカスリング [26](#page-25-1)

128 | 索引

## ほ

```
本体 7
10 W スピーカー 7
IR レシーバ 7
カメラ 7
フォーカスリング 7
ランプカバー 7
レンズ 7
```
### ら

ラ ン プ の交換 [113](#page-112-2)

### り

リモコン [29](#page-28-0)